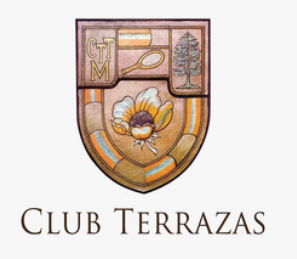

# *APLICACIÓN MÓVIL* MANUAL DE USUARIOS

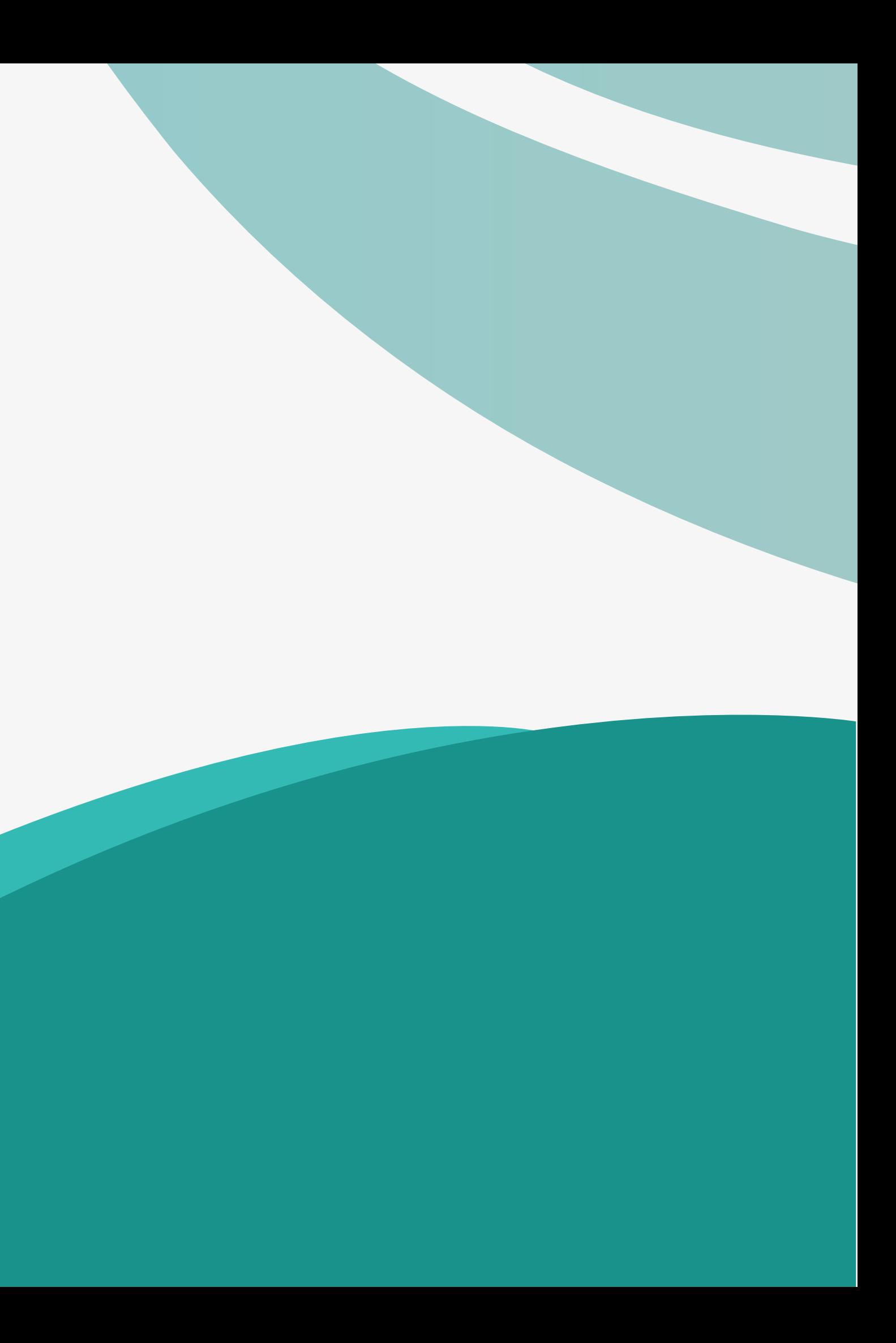

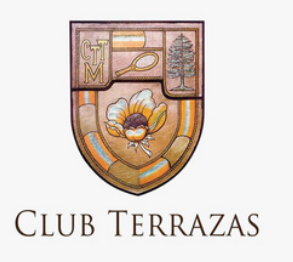

## INTRODUCCIÓN

La Asociación Club Tennis Las Terrazas Miraflores, presenta la siguiente aplicación móvil, con la finalidad de interactuar de manera ágil y entretenida con los asociados del club.

Esta herramienta busca ponerse a la vanguardia de la tecnología y así, fidelizar más a sus asociado y permitir ampliar la captación de nuevos asociados. Además, es una forma más fácil, rápida y eficiente de comunicar a sus asociados y familiares sobre los diferentes eventos y promociones que pudiesen existir en la institución en sus 04 sedes.

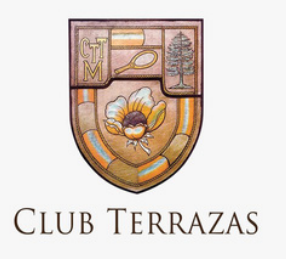

## INSTALACIÓN DE LA APP

#### **Para dispositivos android**

El socio debe ingresar a la play store, buscar la app y descargarla. O puede ingresar presionando sobre la imagen y el enlace lo llevara directamente a la aplicación, desde allí podra descargarla e instalarla en su celular.

**Para dispositivos iOS**

El socio debe ingresar a la app store, buscar la app y descargarla. O puede ingresar presionando sobre la imagen y el enlace lo llevara directamente a la aplicación, desde allí podra descargarla e instalarla

# Cownload on the

en su celular.

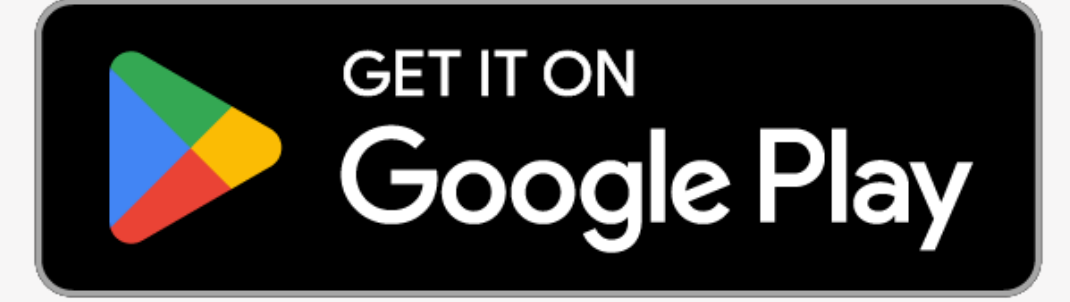

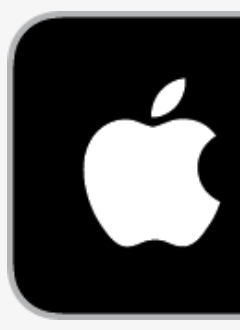

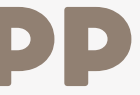

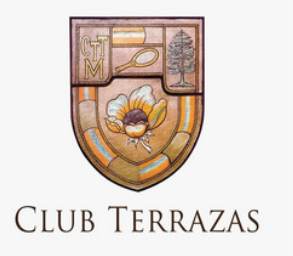

## INICIO DE SESIÓN

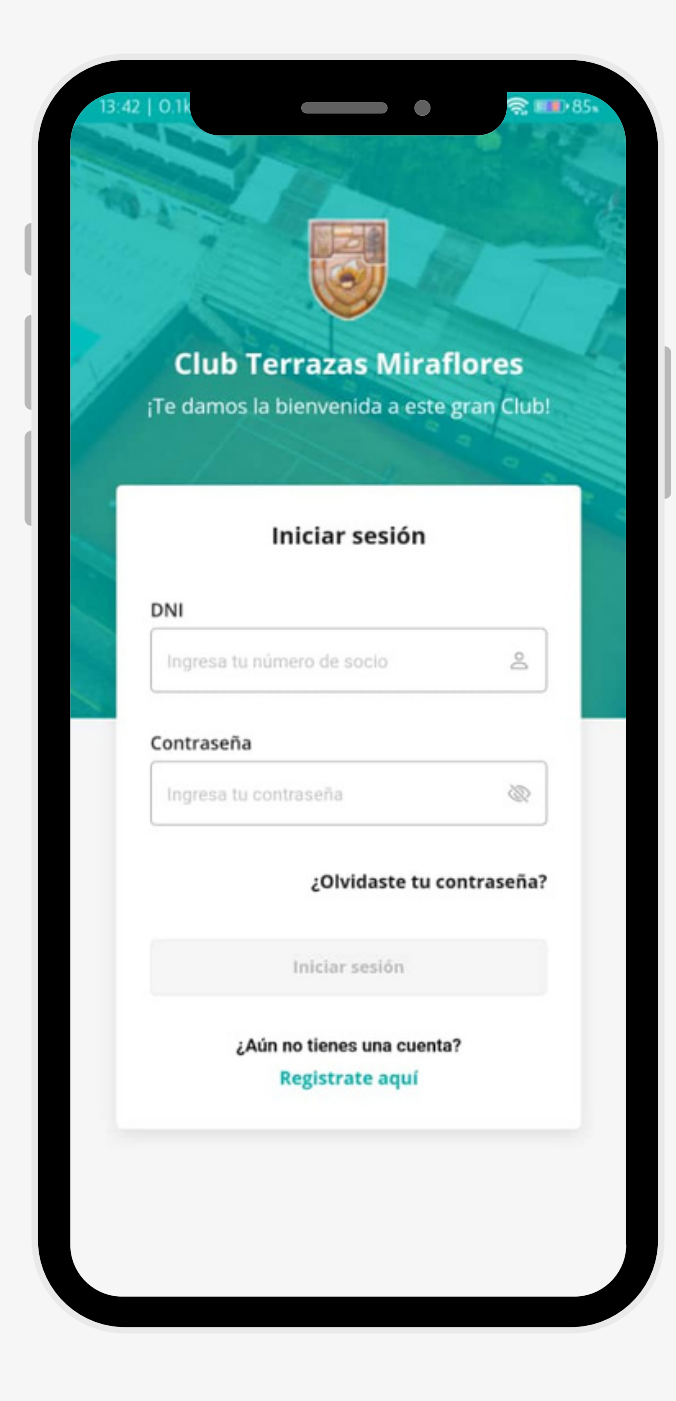

- Una vez instalada la aplicacion, busca el ícono de la aplicación en el celular.
- Toca el ícono para abrir la aplicación.

#### **PASO 1**

Una vez que la aplicación se haya cargado, muestra la sección de iniciar sesión.

### **PASO 2**

- Ingresar las credenciales de inicio de sesión.
- Ingresar DNI del socio y contraseña.

#### **PASO 3**

Después de ingresar tus credenciales, revisa cuidadosamente la información para asegurarte de que sea correcta. Una vez verificadas las credenciales, mostrará la página principal o

- - home de la aplicación.

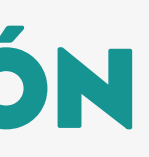

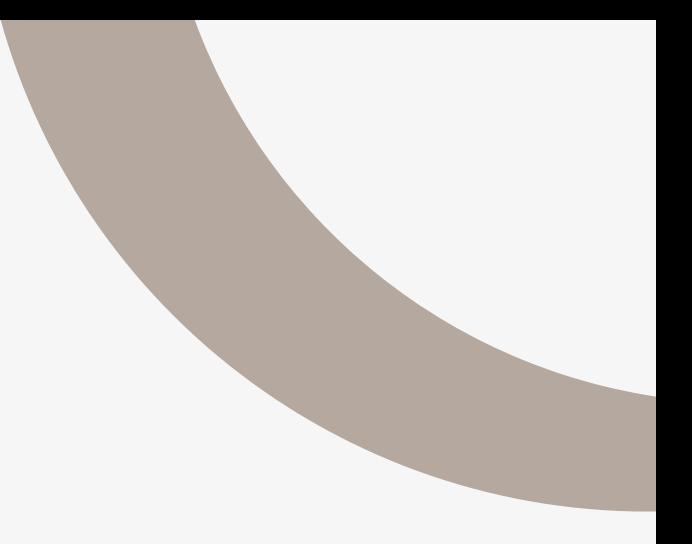

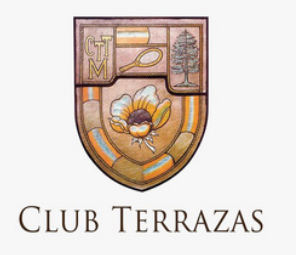

## RECUPERAR CONTRASEÑA

En la pantalla de inicio de sesión seleccionar la opción "¿Olvidaste tu contraseña?" .

#### **PASO 1**

Ingresar el correo electrónico asociado a la cuenta y seleccionar la opción Enviar código.

### **PASO 2**

Ingresar el código que fue enviado al correo

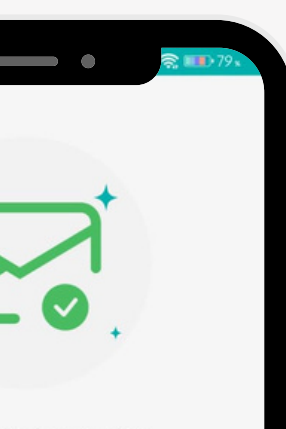

Correo enviado con éxito

Revisa tu casilla. Hemos enviado un código de seguridad al<br>correo qatesting701@gmail.com.

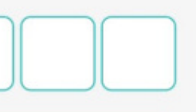

Confirmar

¿No te llegó el código? Reenviar código

electrónico asociado a la cuenta**.**

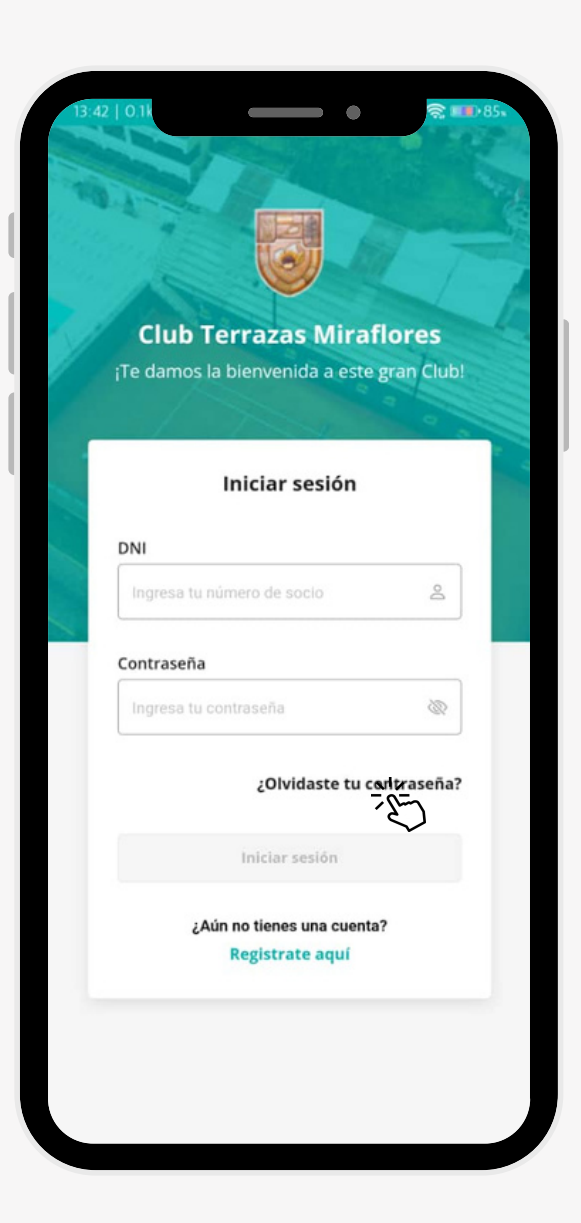

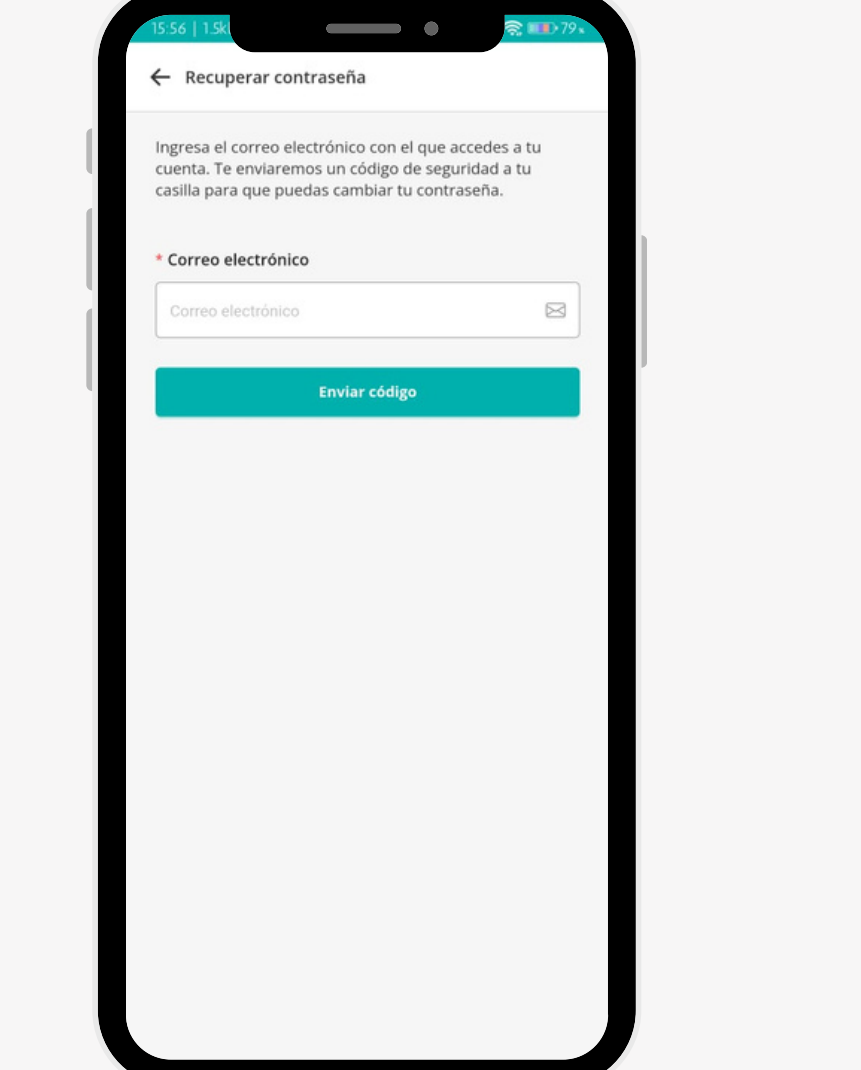

#### **PASO 3**

- Ingresar la nueva contraseña.
- Repetir la nueva contraseña, ambas deben coincidir.

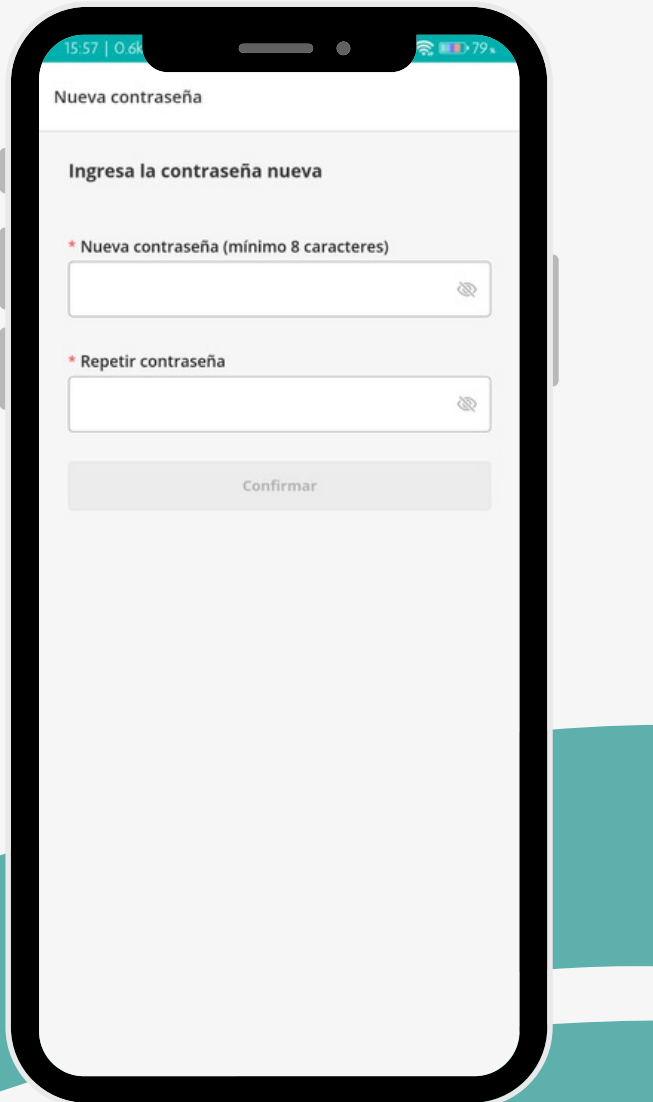

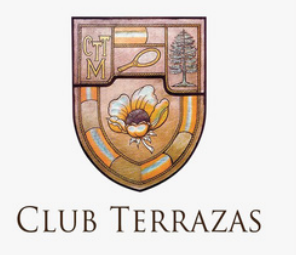

### REGISTRAR

Ingresar el correo electrónico asociado a la cuenta del club y seleccionar la opción Enviar código.

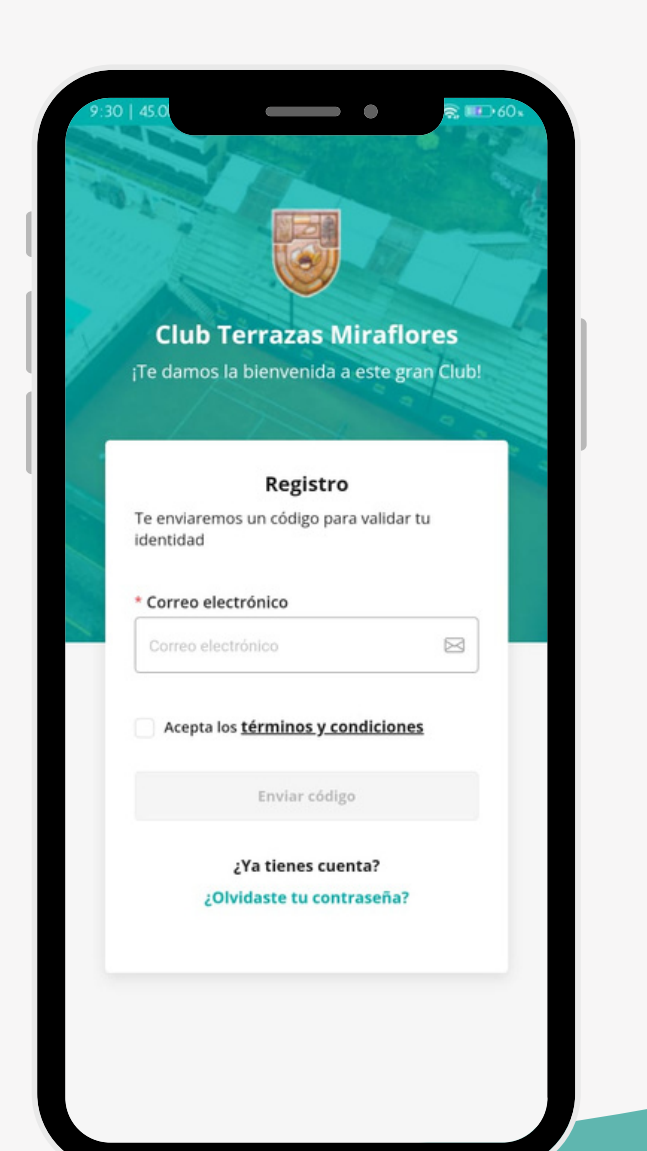

#### **PASO 2**

Para verificar la cuenta se debe Ingresar el código que fue enviado al correo electrónico asociado a la cuenta

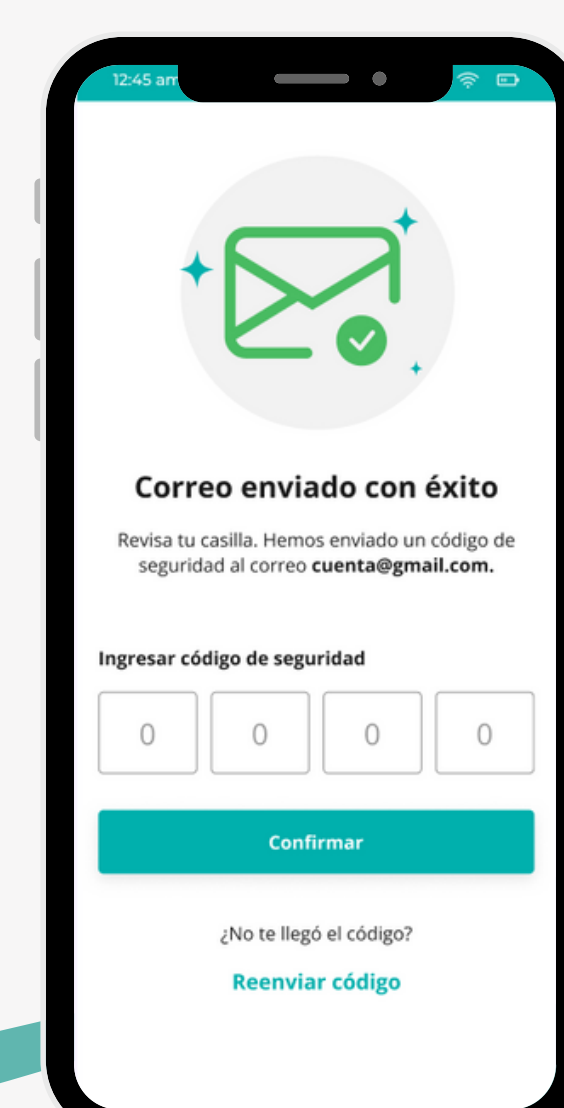

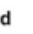

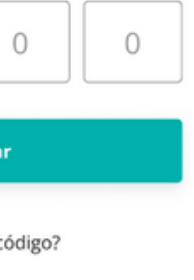

#### **PASO 3**

Ingresar a la aplicación y seleccionar la opción "'Registrate aquí"

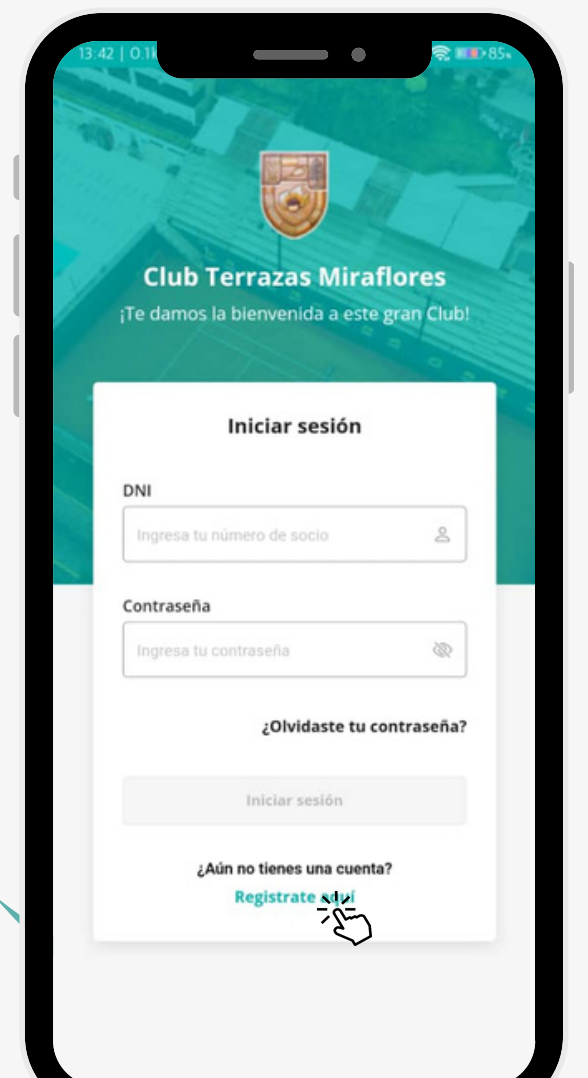

### **PASO 1**

- Ingresar la nueva contraseña.
- Repetir la nueva contraseña, ambas deben coincidir.

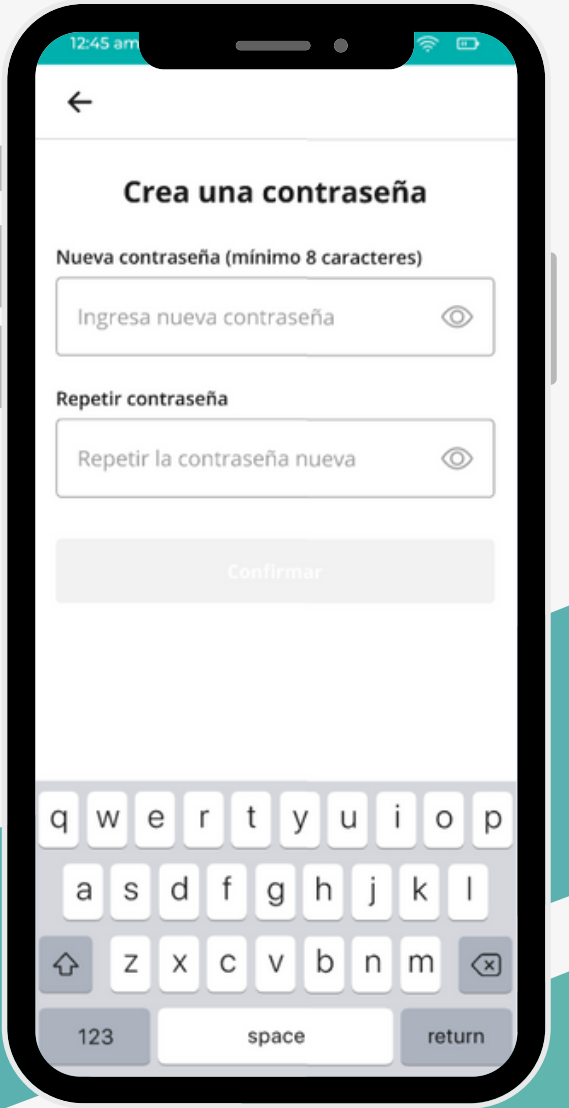

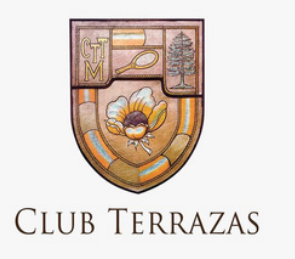

## PANTALLA DE INICIO

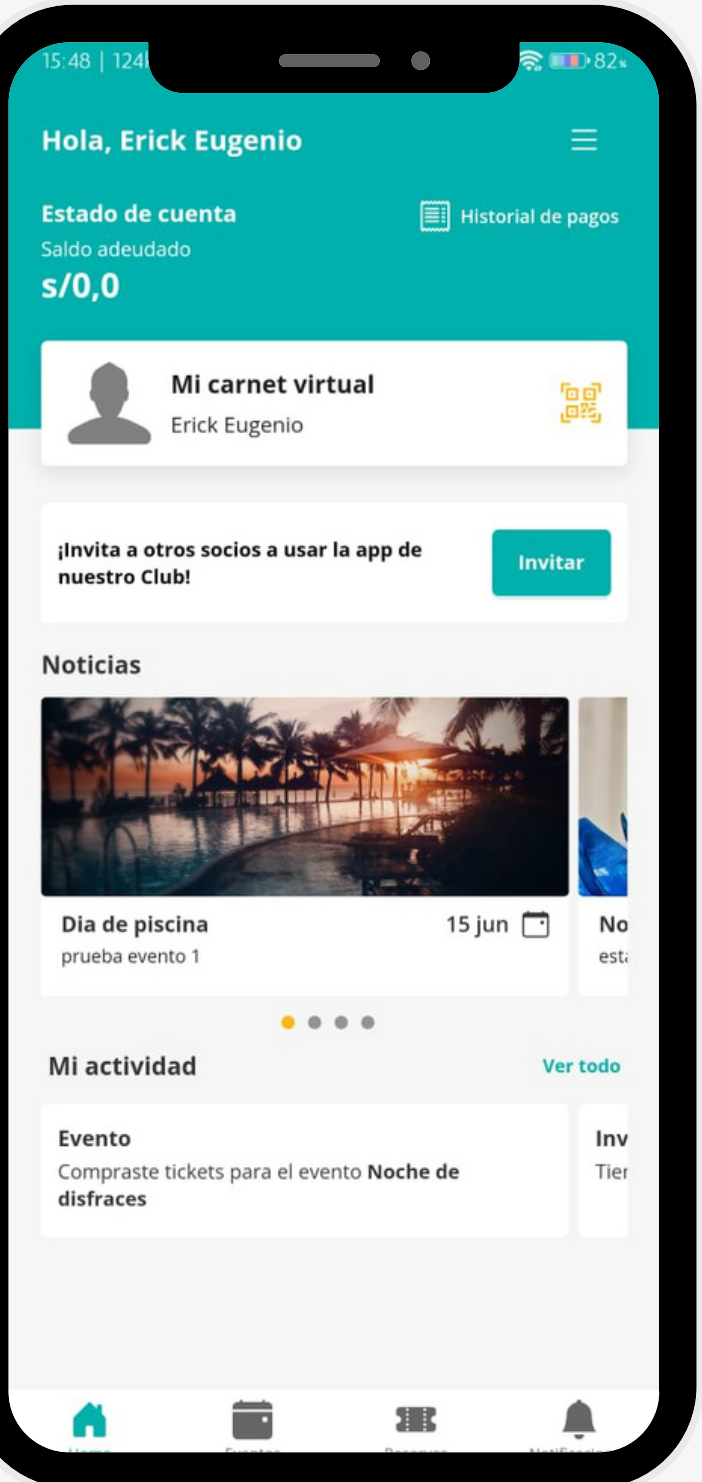

- **Menú hamburguesa**: Se encuentra en la parte superior derecha( tres rayitas)
- **Historial de pagos**: En esta sección se presentan los pagos realizados en la app y también las deudas.
- **Mi carnet virtual:** Muestra la información relacionada al socio
- **Invitar:** Opción que permite al socio invitar al otros usuarios a utilizar la app.
- **Noticias:** En esta sección se muestran los diferentes eventos que se estarán realizando en el club.
- **Mi actividad:** En esta sección se muestra la actividad realizada por el usuraio dentro de la aplicación( registro de invitados, eventos, sorteos, etc).

Una vez el usuario inicia sesión se presenta la siguiente pantalla. Donde podrá encontrar las siguientes secciones:

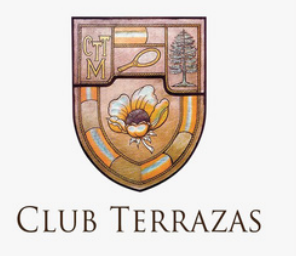

### CARNET VIRTUAL

Ingresar en la opción que dice Mi carnet virtual en la pantalla principal de la aplicación

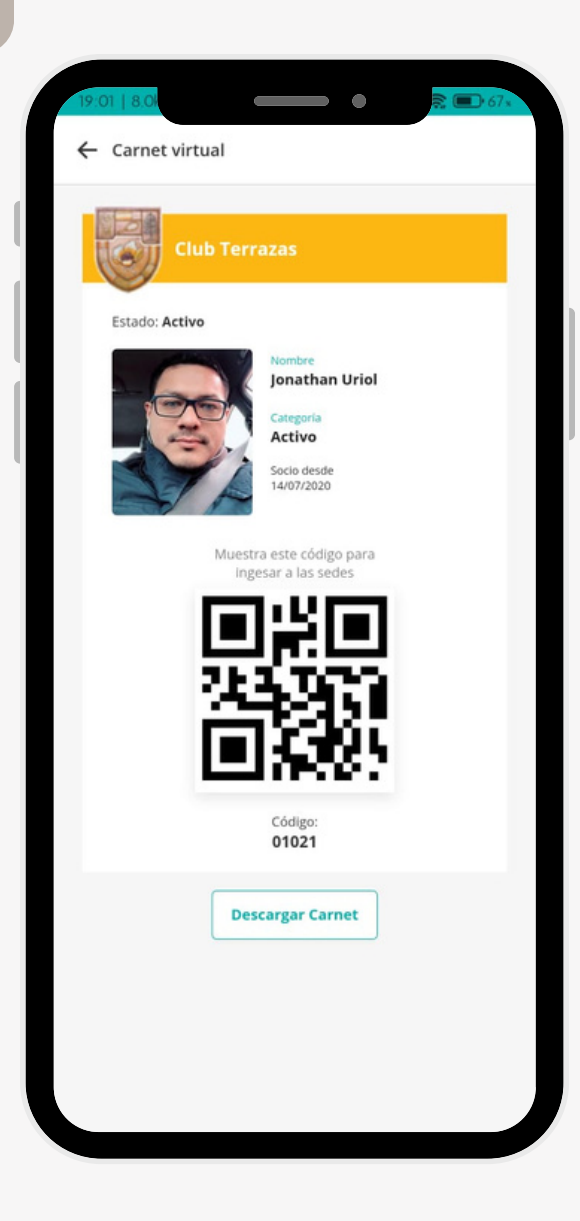

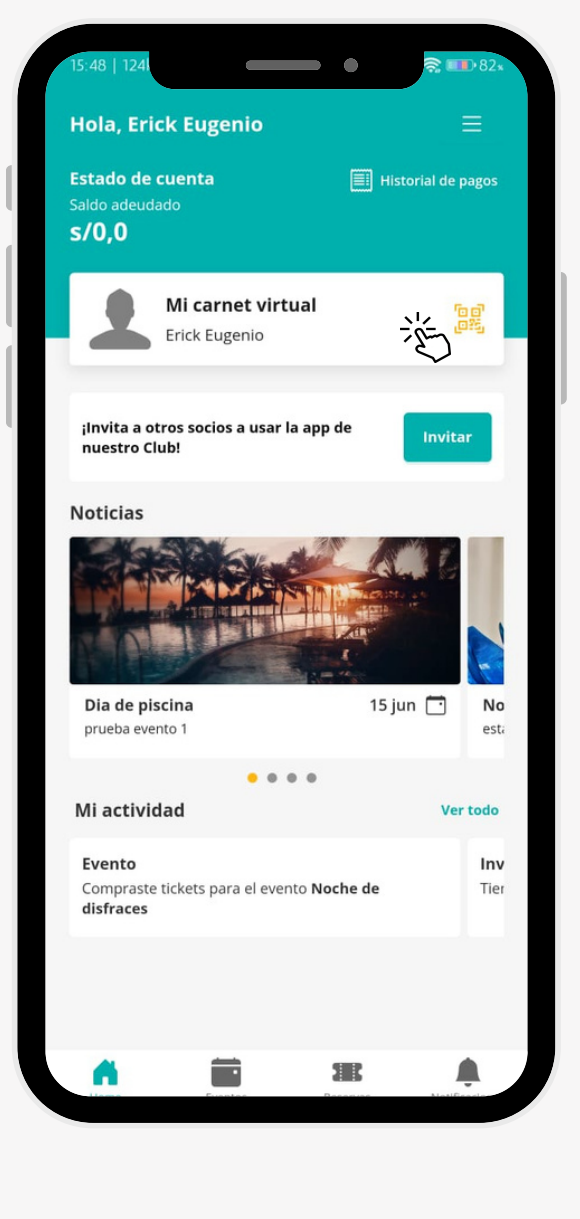

#### **PASO 1**

Se muestra la información del socio y la opción de descargar el carnet

Ingresar a la aplicación y seleccionar la opción "'Historial de pago".

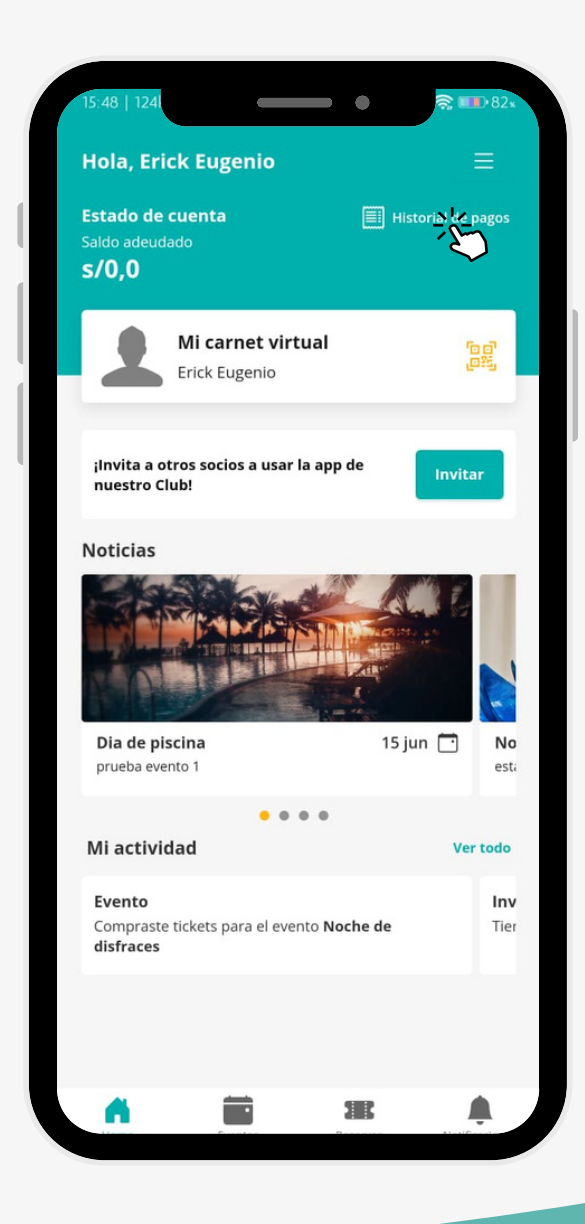

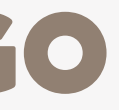

#### **PASO 1**

Se muestra al usuario un listado de todos los pagos realizados en la aplicación.

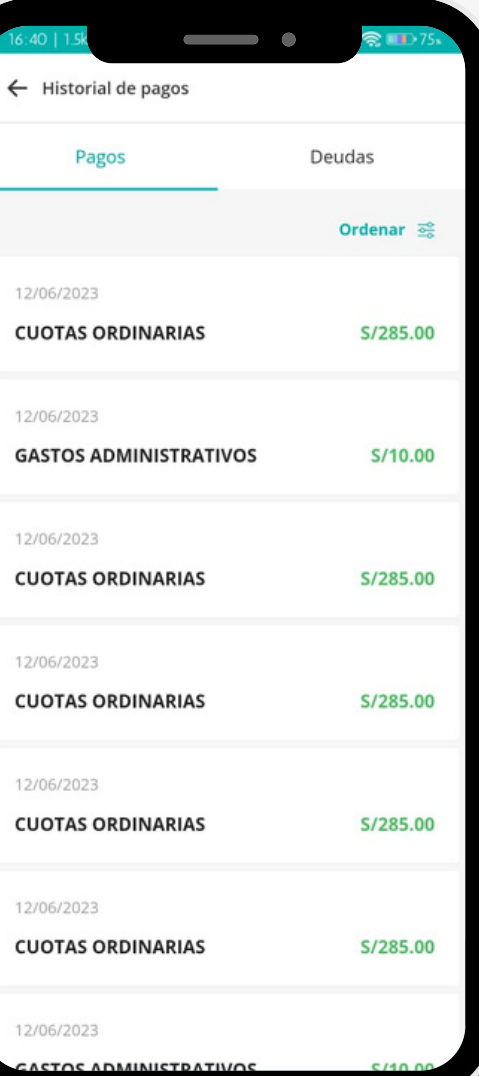

**PASO 2**

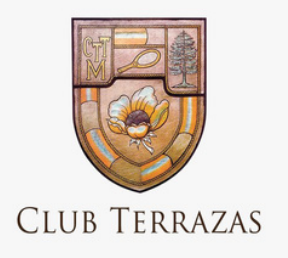

## HISTORIAL DE PAGO

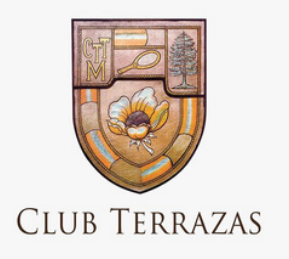

### HISTORIAL DE PAGO- DEUDA

- Ingresar a la opción deudas( si no hay tasa del día no se podrá realizar el pago)
- Seleccionar la deuda que desea pagar( **tener en cuenta que las cuotas ordinarias y gastos administrativos se deben pagar antes de proceder a pagar deudas del mes siguiente**)
- Aceptar los terminos y condiciones y pagar.

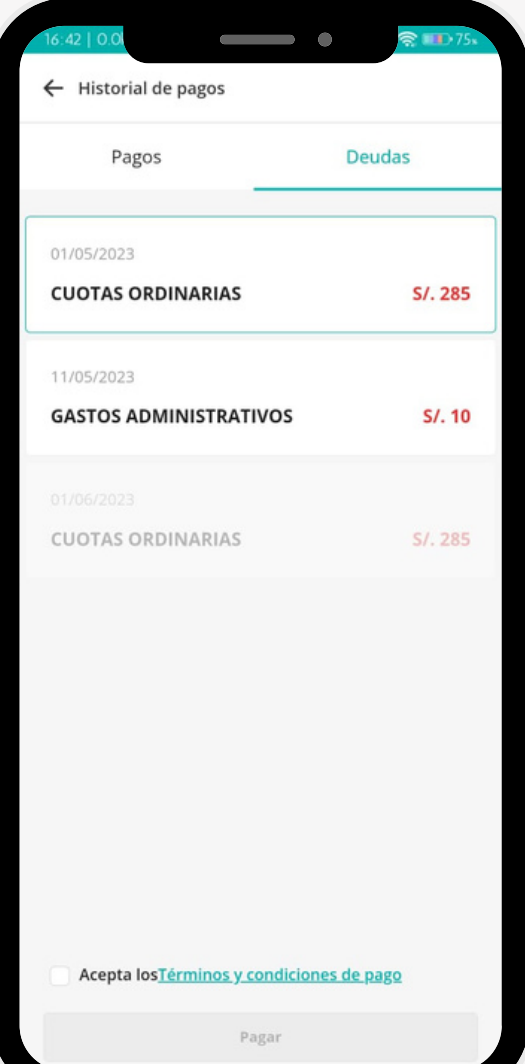

#### **PASO 1**

Se visualiza la información y total a pagar de la

- 
- deuda.
	-

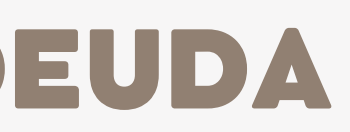

Seleccionar la opción pagar y realizar el proceso de pago

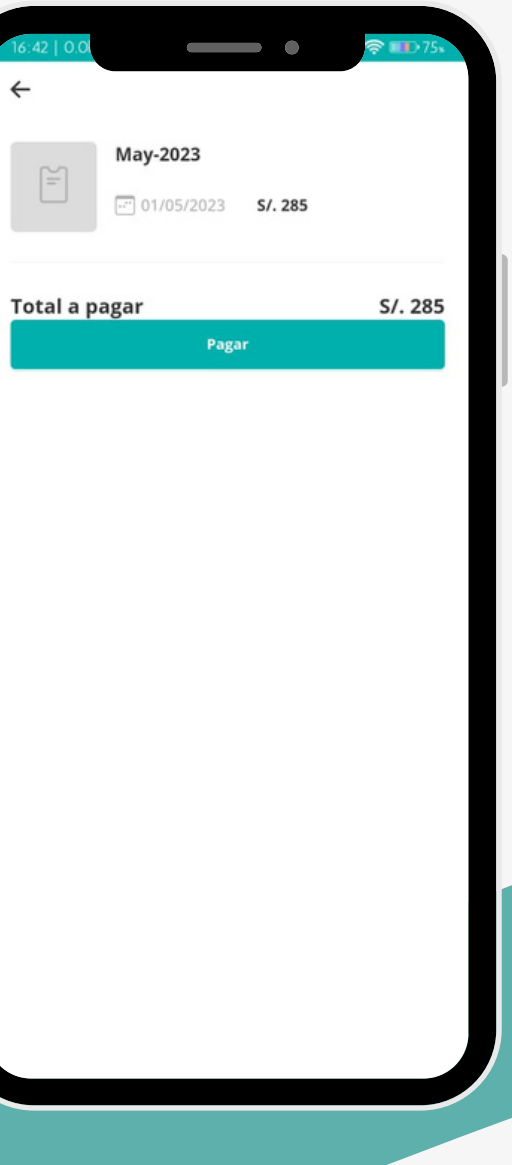

Esperar que la información del pago se procese

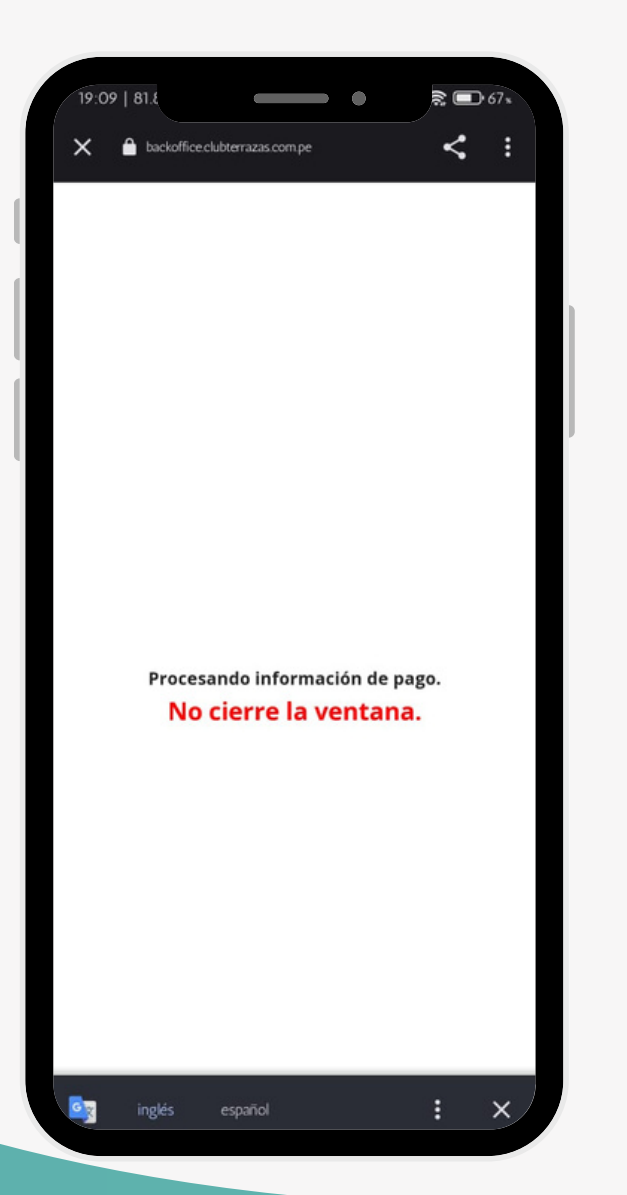

**PASO 1**

- Ingresar los datos requeridos de la tarjeta.
- Seleccionar la opción "Pagar".

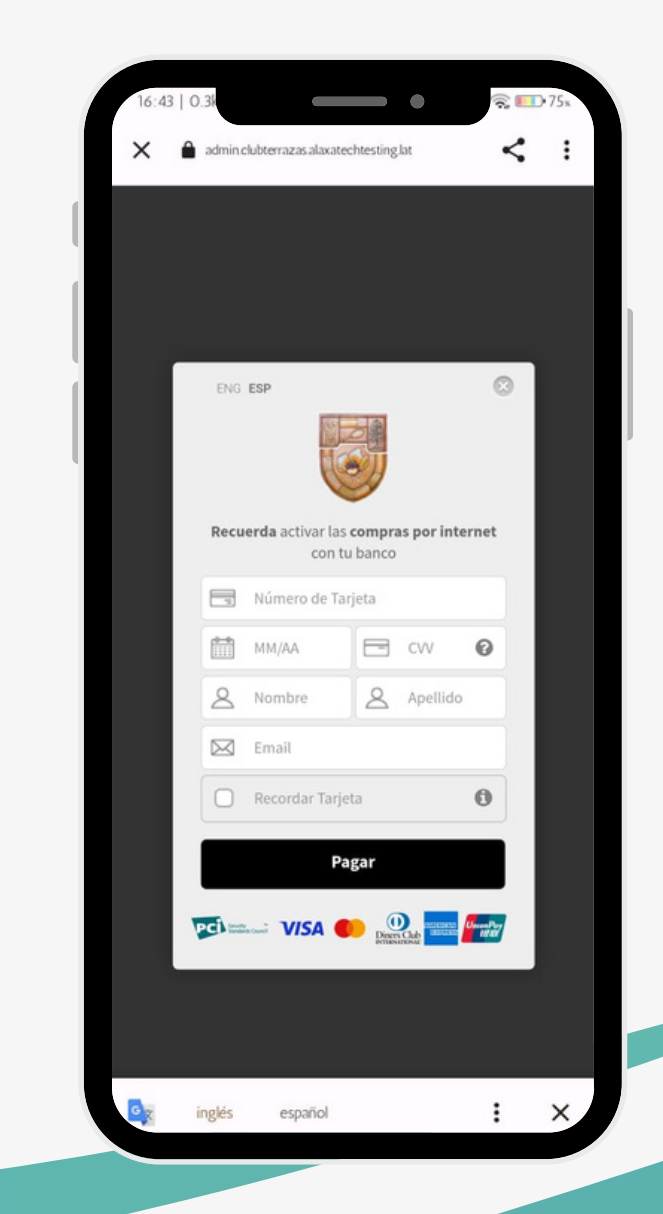

- **PASO 2 2** Se muestra mensaje de éxito con los datos del pago.
	- Cerrar la ventana para culminar el proceso de pago

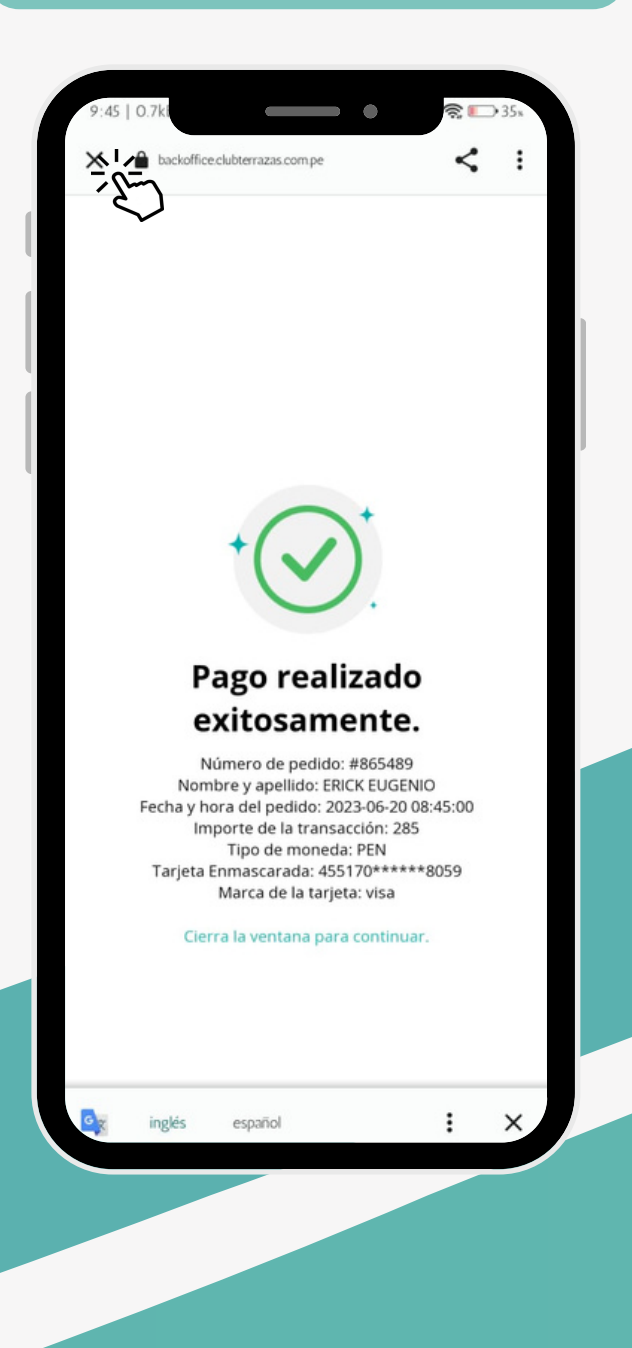

#### **PASO 3**

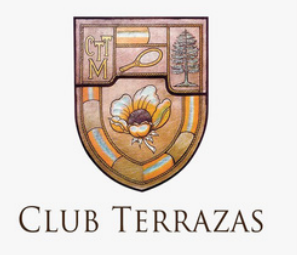

### PROCESO DE PAGO

Seleccionar las tres rayitas enn la parte superior de la pantalla para abrir el menú lateral.

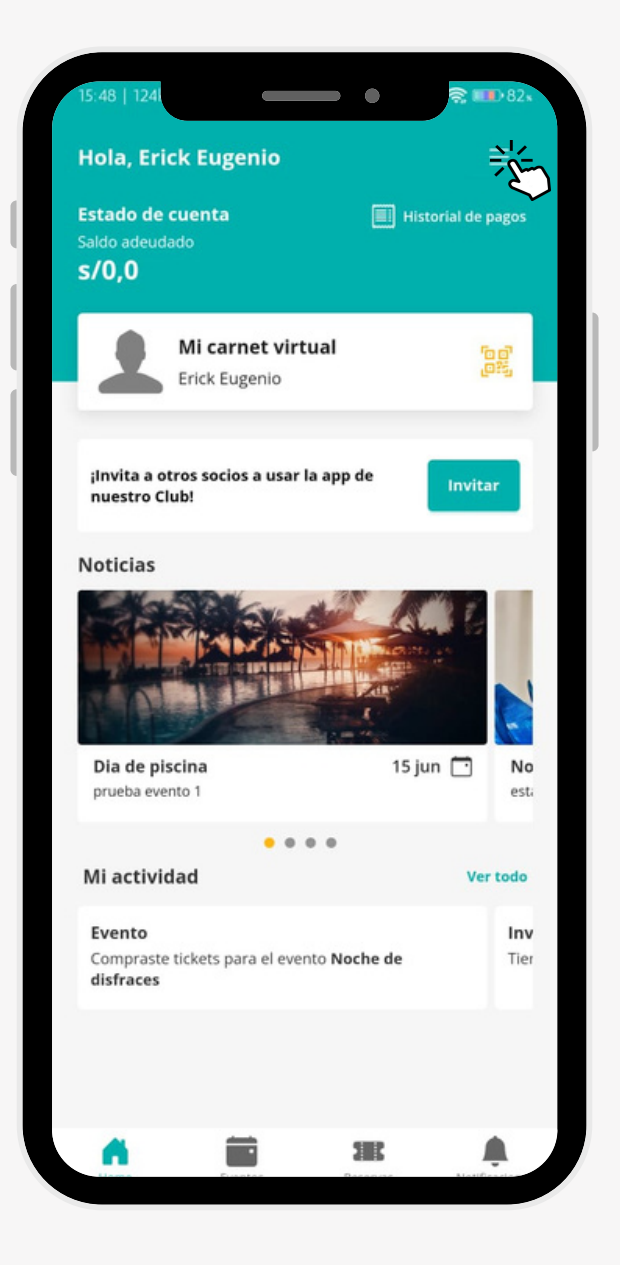

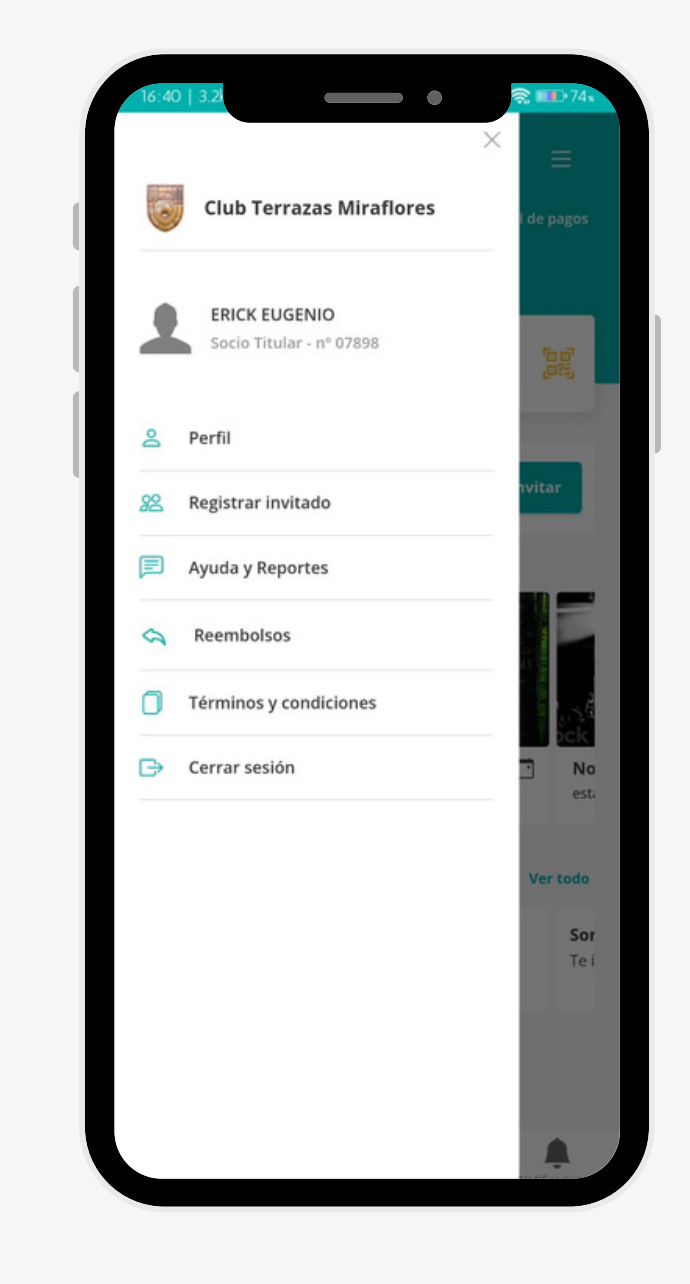

#### **PASO 1**

Seleccionar alguna de las opciones que se encuentran en el menú

#### **PASO 2**

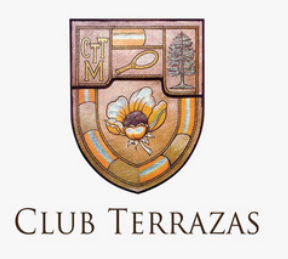

## MENÚ LATERAL O MENÚ HAMBURGUESA

Seleccionar en el menú lateral la opción Perfil

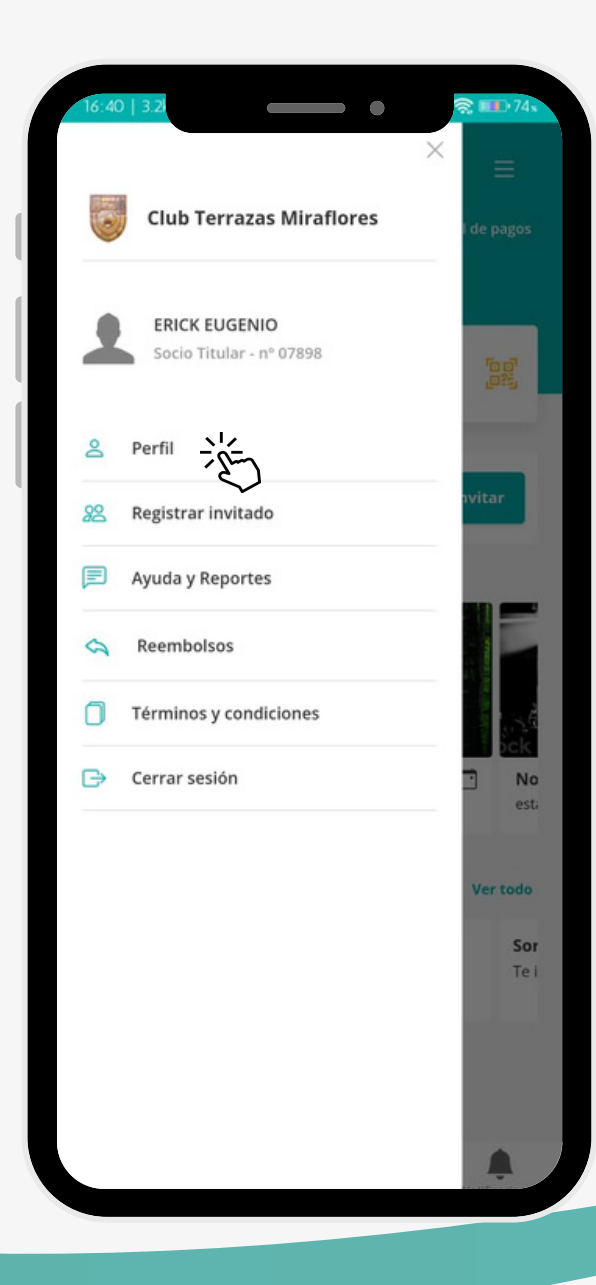

**PASO 1**

Se visualiza la pantalla de ediciín de datos y los datos de familiares del socio.

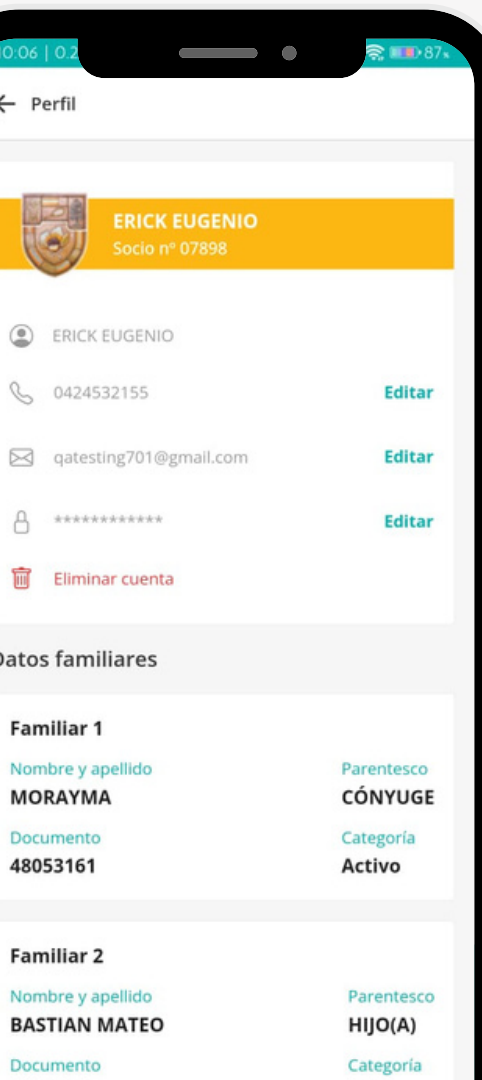

Activo

**PASO 2**

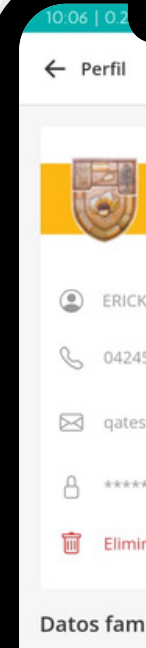

Familiar<sup>®</sup>

**MORAYM** Document

48053161

Familiar

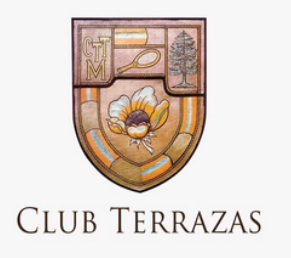

Nombre y **BASTIAN** Documento 91428458

### PERFIL

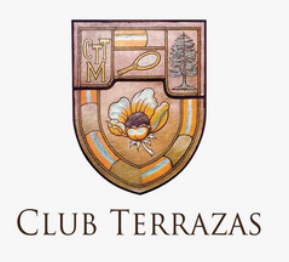

## EDITAR PERFIL- NÚMERO DE TELÉFONO

### $\qquad \qquad \bullet$  $\approx$  100  $\cdot$  87  $\leftarrow$  Perfil 圖 ERICK EUGENIO  $rac{\frac{E_{\text{O}}}{E_{\text{O}}}}{\sum_{i=1}^{E_{\text{O}}}}$  $\begin{bmatrix} 6 & 0424532155 \end{bmatrix}$ Editar □ qatesting701@gmail.com  $A$  \*\*\*\*\*\*\*\*\*\*\*\*\* Editar **li** Eliminar cuenta **Datos familiares Familiar 1** Nombre y apellido Parentesco **MORAYMA** CÓNYUGE Documento Categoría 48053161 Activo **Familiar 2** Nombre y apellido Parentesco **BASTIAN MATEO** HIJO(A) Documento Categoría 91428458 Activo

Seleccionar la opción Editar sobre el número

de teléfono.

**PASO 1**

Edit \* Nu Núr **MO** 4805 Far **BAS** 

Ingresar el nuevo número de teléfono. Seleccionar la opción Guardar

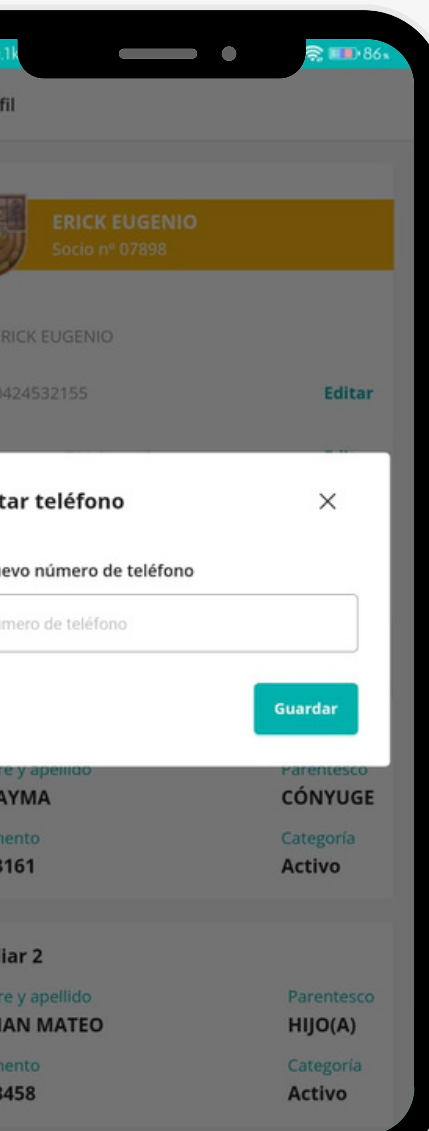

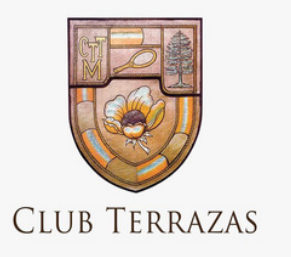

### EDITAR PERFIL- CORREO

Seleccionar la opción Editar sobre el correo electrónico

### **PASO 1**

- Ingresar el correo electrónico asociado a la cuenta( el que desea editar).
- Presionar el botón "Enviar código".

#### **PASO 2**

- Ingresar el código que fue enviado al correo electrónico asociado a la cuenta.
- Presionar el botón "Confirmar".

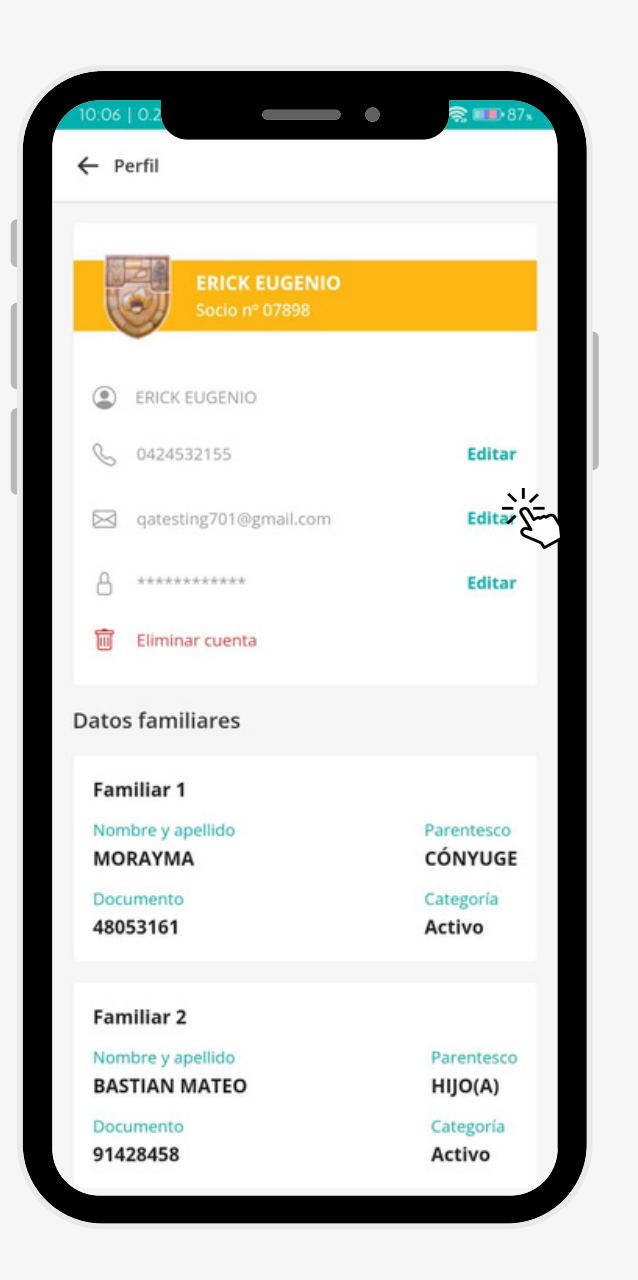

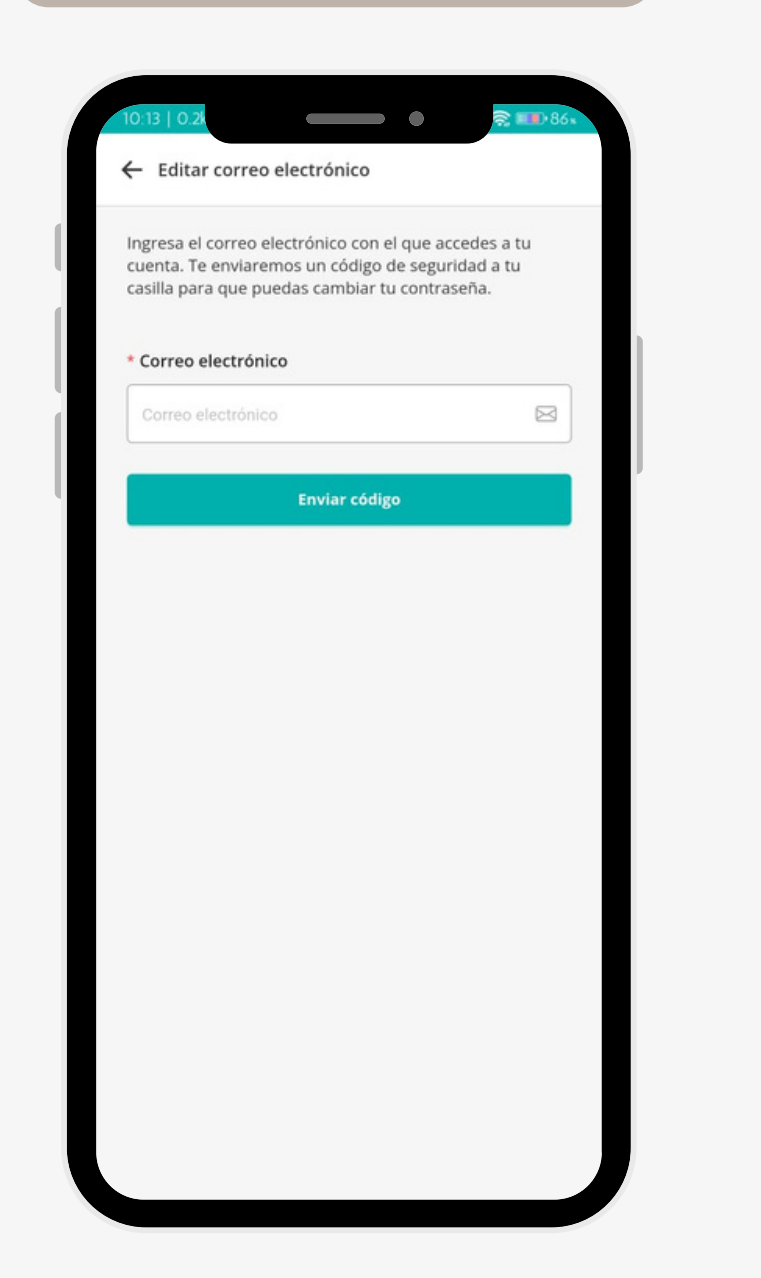

### $\qquad \qquad \bullet$ <u>है ।</u>  $\qquad \qquad \bullet$  $\approx 10.8$ ← Nuevo correo electrónico Ingresa el nuevo correo electrónico. \* Nuevo correo electrónico \* Repetir correo Correo enviado con éxito Revisa tu casilla. Hemos enviado un código de seguridad al Confirmar correo qatesting701@gmail.com.  $\overline{\phantom{0}}$  $\circledcirc$

### **PASO 3**

Ingresar el nuevo correo electrónico y repetir

Presionar lel botón "Confirmar".

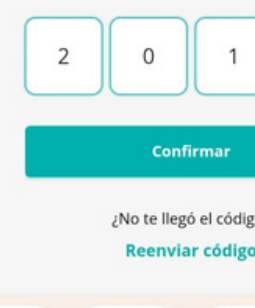

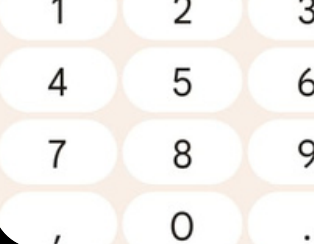

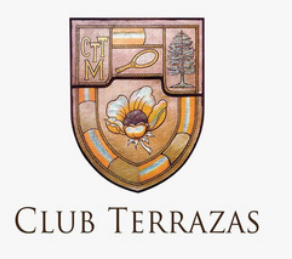

## EDITAR PERFIL- CONTRASEÑA

Seleccionar la opción Editar sobre la contraseña.

#### **PASO 1**

- Ingresar el correo electrónico asociado a la cuenta.
- Presionar el botón "Enviar código".

#### **PPASO 2**

- Ingresar el código que fue enviado al correo electrónico asociado a la cuenta.
- Presionar el botón "Confirmar".

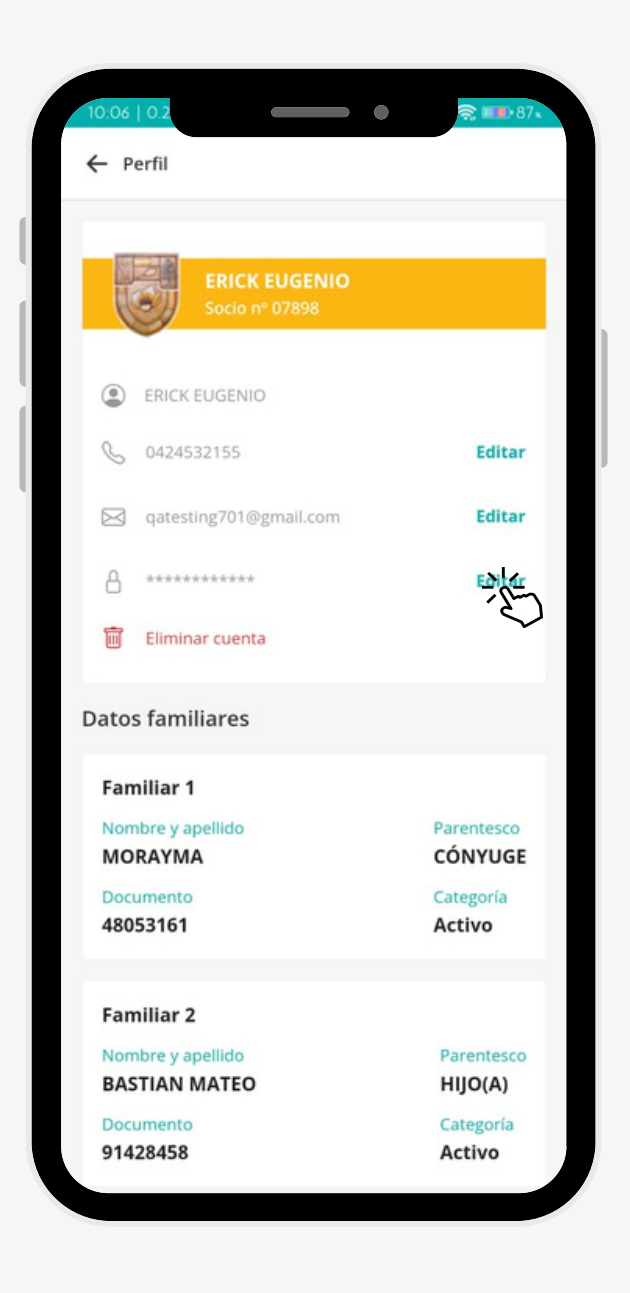

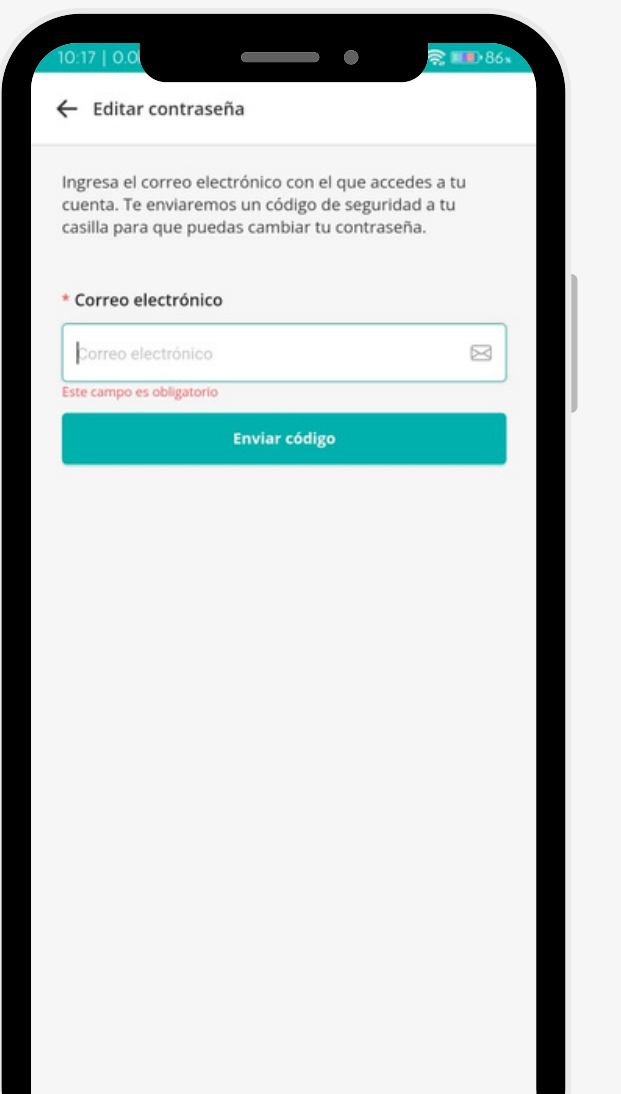

## Correo enviado con éxito Revisa tu casilla. Hemos enviado un código de seguridad al correo spruebas009@gmail.com. Confirmar ¿No te llegó el código? Reenviar código

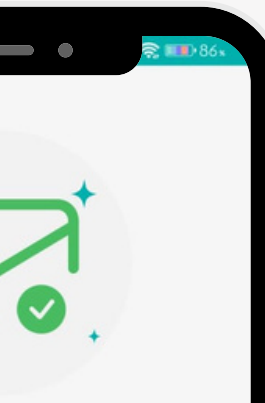

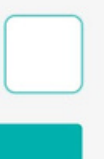

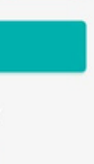

#### **PASO 3**

- Ingresar la nueva contraseña.
- Repetir la nueva contraseña, ambas deben coincidir.

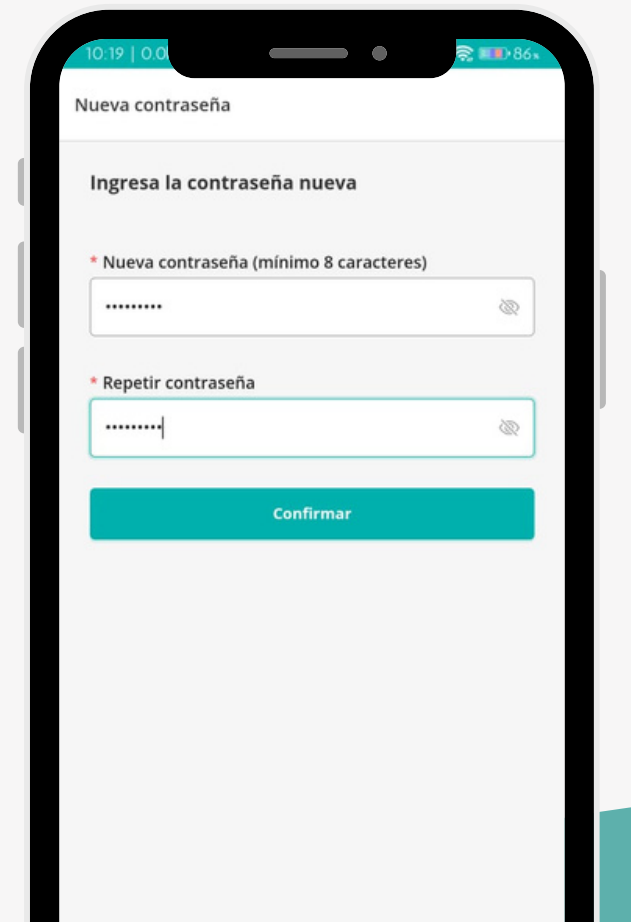

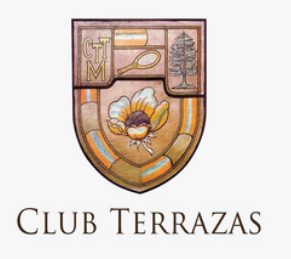

### ELIMINAR CUENTA

 $\leftarrow$  Perfil

長

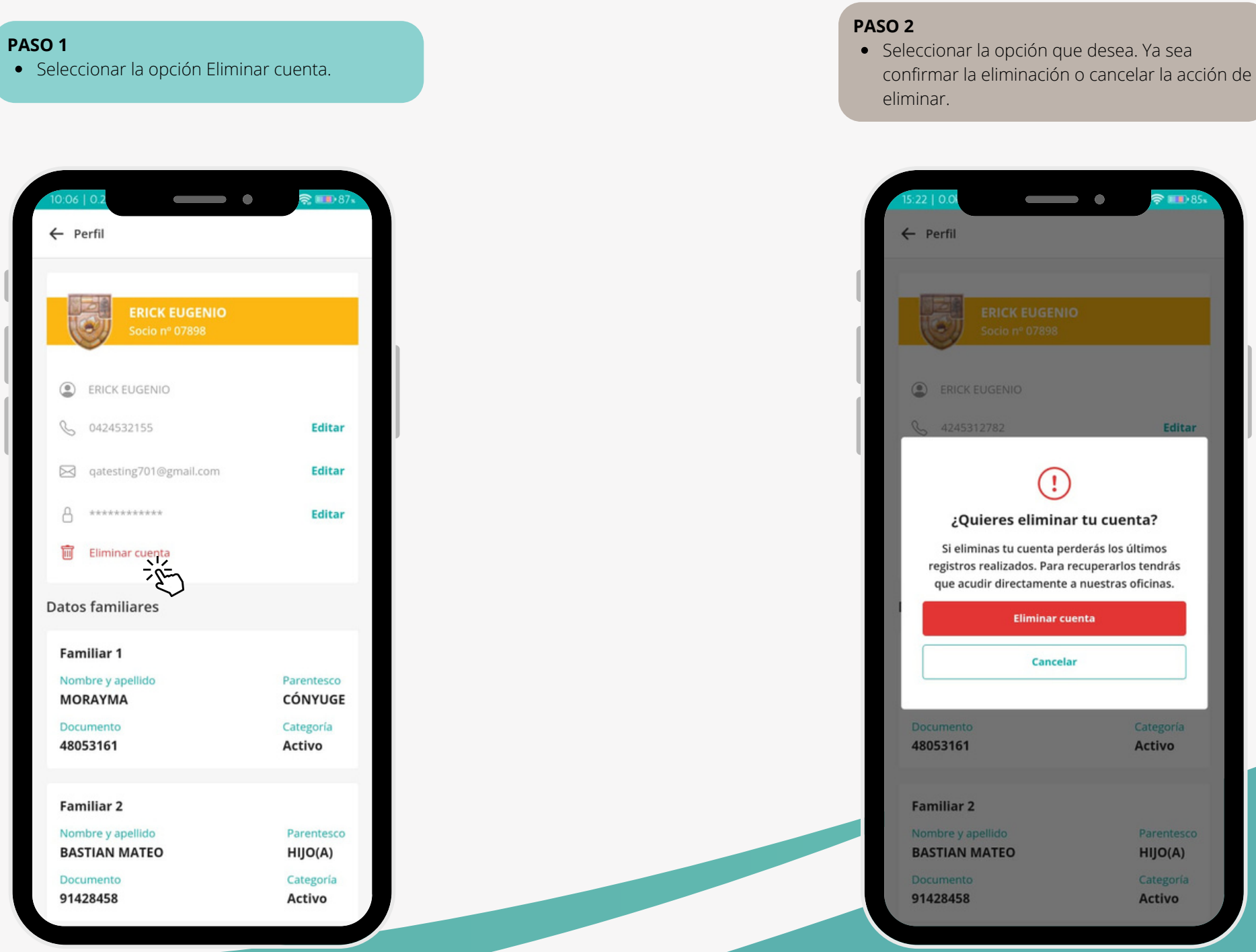

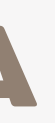

Seleccionar en el menú lateral la opción de registrar invitado.

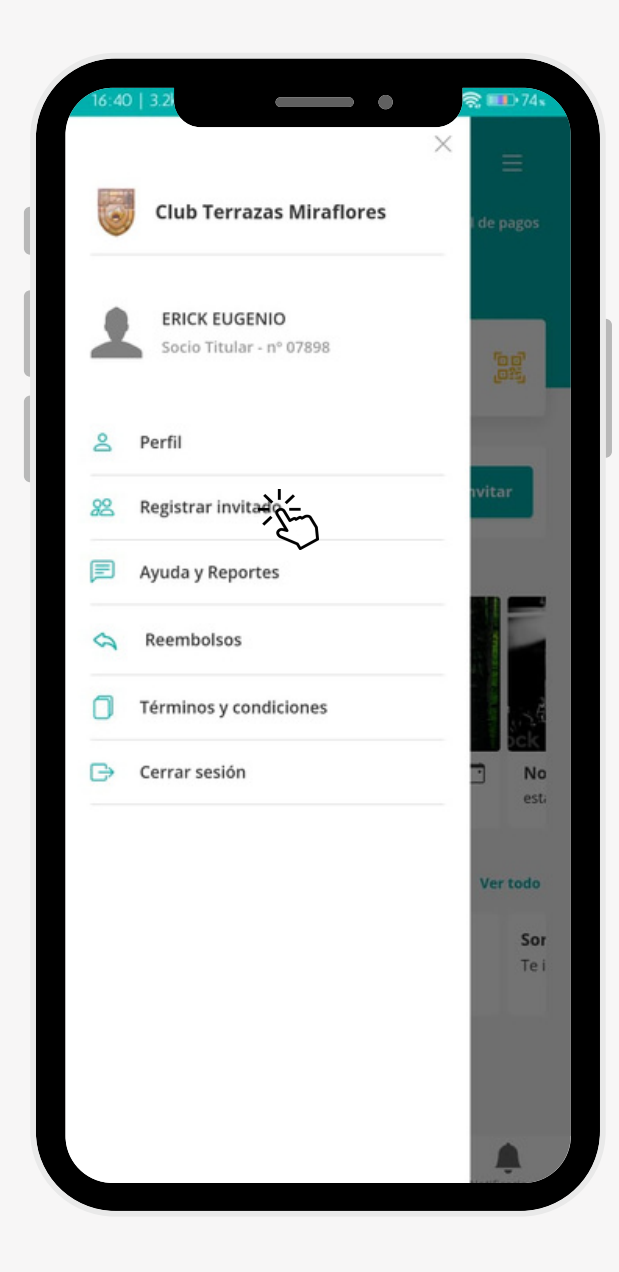

### **PASO 1**

- Seleccionar la sede en donde se va a registrar el invitado.
- Presionar el botón "Siguiente".

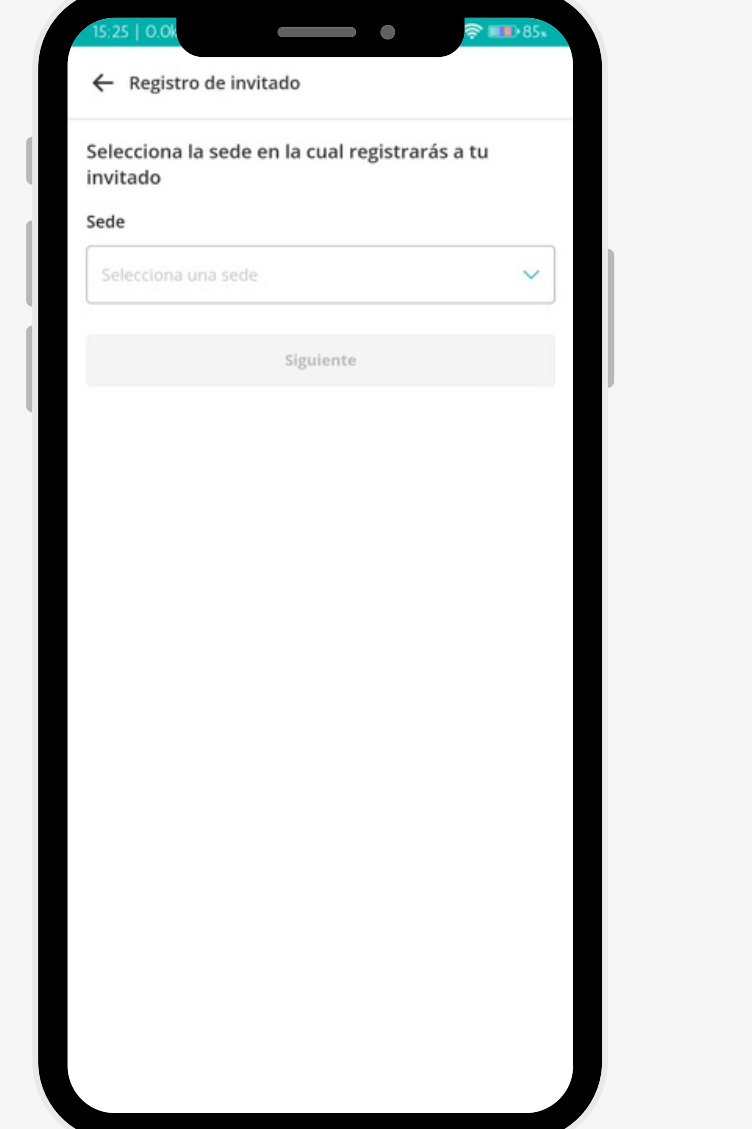

### **PASO 2**

Llenar el formulario con los datos requeridos

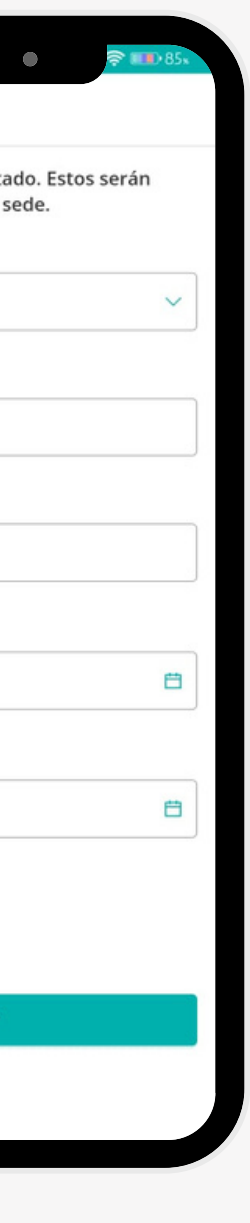

- 
- Presionar la opción registrar

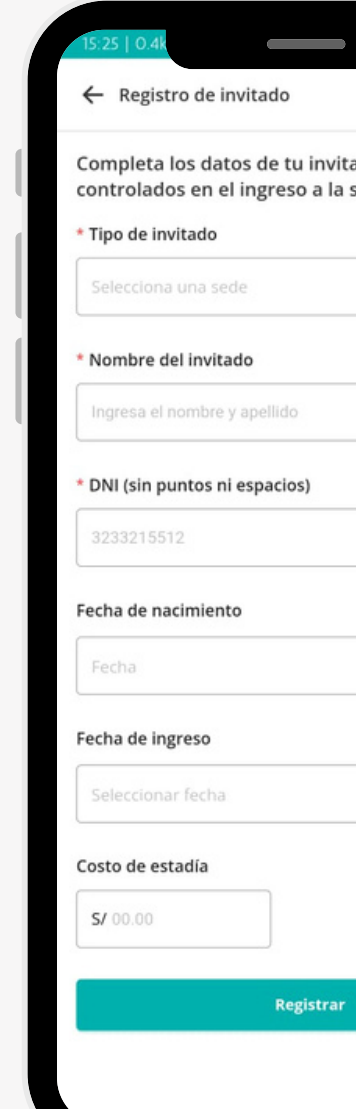

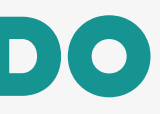

#### **PASO 3**

Realizar el proceso de pago (explicado anteriormente)

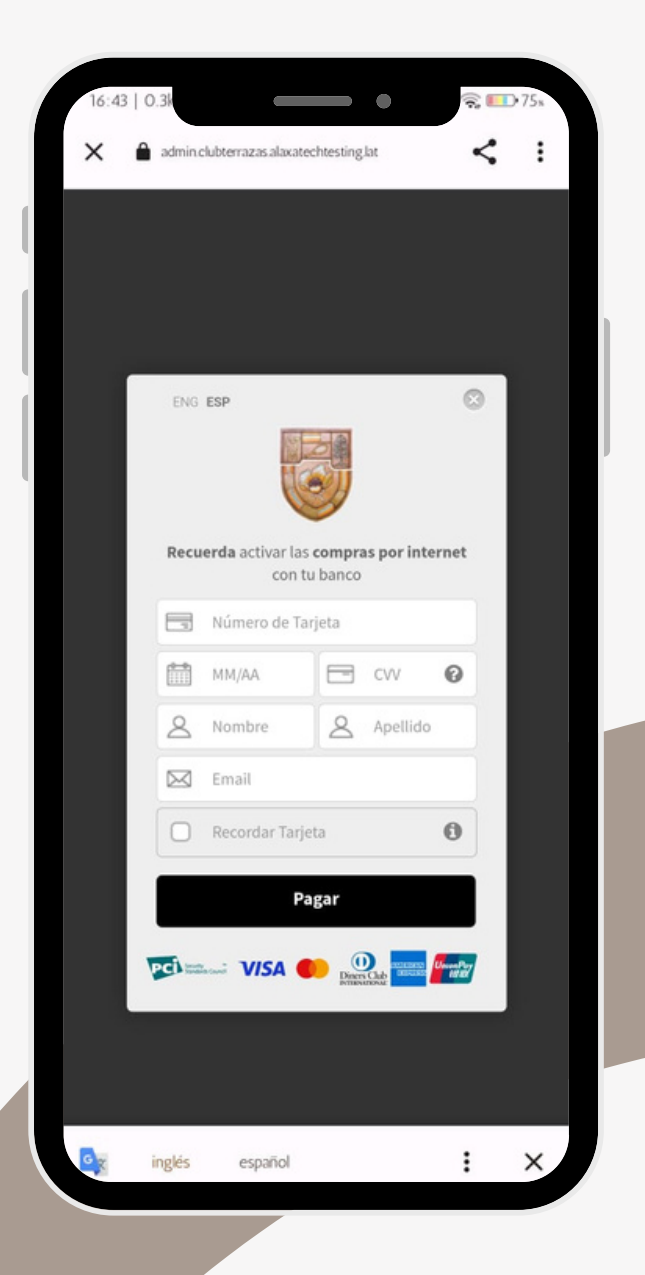

#### **PASO 4**

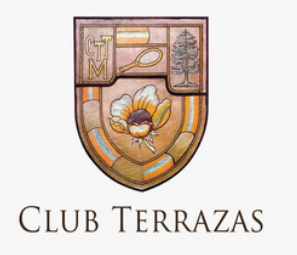

### REGISTRAR INVITADO

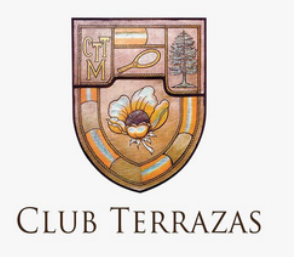

### AYUDA Y RECLAMOS

- Llenar los datos del formulario con la información necesaria.
- Presionar el botón "Enviar".

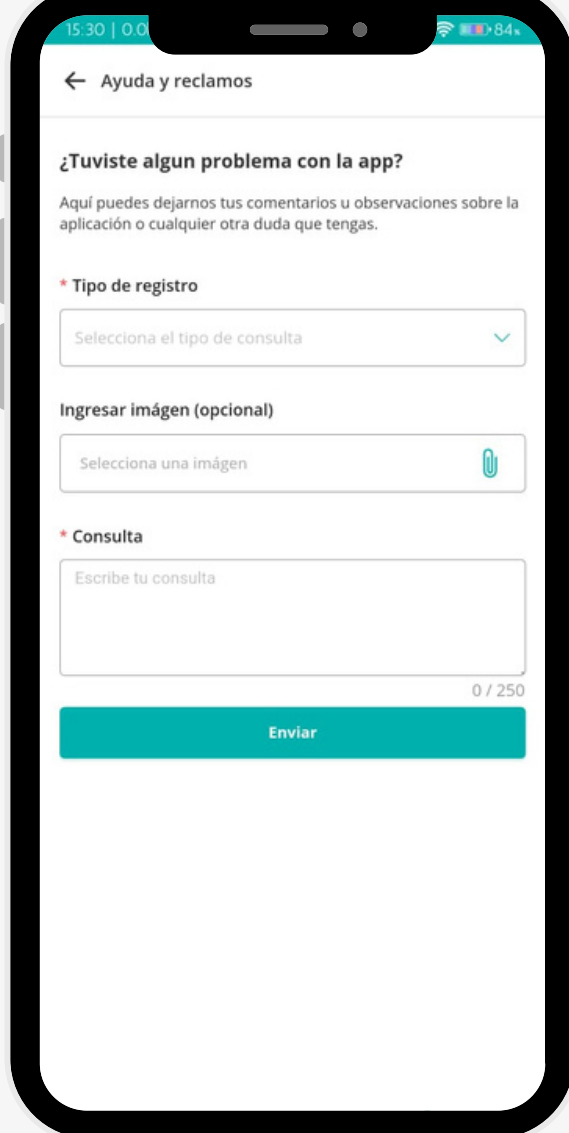

#### **PASO 2**

- Muestra mensaje de éxito.
- Presionar el botón "Ir al inicio".

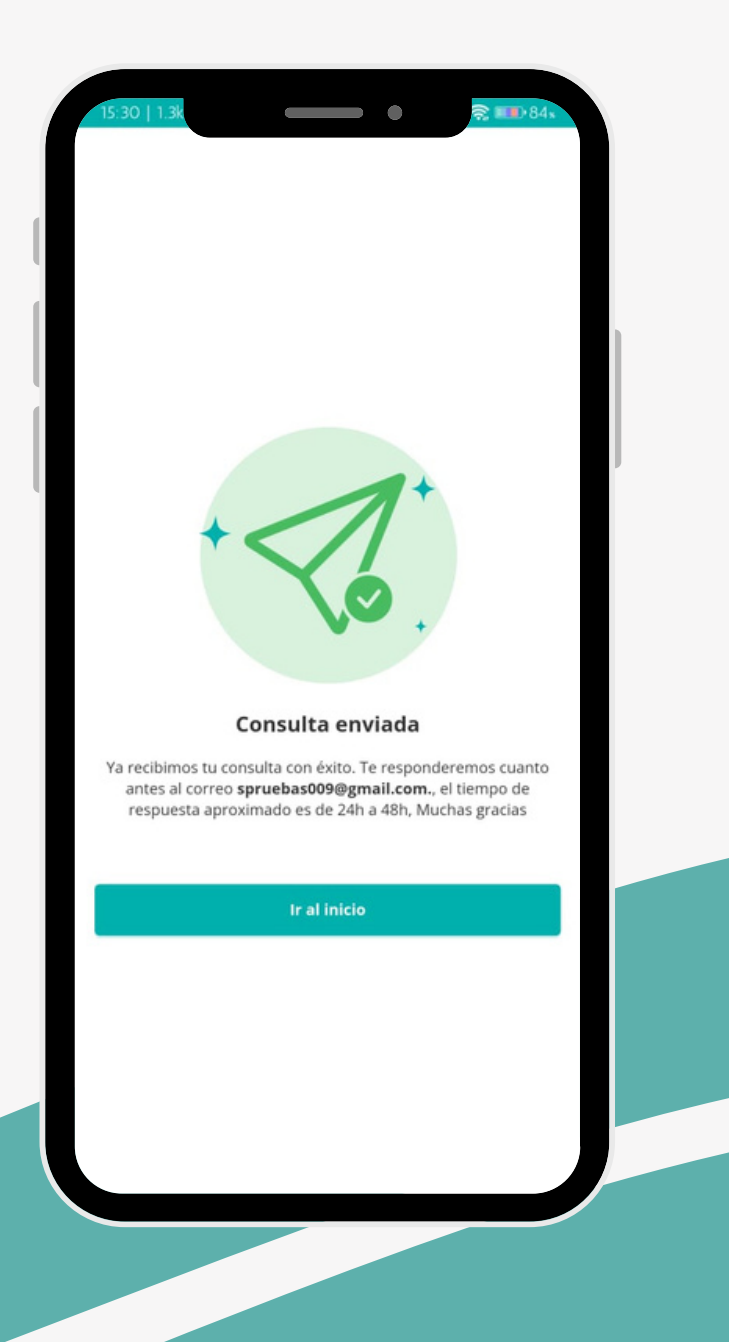

#### **PASO 3**

Seleccionar en el menú lateral la opción de ayuda y reclamos.

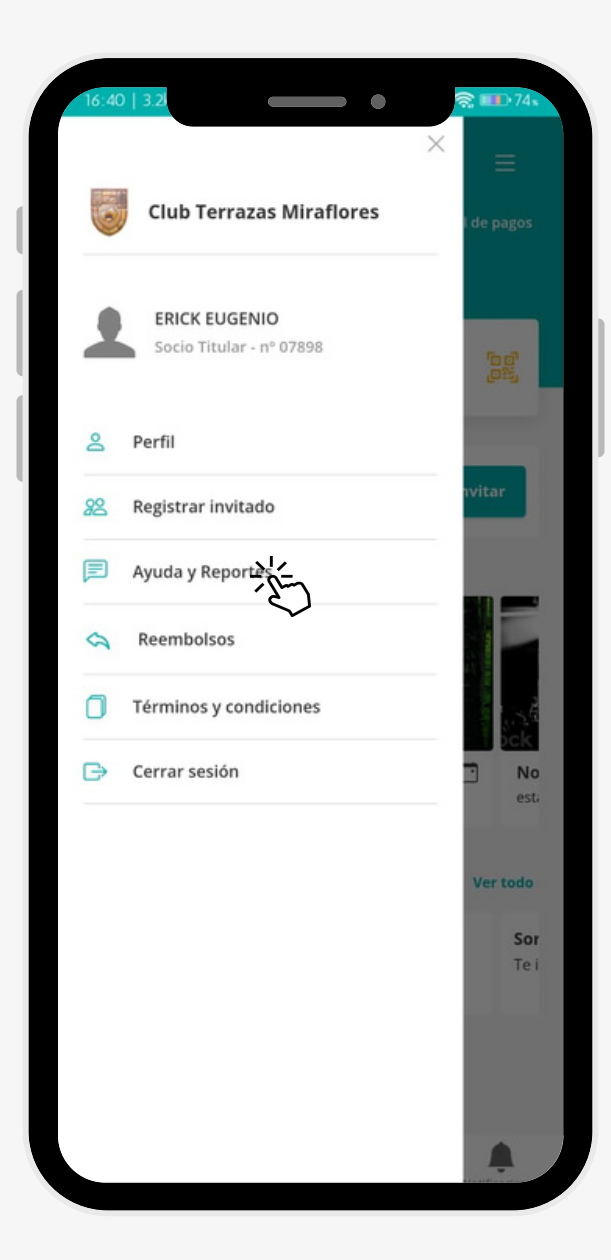

Seleccionar en el menú lateral la opción de Devolución.

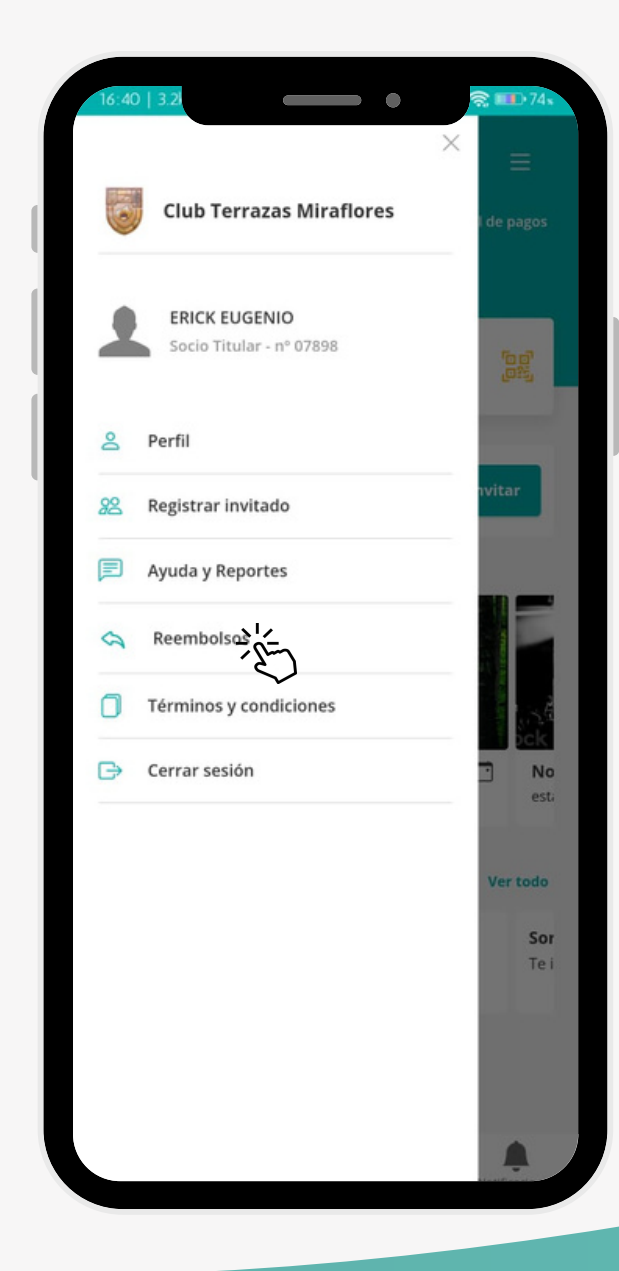

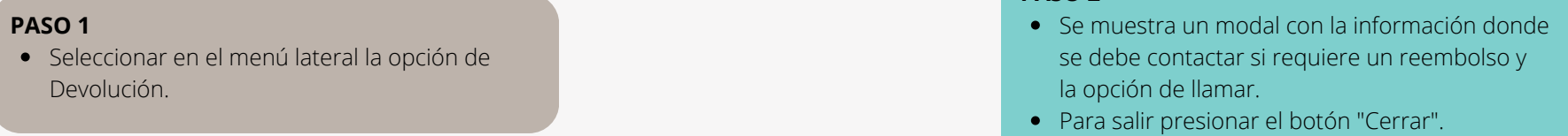

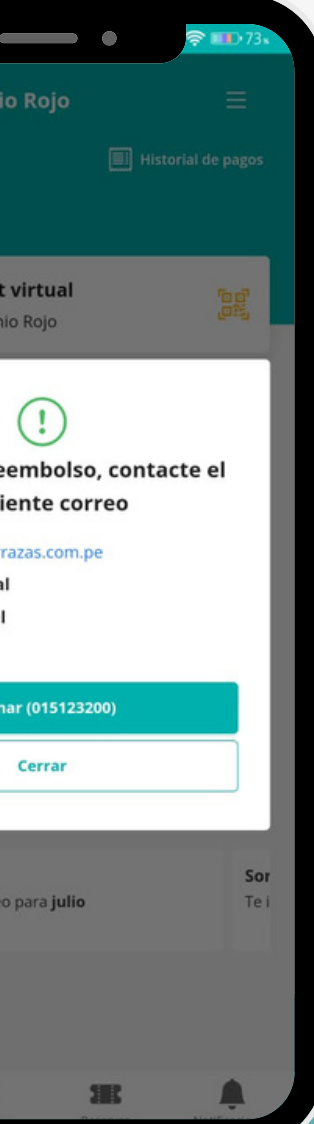

- la opción de llamar.
- 

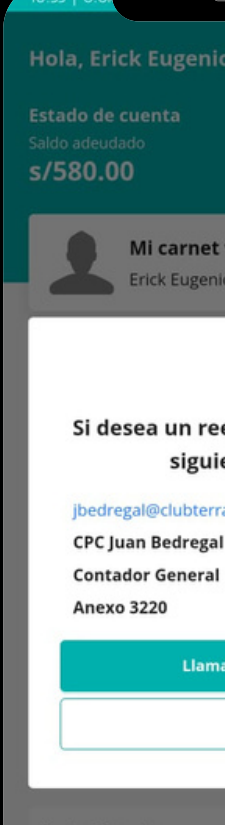

Sorteo Inscrito Te inscribiste en el so

#### **PASO 2**

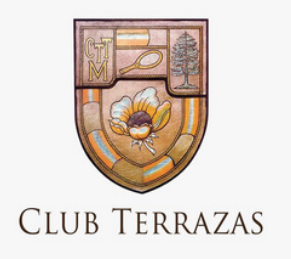

### REEMBOLSO

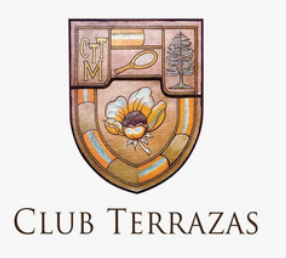

## TÉRMINOS Y CONDICIONES

Seleccionar en el menú lateral la opción de Términos y condiciones.

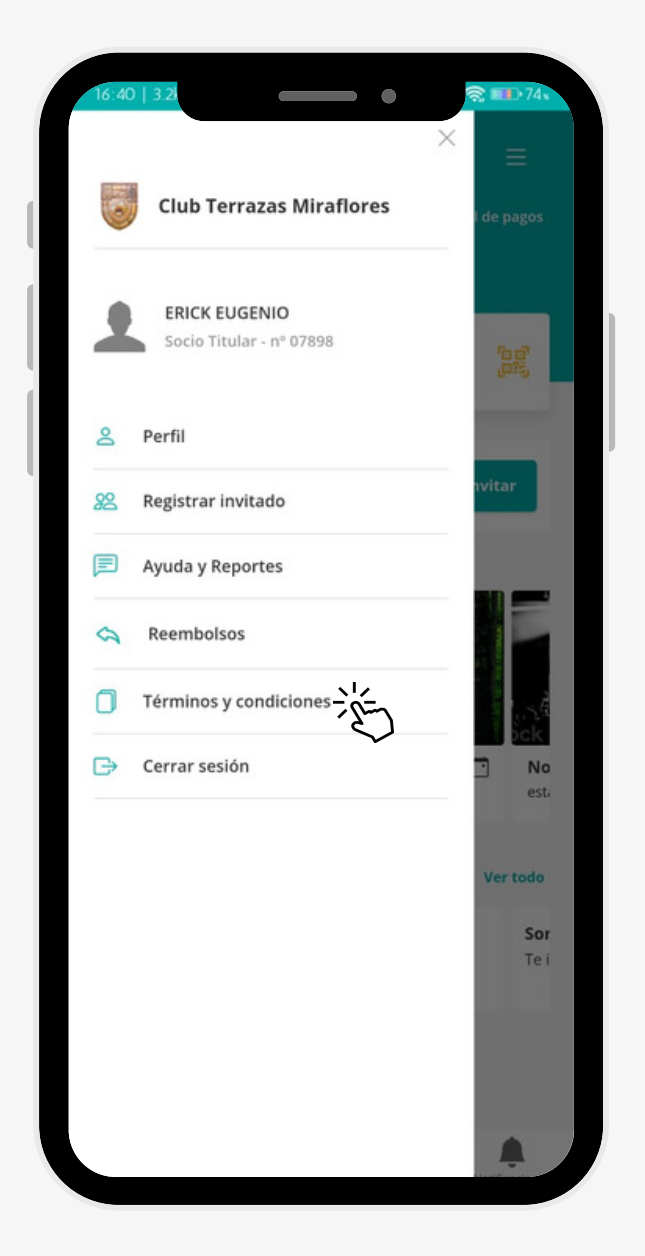

#### **PASO 1**

Muestra las reglas y disposiciones establecidas

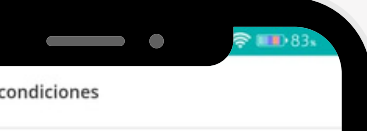

1. El Artículo 20° del Estatuto Social del Club Terrazas establece que la cuota ordinaria mensual se paga por adelantado al inicio de cada mes y es fijada por la Asamblea General Extraordinaria de Asociados. El plazo de pago de la cuota ordinaria es dentro de los 10 primeros días calendarios del mes. A partir del décimo primer día, dicho mes se considera vencido y en consecuencia se aplicará el pago de mora.

2. La cuota ordinaria mensual es actualizada anualmente por el Consejo Directivo, de acuerdo con la variación del índice de precios al consumidor de Lima Metropolitana que publica el .<br>Instituto Nacional de Estadística e Informática (INEI), tomando como base la fecha de la última actualización realizada.

3. La cuota ordinaria mensual no incluye el costo de los servicios establecidos por el Consejo Directivo.

4. Las cuotas extraordinarias son acordadas por la Asamblea General Extraordinaria de Asociados especialmente convocada para tal efecto y obliga por igual a todos los asociados, con excepción de los asociados vitalicios, honorarios y asociados temporales, en todas sus modalidades. Los asociados pre vitalicios pagan el 50% de las cuotas extraordinarias.

5. El asociado que dejase de pagar tres cuotas ordinarias y/o extraordinarias, así como las letras de cambio por cuota de ingreso u otras obligaciones económicas por el mismo período, quedará automáticamente impedido de ingresar al Club y suspendido en el ejercicio de los derechos que le reconoce el

6. El Consejo Directivo en sesión del 18.1.2017 estableció el cobro del denominado gasto administrativo o mora: S/. 10.00 soles por el primer mes vencido; S/. 20.00 soles por el segundo mes vencido y S/. 30.00 soles por el tercer mes vencido.

7. Los recibos de pago correspondientes a los abonos realizados serán enviados automáticamente al correo electrónico que el asociado tenga registrado en la base de datos del Club. Es obligación del asociado actualizar su correo

8. El sistema aplicará el pago de la deuda del mes con mayor vencimiento, es decir no se permite pagar el mes actual si se mantiene deuda impaga por meses anteriores.

por el club

#### $\leftarrow$  Términos y condiciones

- 
- 
- 
- 
- Estatuto.
- 
- electrónico.
- 

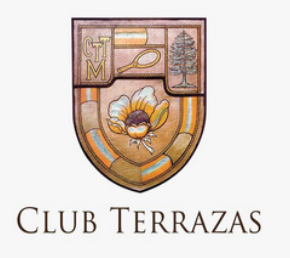

### MI ACTIVIDAD

Seleccionar en la pagina principal la sección de "Mi actividad"

 $\qquad \qquad \bullet$ 

 $\Box$  Historial de pagos

gg<br>es

nvitar

15 jun □

No

est

 $\frac{1}{\sqrt{2}}$ 

Hola, Erick Eugenio

Mi carnet virtual

Erick Eugenio

¡Invita a otros socios a usar la app de

 $\bullet$   $\bullet$   $\bullet$   $\bullet$  .

塞

Compraste tickets para el evento Noche de

ö

Estado de cuenta

 $s/0,0$ 

 $\bullet$ 

nuestro Club!

Dia de piscina

prueba evento 1

Mi actividad

Evento

disfraces

Noticias

**PASO 1**<br>
• Muestra el listado de cada actividad que se haya realizado dentro de la aplicación.( Eventos, sorteos, registros de invitados)

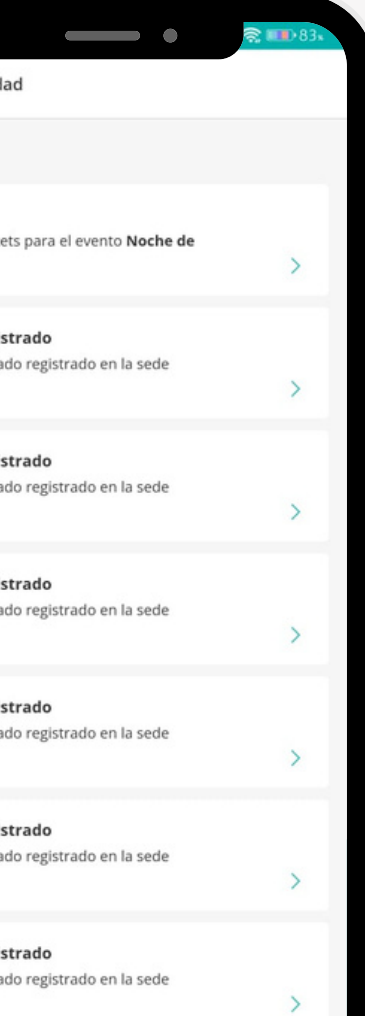

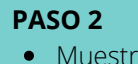

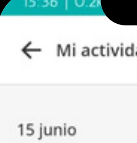

Evento Compraste ticke<br>disfraces

**Invitado Regis** Tienes un invitad

**Invitado Regis** Tienes un invitad

**Invitado Regis** Tienes un invitad

**Invitado Regis** Tienes un invitad

**Invitado Regis** Tienes un invitad

**Invitado Regis** Tienes un invitad

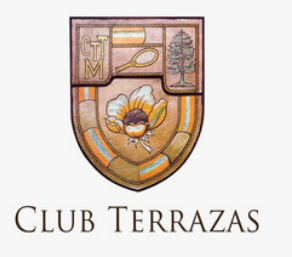

### EVENTOS

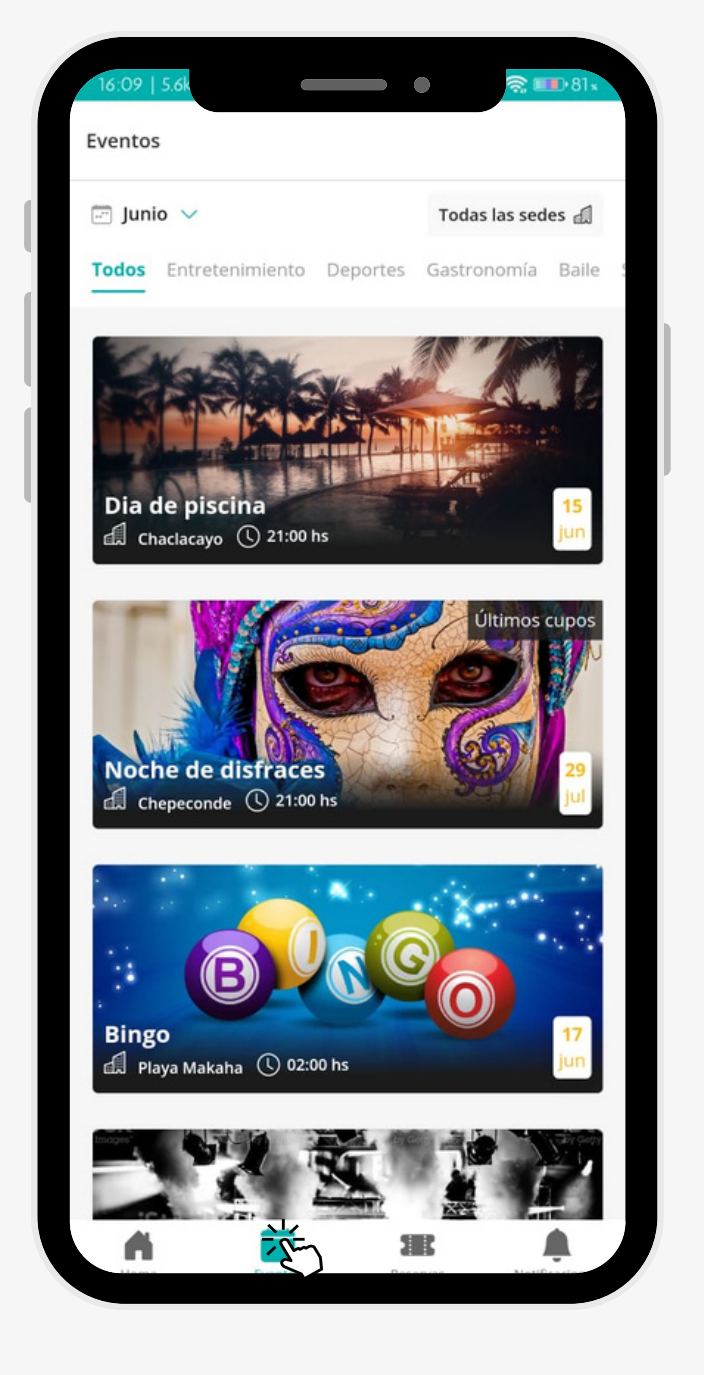

- Los eventos se dividen por categoría.
- En la parte superior de la pantalla se muestra un calendario, allí el socio puede buscar por fecha los eventos más cercanos. También puede realizar la búsqueda por sede.

En esta sección de la aplicación se presentan los próximos eventos que se estarán realizando en el club en los cuales el socio puede participar.

El socio puede seleccionar el evento que desee y realizar el proceso de compra del mismo.

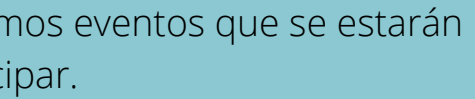

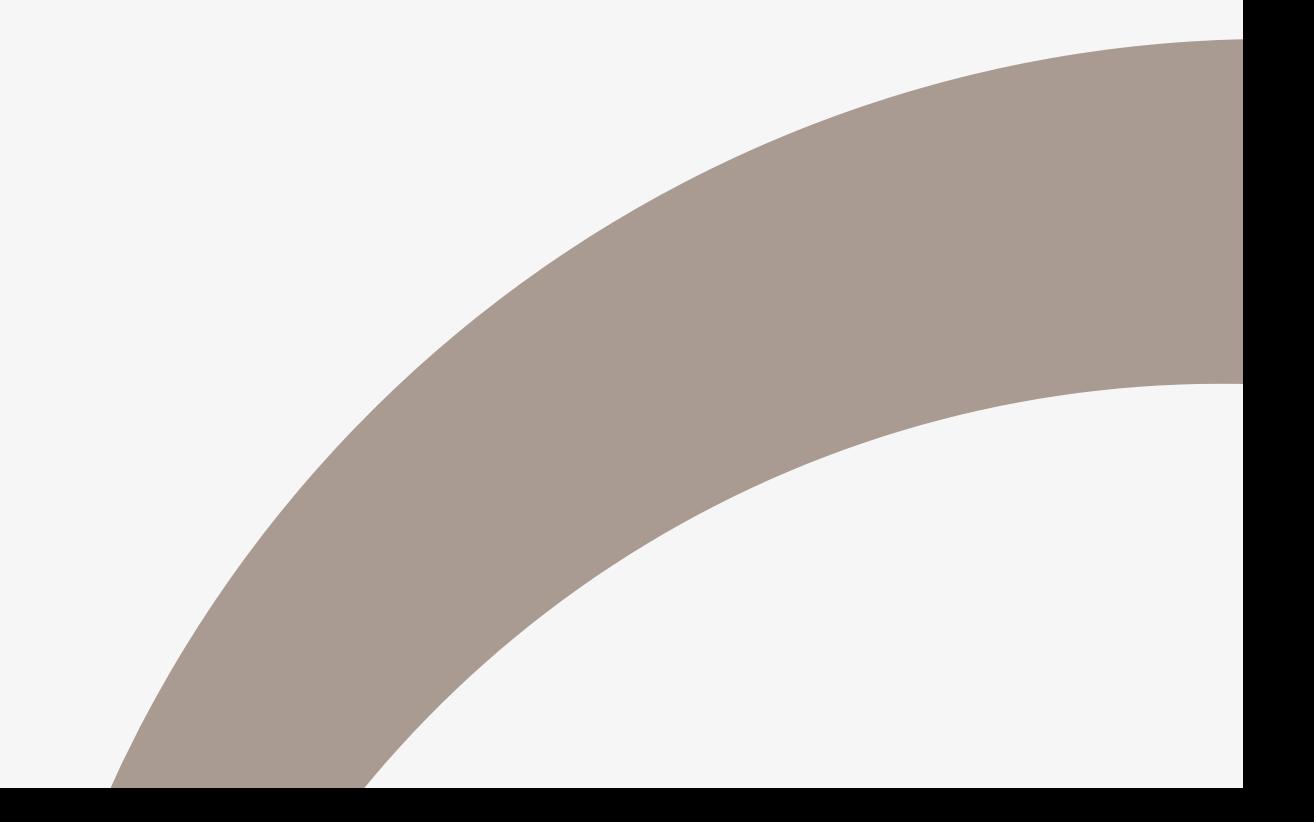

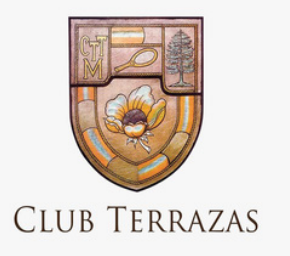

### EVENTOS- COMPRAR TICKET

- Seleccionar el evento.
- Seleccionar la cantidad de tickets que desea comprar( en la parte inferior de la pantalla.
- Presionar el botón "Comprar ticket".

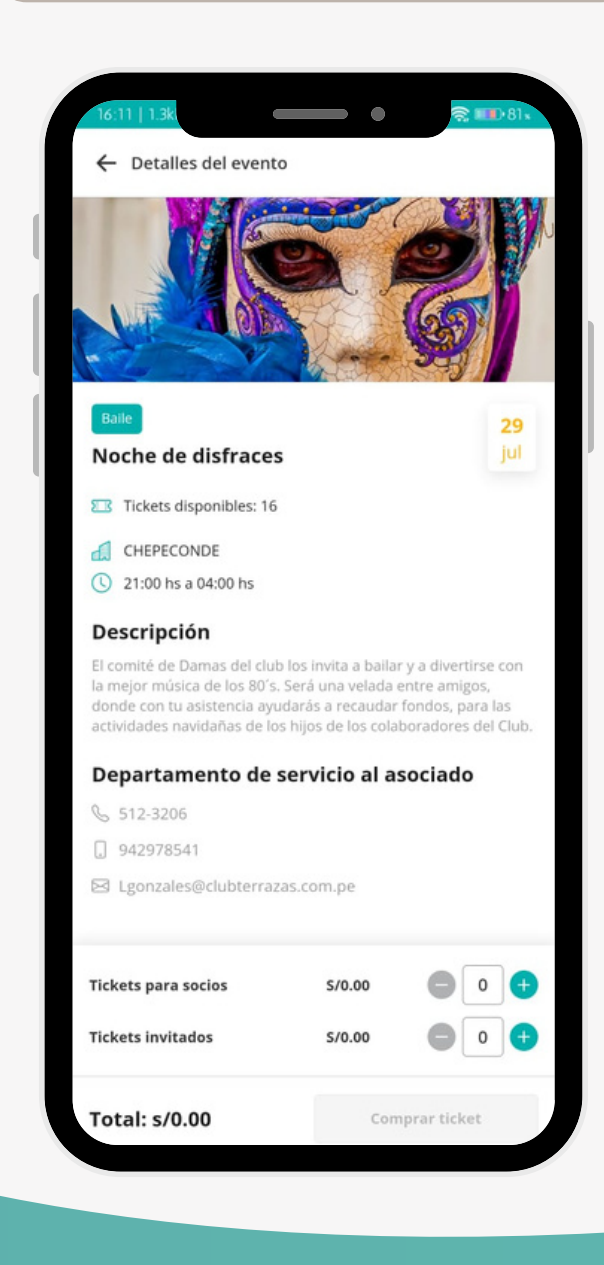

#### **PASO 1**

- Muestra la información de la compra la compra.
- Aceptar los términos y condiciones.
- Presionar el botón "Confirmar".

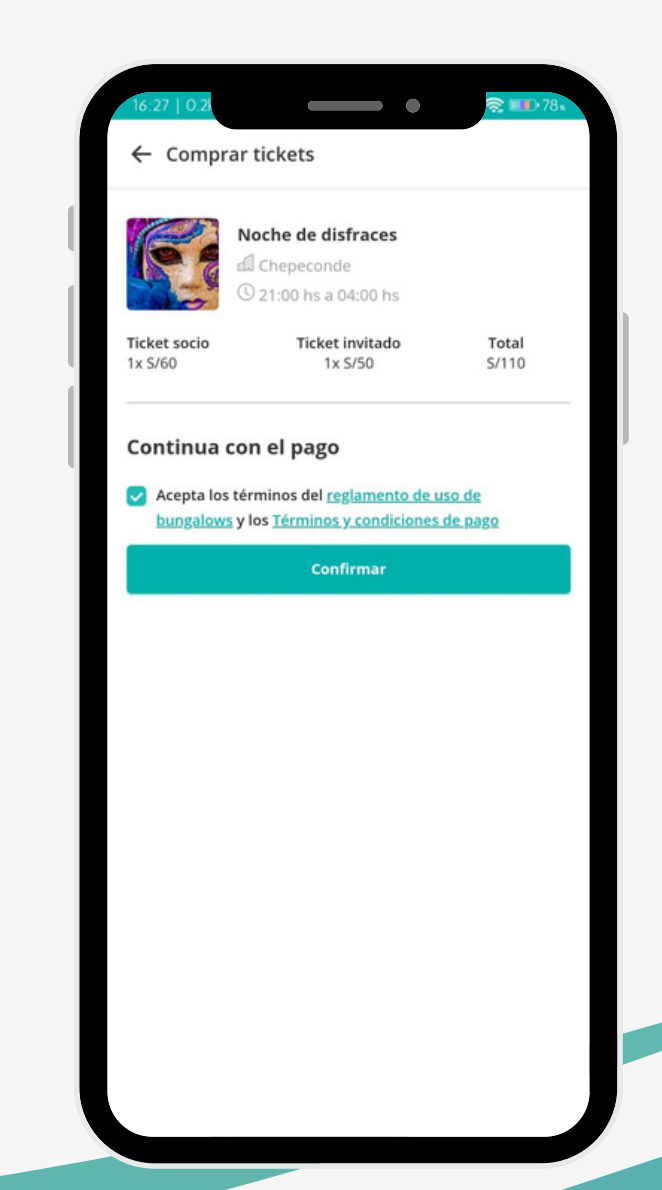

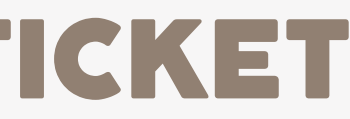

#### **PASO 2**

Realizar el proceso de compra

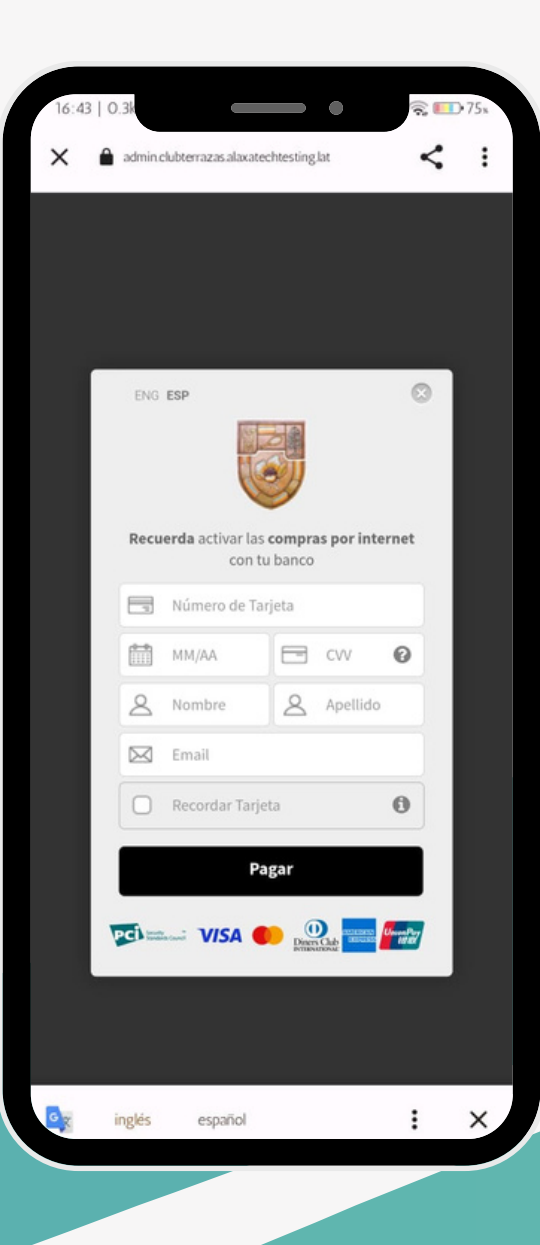

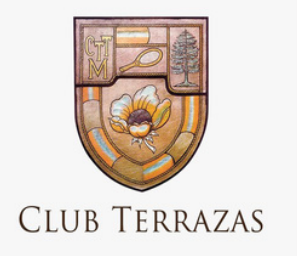

### EVENTOS CON ASIENTOS

- Seleccionar el evento.
- Presionar el botón "Comprar tickets".

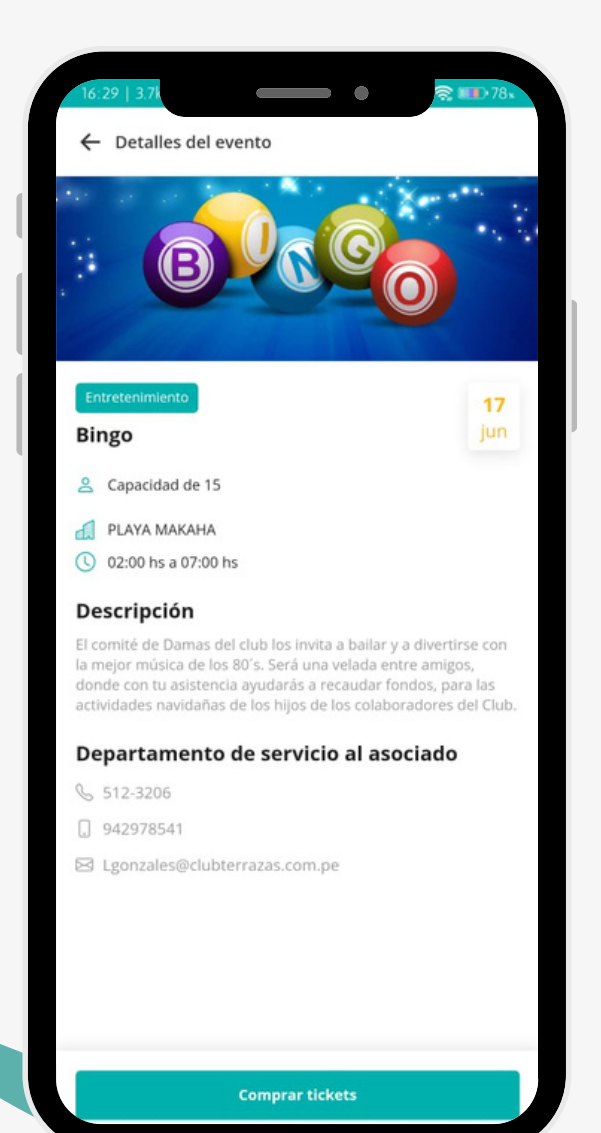

### **PASO 1**

- Selwccionar el número de haciendos que desea comprar.
- Seleccionar el tipo de socio que asistirá al evento
- Presionar el botón "Comprar tickets"

### **PASO 2**

### Seleccionar el socio **PASO 3**

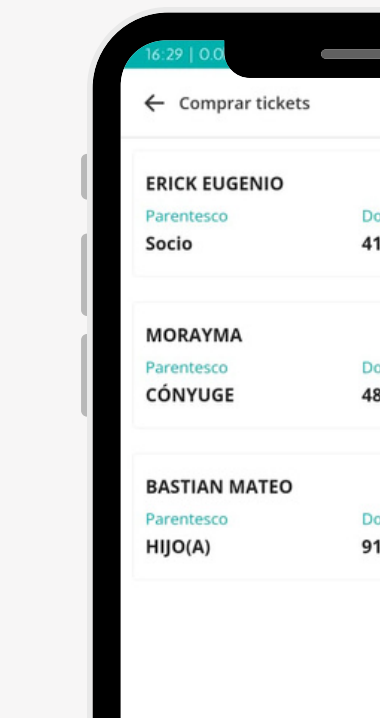

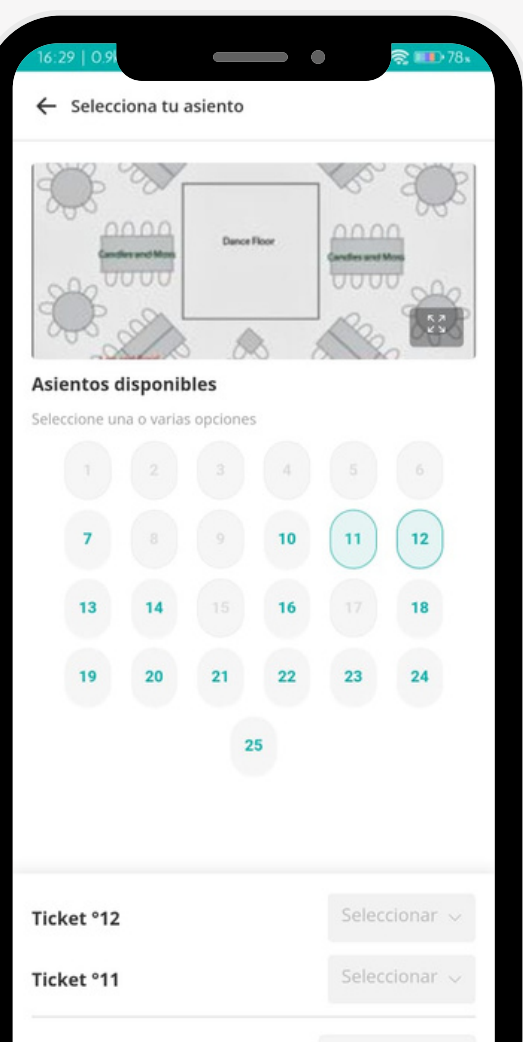

Total: s/0

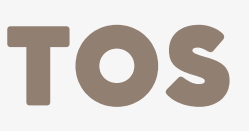

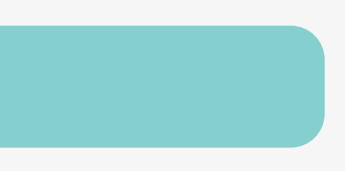

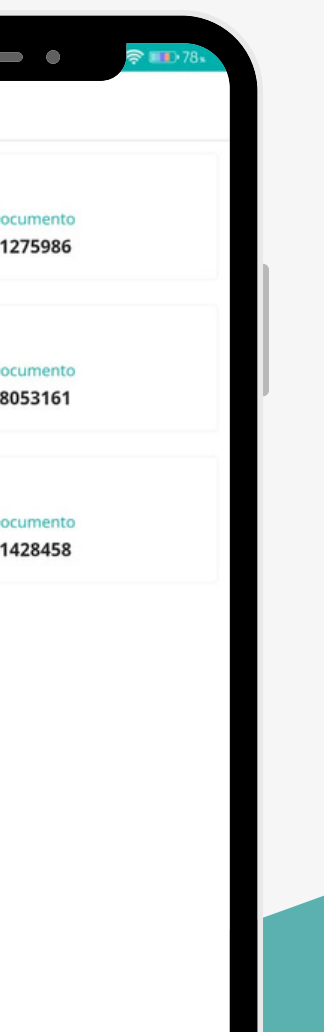

- Llenar el formulario con los datos del invitado.
- Presionar el botón de "Registrar".

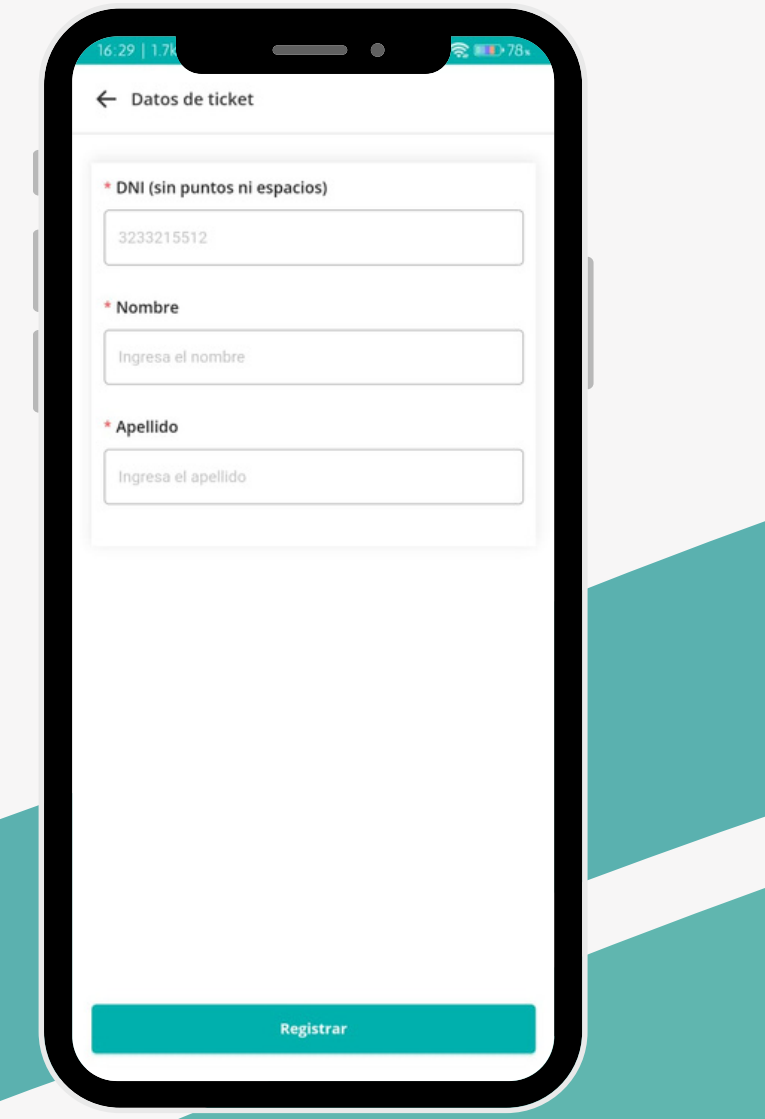

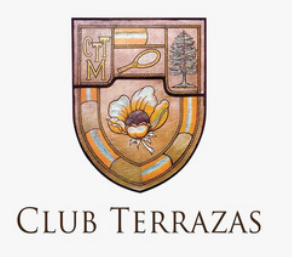

### EVENTOS CON ASIENTOS

Realizar el proceso de compra

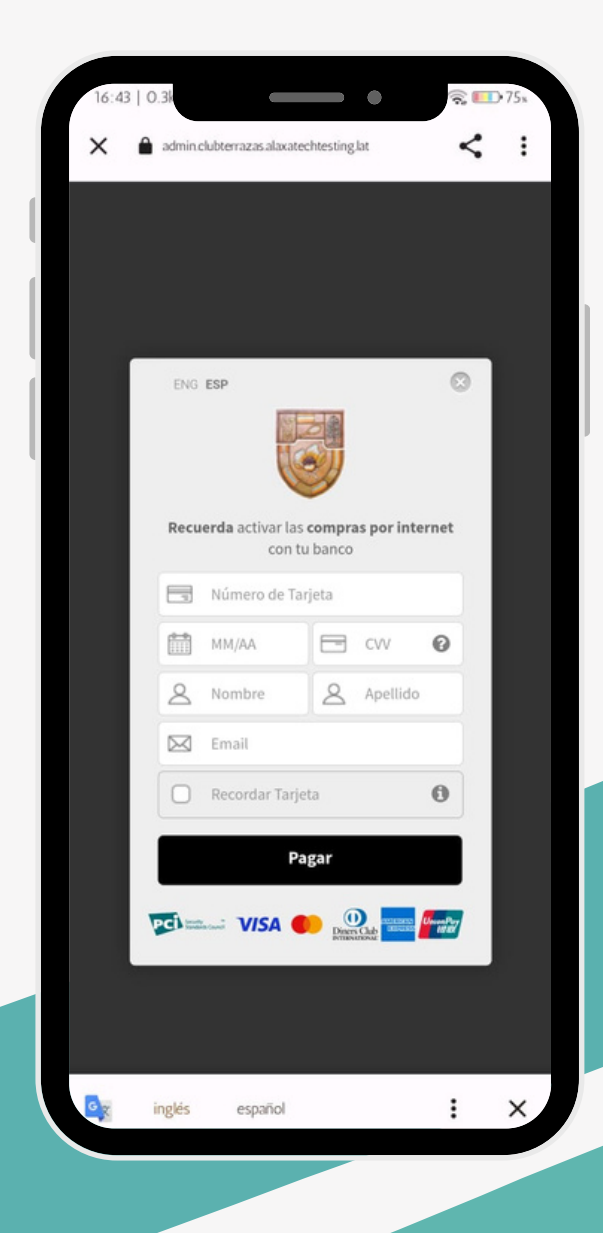

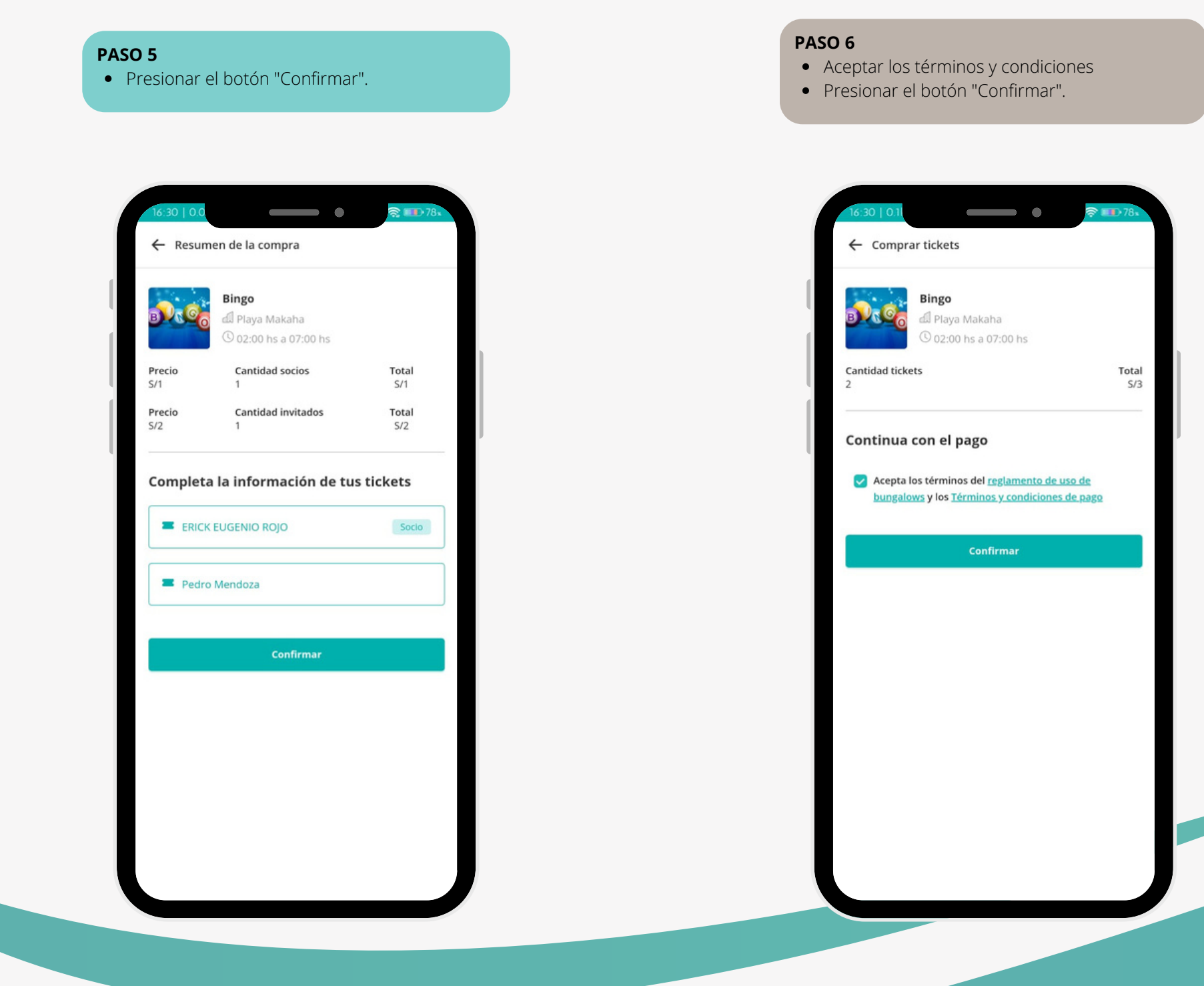

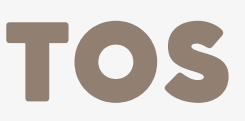

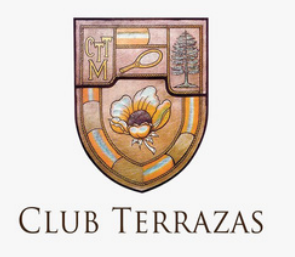

## EVENTOS CON MESAS

- Seleccionar el evento.
- Presionar el botón "Comprar tickets".

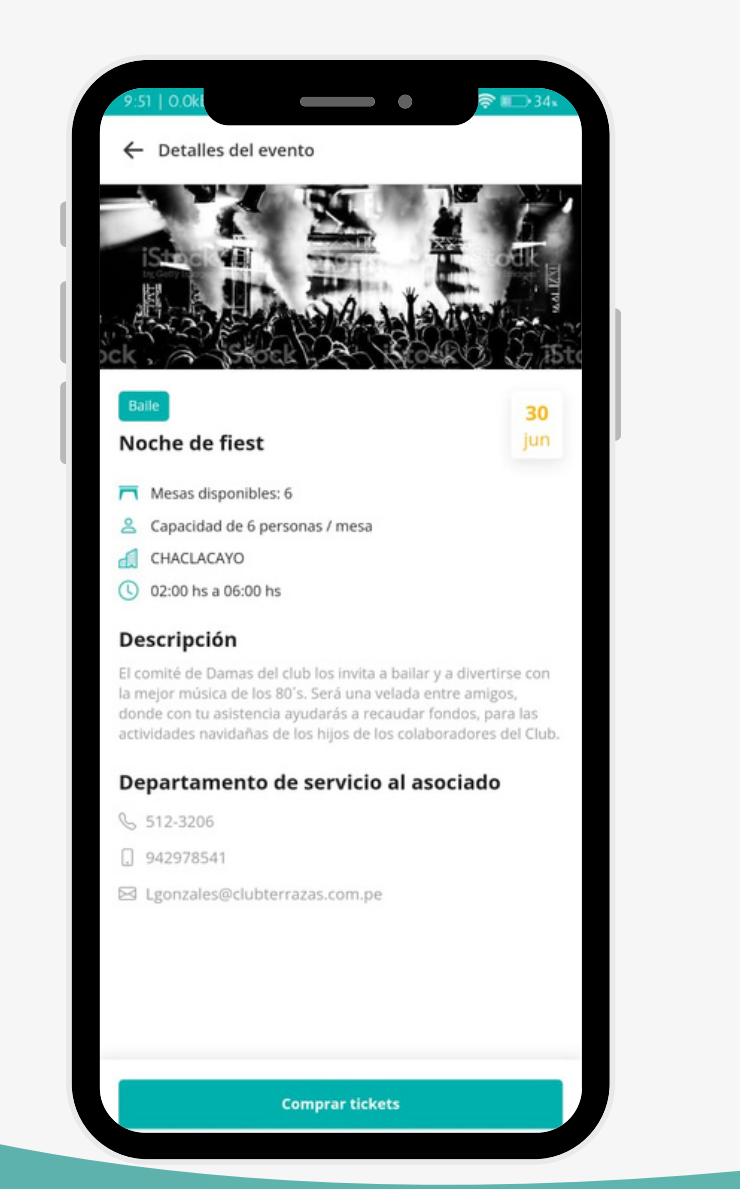

#### **PASO 1**

- Seleccionar la cantidad de mesas
- Seleccionar el tipo y cantidad de socios
- Presionar el botón "Comprar tickets".

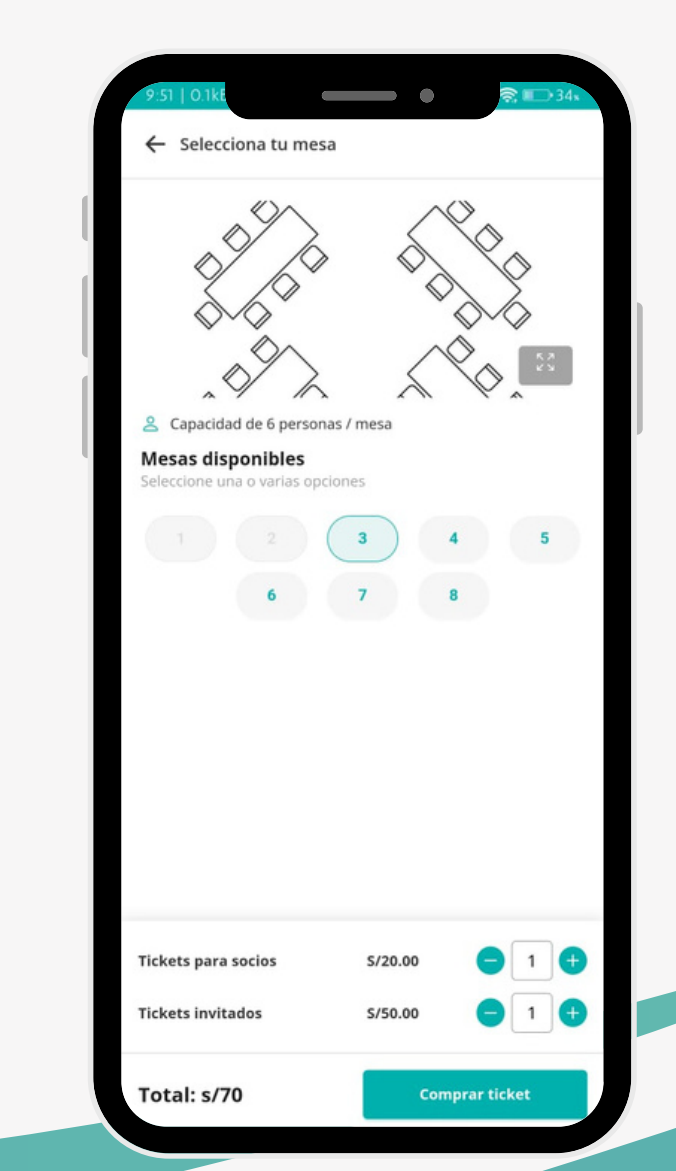

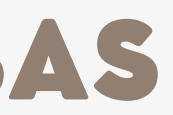

#### **PASO 2**

Seleccionar el socio

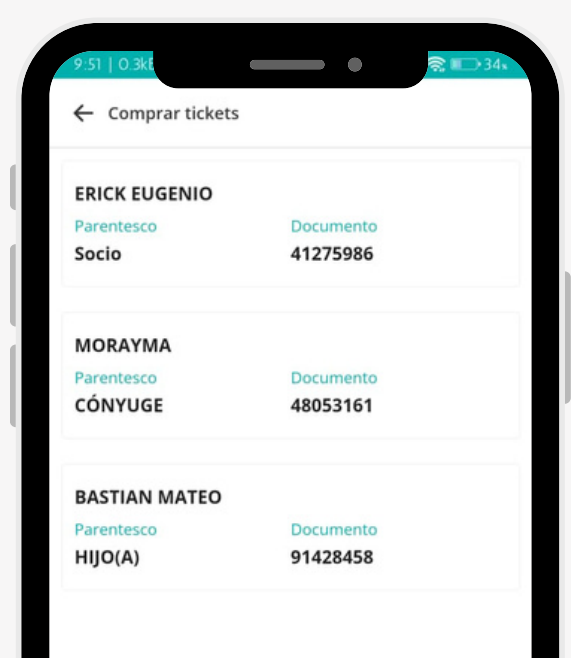

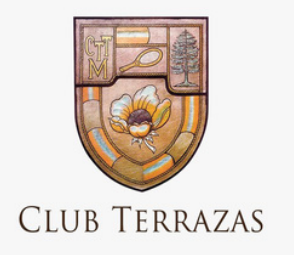

## EVENTOS CON MESAS

Realizar el proceso de compra

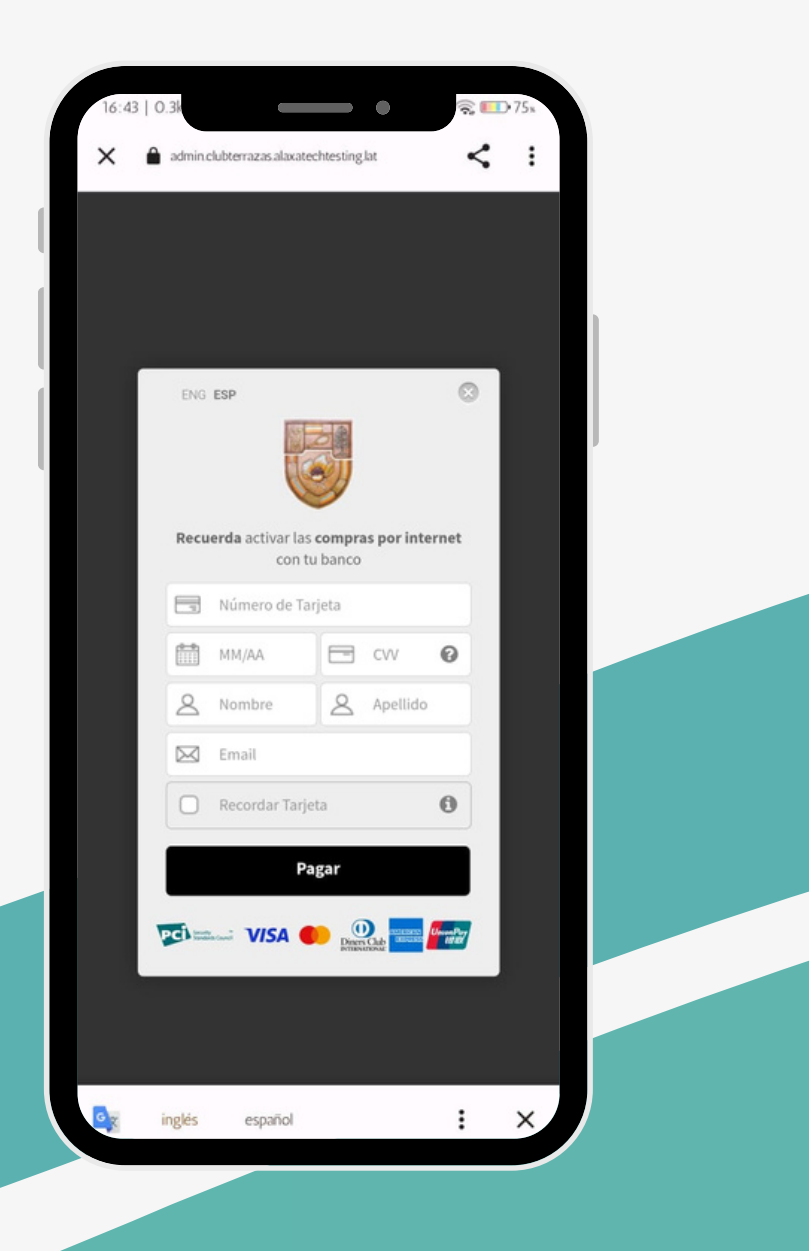

- Llenar el formulario con los datos del invitado. **PASO 7**
- Presionar el botón de "Registrar".
- Aceptar los términos y condiciones
- Presionar el botón "Confirmar".
- ← Comprar tickets Noche de fiest **ARAN** © 02:00 hs a 06: **Cantidad tickets** Continua con el pago Acepta los términos del reg bungalows y los Términos Col

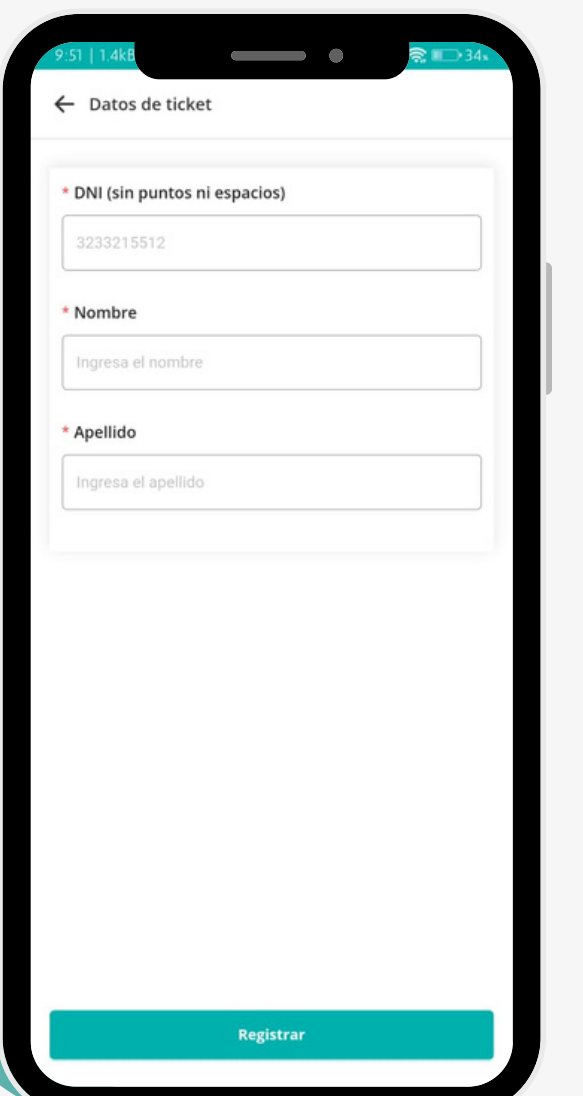

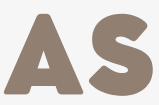

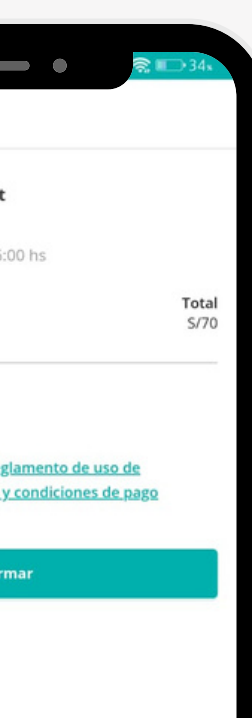

#### **PASO 4**

- **PASO 5**
- Presionar el botón "Confirmar".

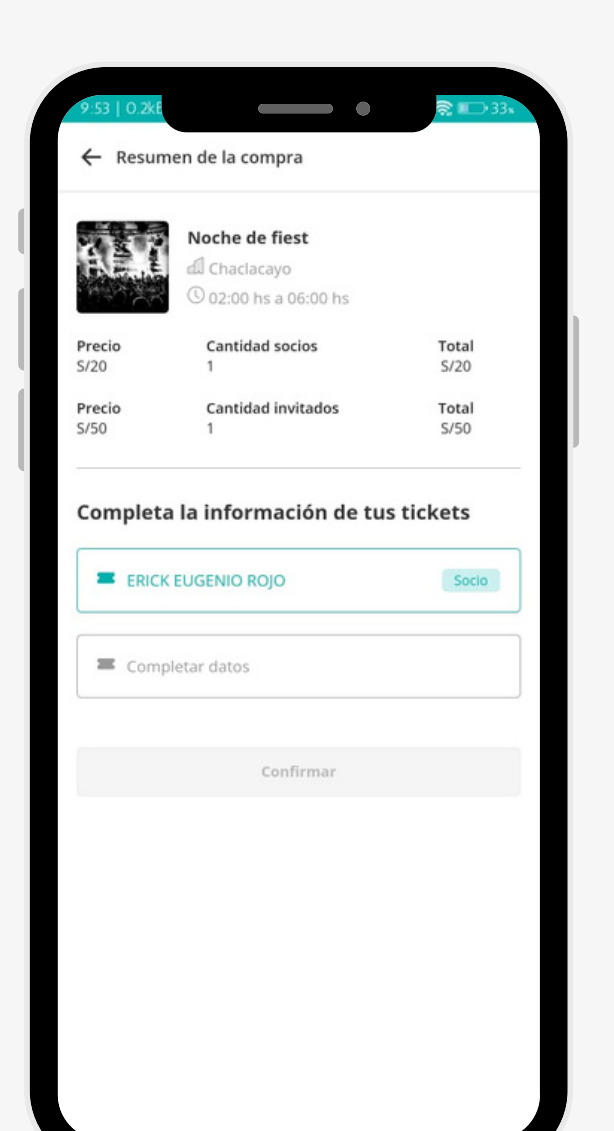

- Sorteo de bungalows fin de semana
- Sorteo de semana especial
- Reserva de bungalows días de semana.

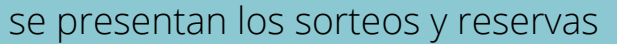

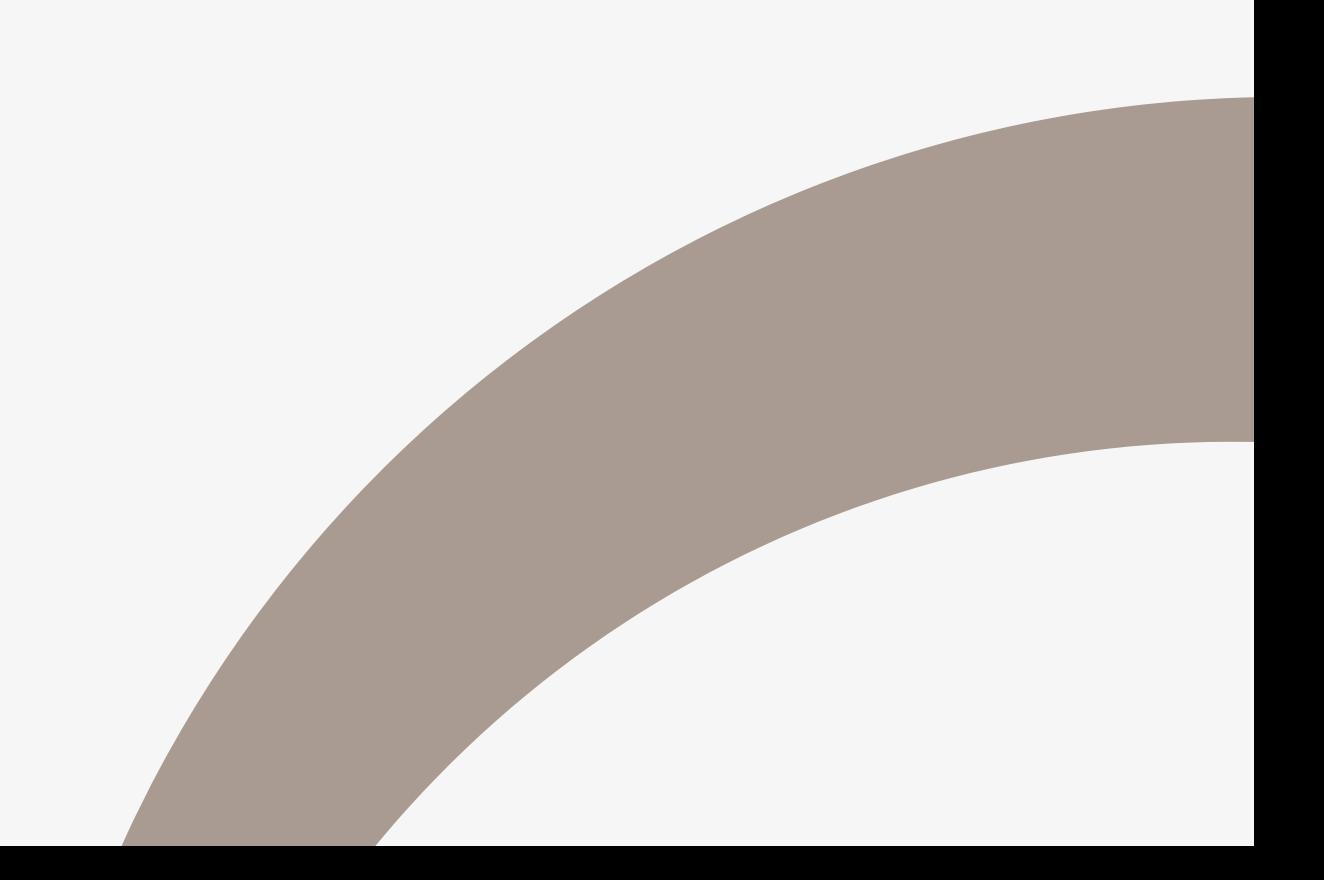

En esta sección de la aplicación se presentan los sorteos y reservas disponibles en el club.

Se pueden visualizar:

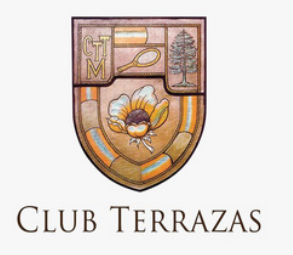

### RESERVAS

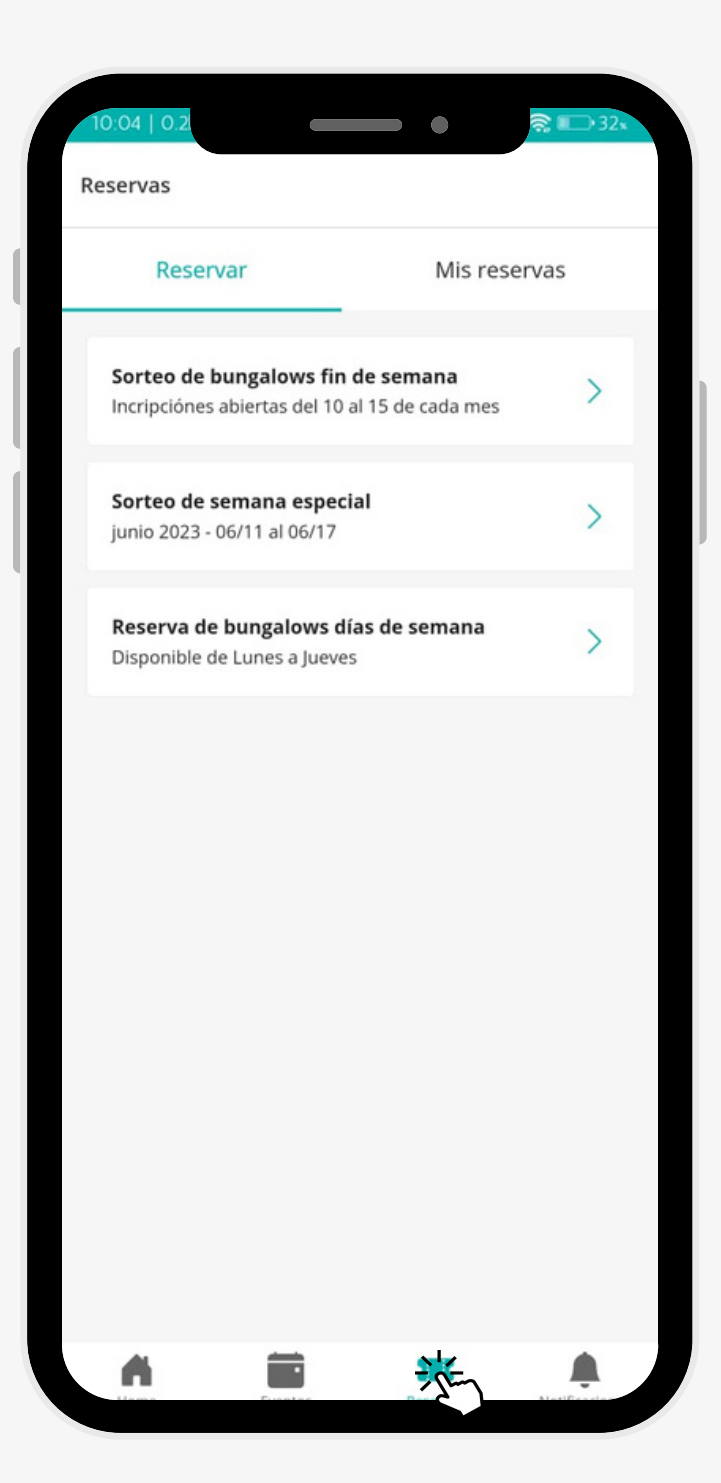

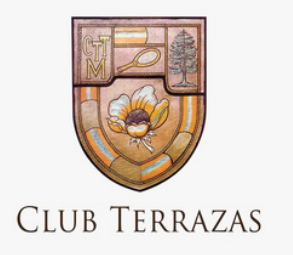

### MIS RESERVAS

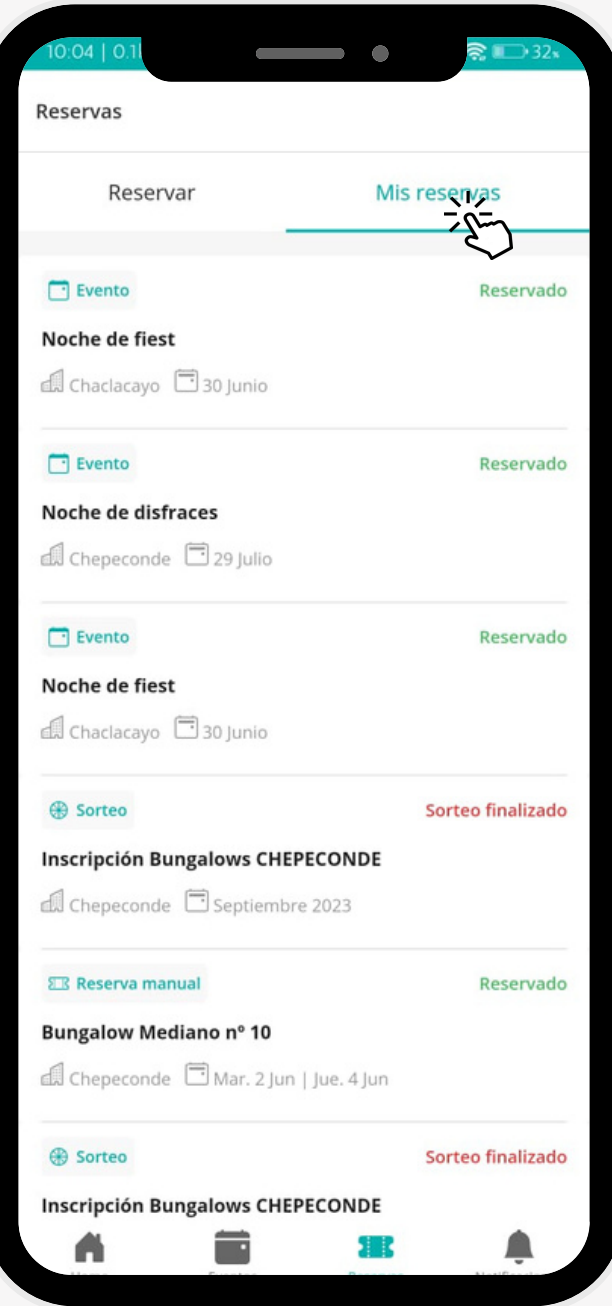

En esta sección de la aplicación el socio puede visualizar un listado con las reservas realizadas, así como también la información asociada a los sorteos.

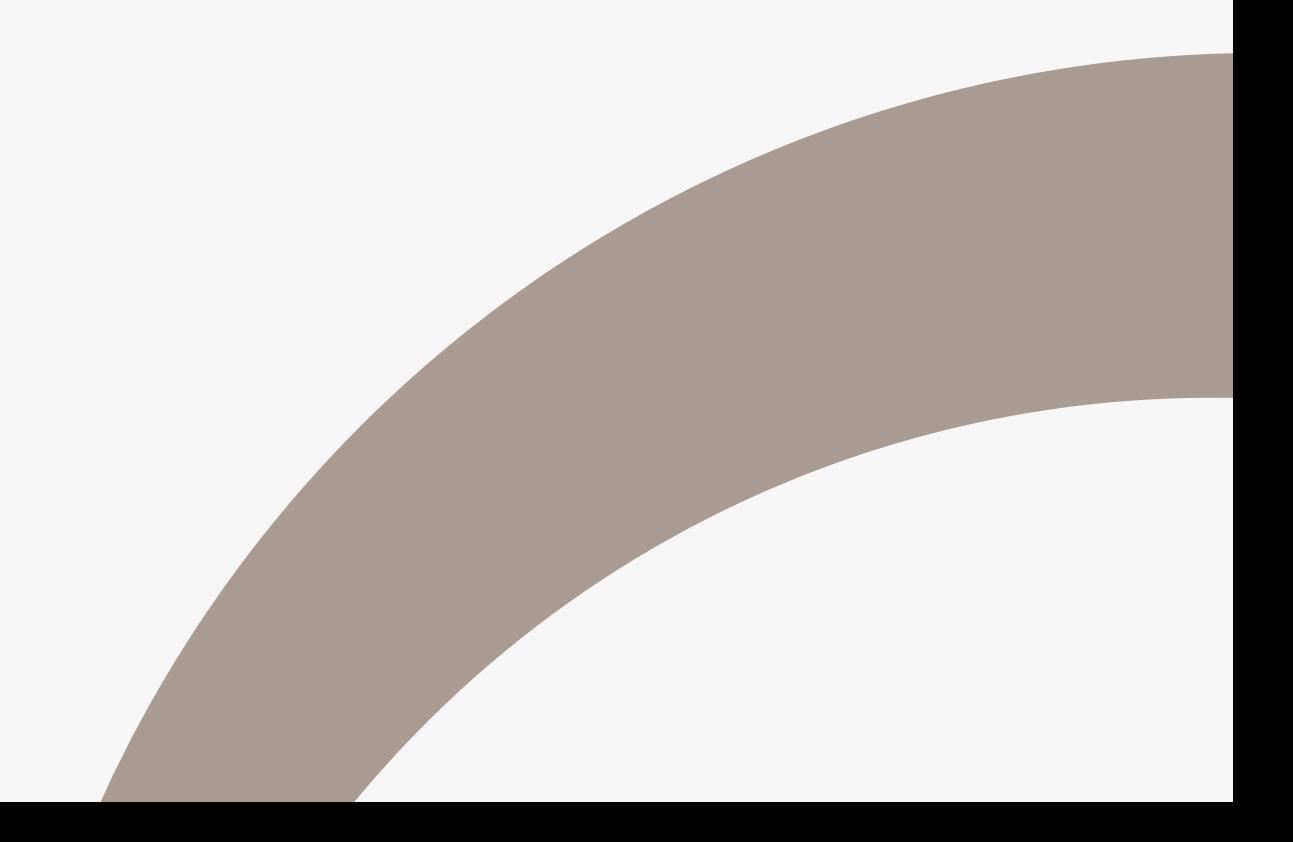

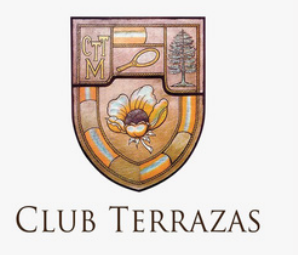

### SORTEOS DE BUNGALOWS- FIN DE SEMANA

Seleccionar el sorteo de bungalows fin de semana.

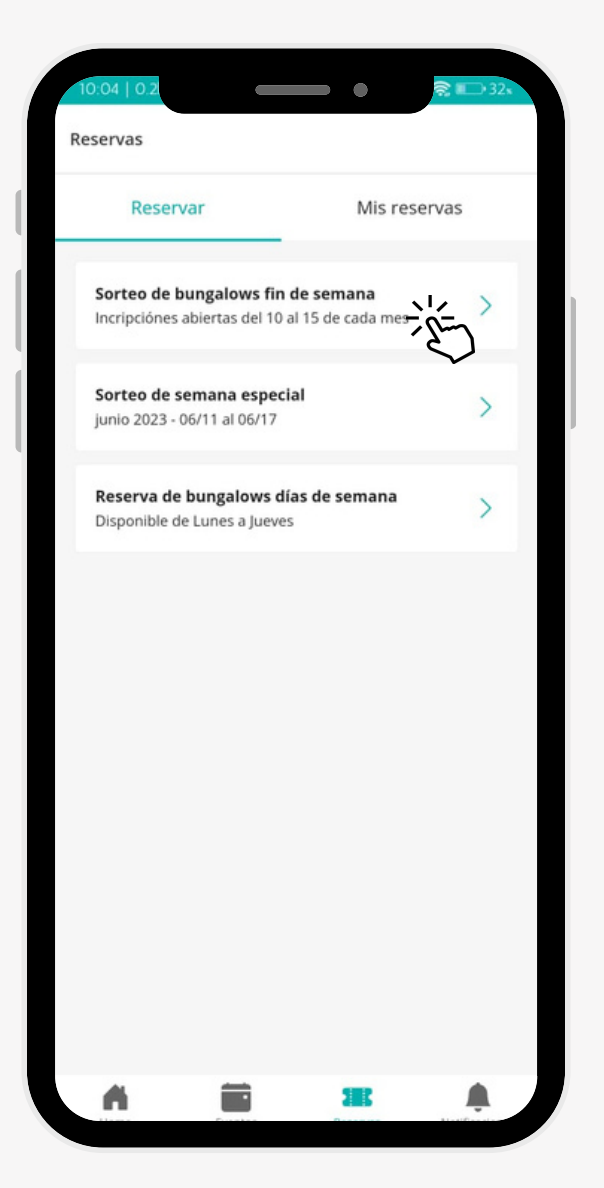

#### **PASO 1**

- Seleccionar las opcines requeridas en el formulario.
- Presionar el botón "Inscribirme"

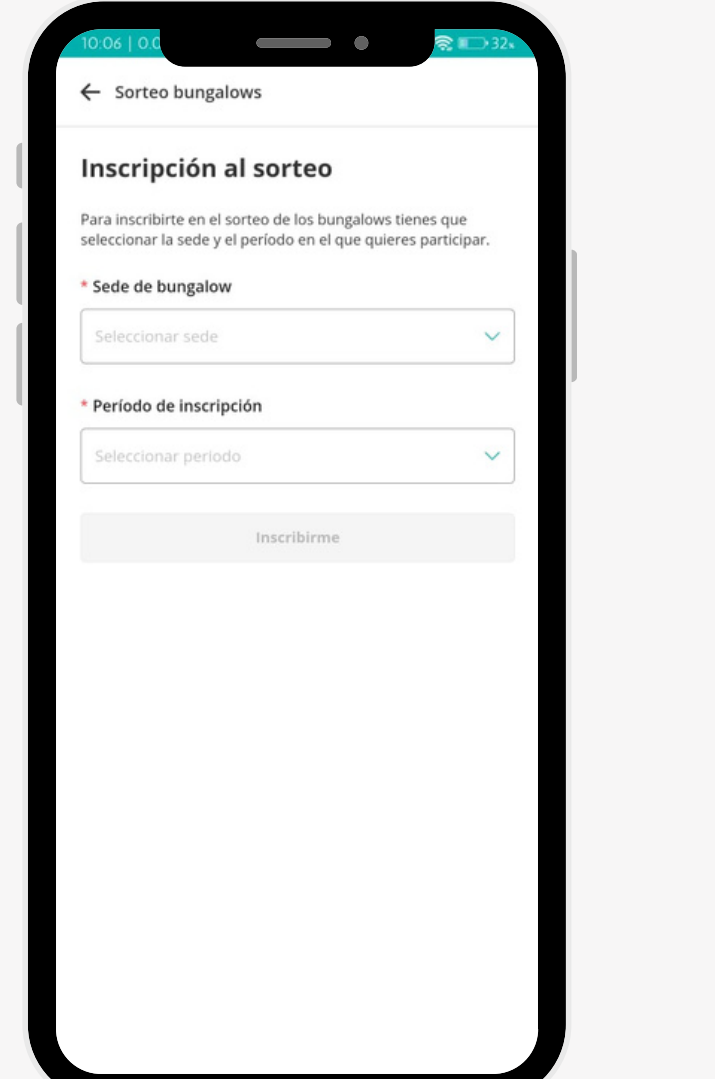

- **PASO 2** Muestra mensaje de éxito
	- La opción de "Ver detalles"
	- Y los botones de Volver al inicio e ir a mis reservas.

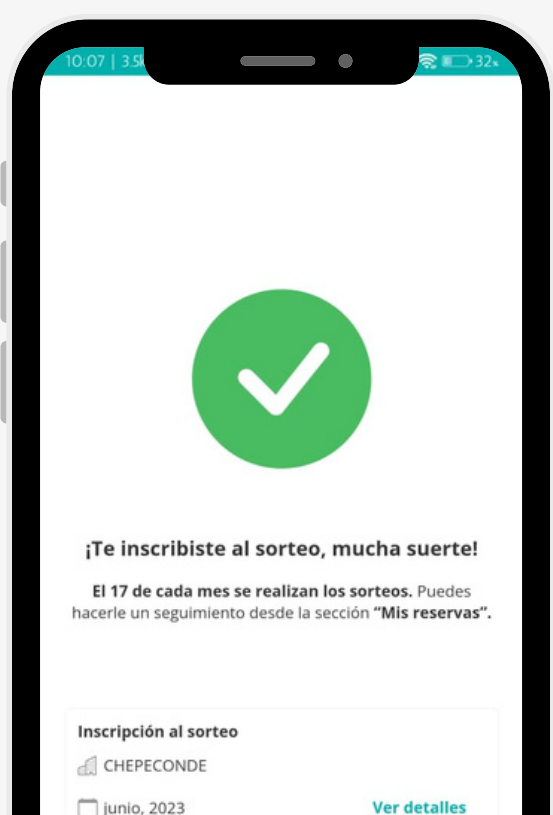

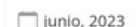

Volver al inicio

Ir a "Mis reservas"

- Seleccionar ver detalles.
- Muestra la siguiente pantalla donde se encuentra la información y la opción de cancelar incripción

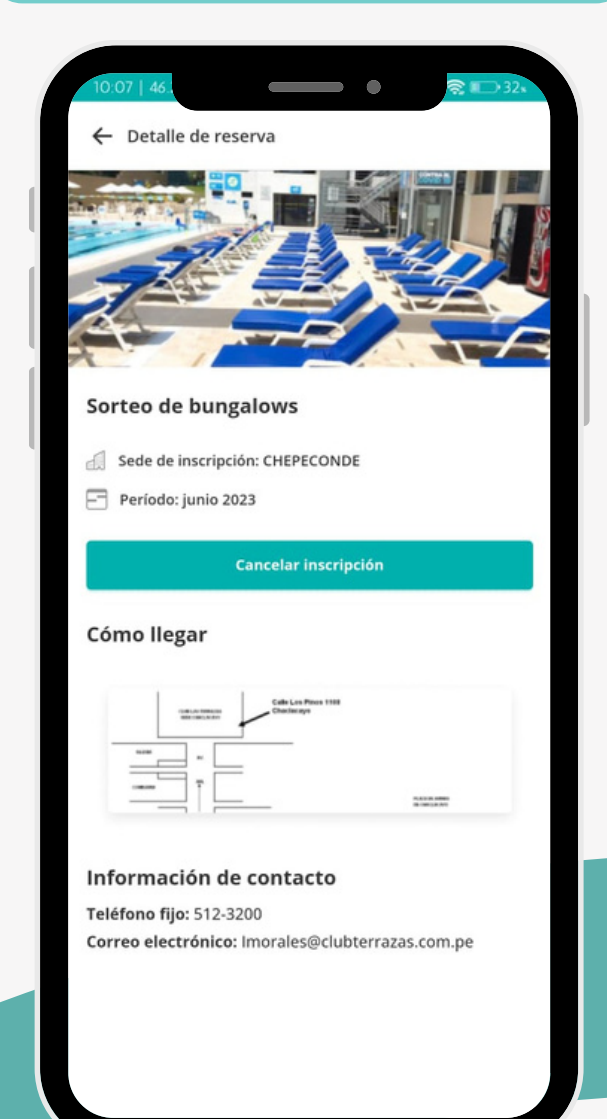

#### **PASO 3**

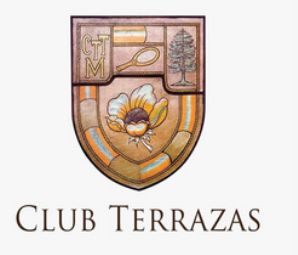

### SORTEOS DE BUNGALOWS- SEMANA ESPECIAL

• Seleccionar el sorteo de bungalows semana especial

### **PASO 1**

- Seleccionar la opción requerida en el formulario.
- Presionar el botón "Inscribirme"

#### **PASO 2**

- Seleccionar ver detalles.
- Muestra la siguiente pantalla donde se encuentra la información y la opción de cancelar incripción

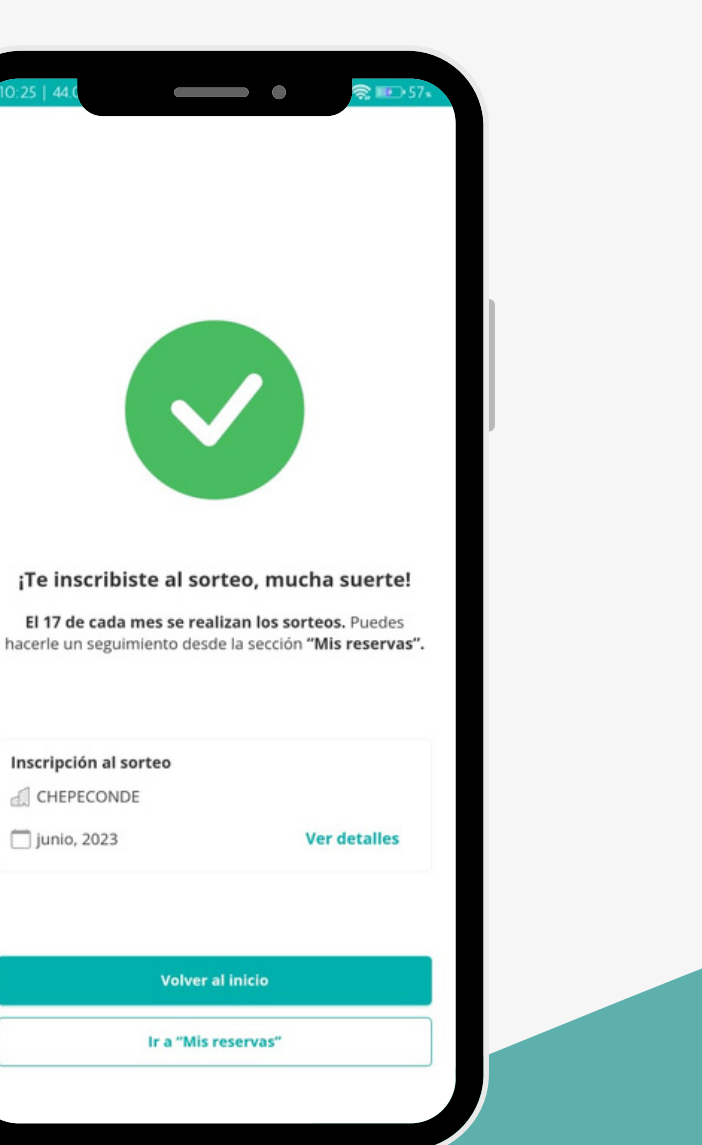

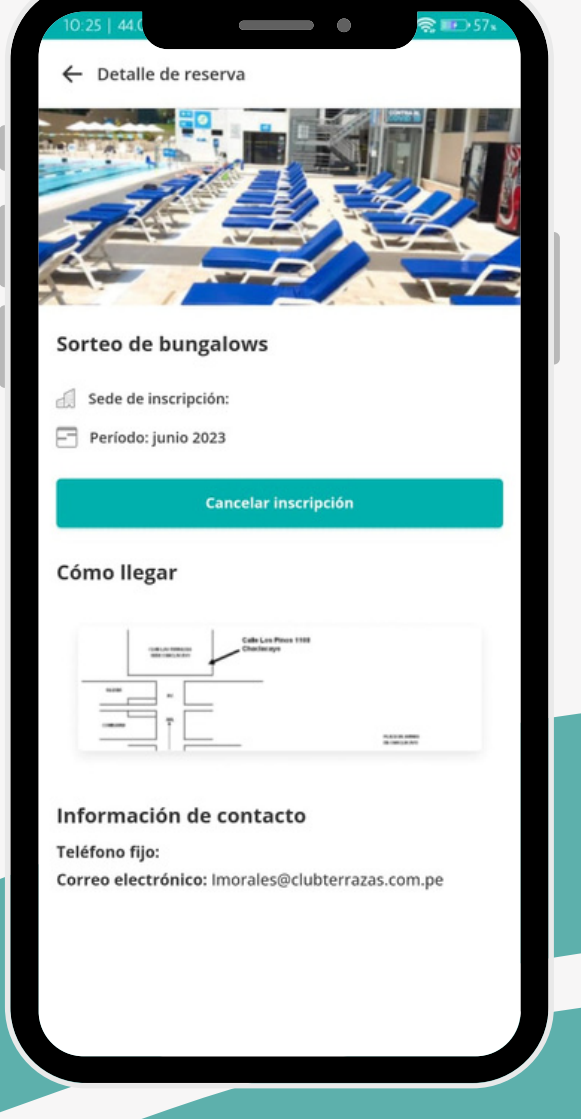

- Muestra mensaje de éxito
- La opción de "Ver detalles"
- Y los botones de Volver al inicio e ir a mis reservas.

Inscripción al sorteo CHEPECONDE junio, 2023

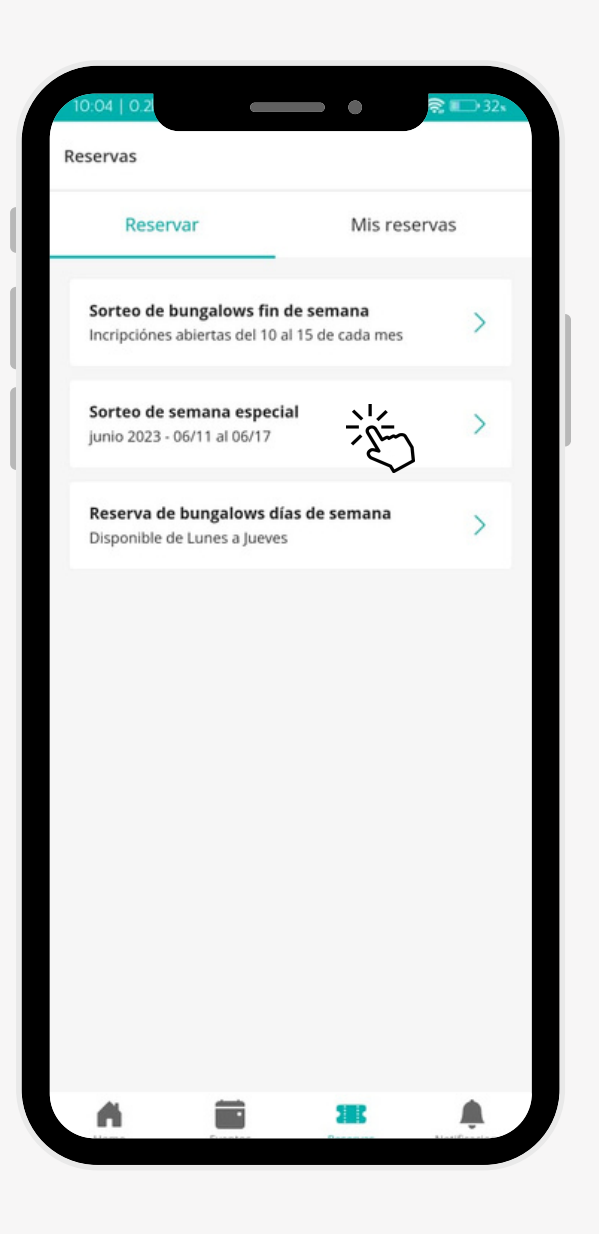

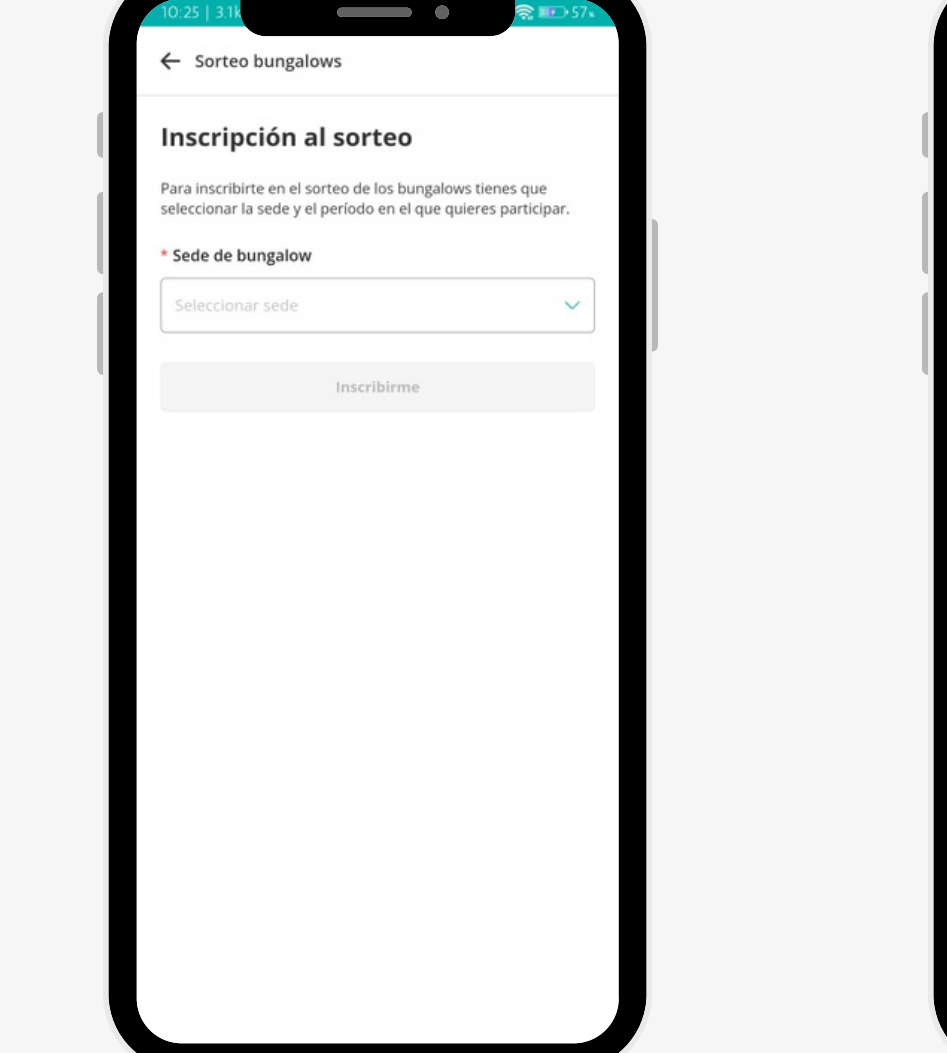

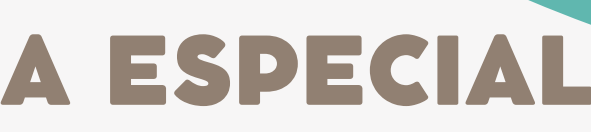

#### **PASO 3**

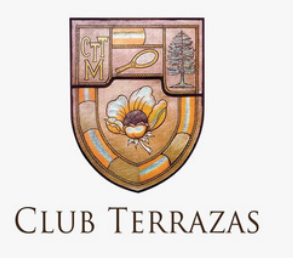

### SORTEOS DE BUNGALOWS- DÍA DE SEMANA

Seleccionar el sorteo de bungalows día de semana

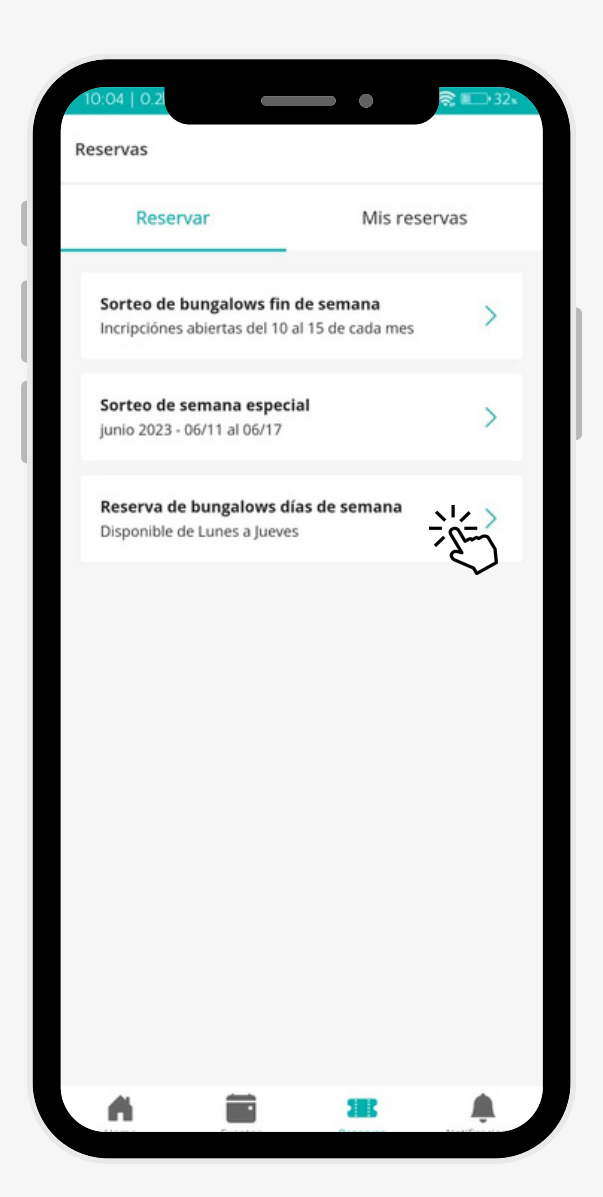

- **PASO 1** Llenar el formulario con la información requerida.
	- Presionar el botón "Buscar".

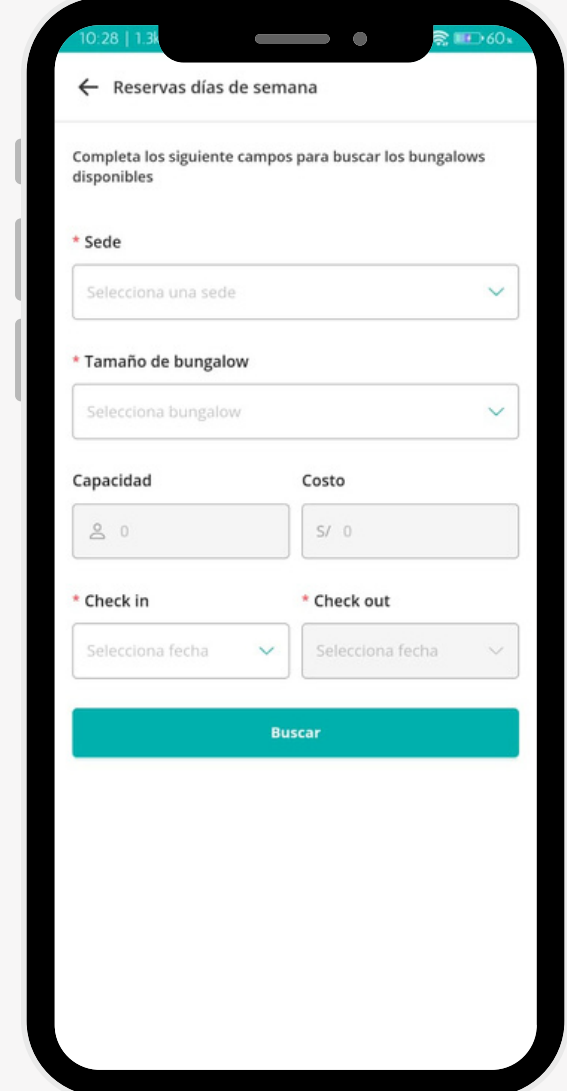

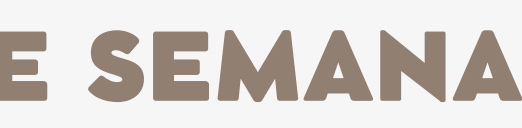

#### **PASO 2**

- Seleccionar el bungalows disponible.
- Presionar el botón "Buscar".

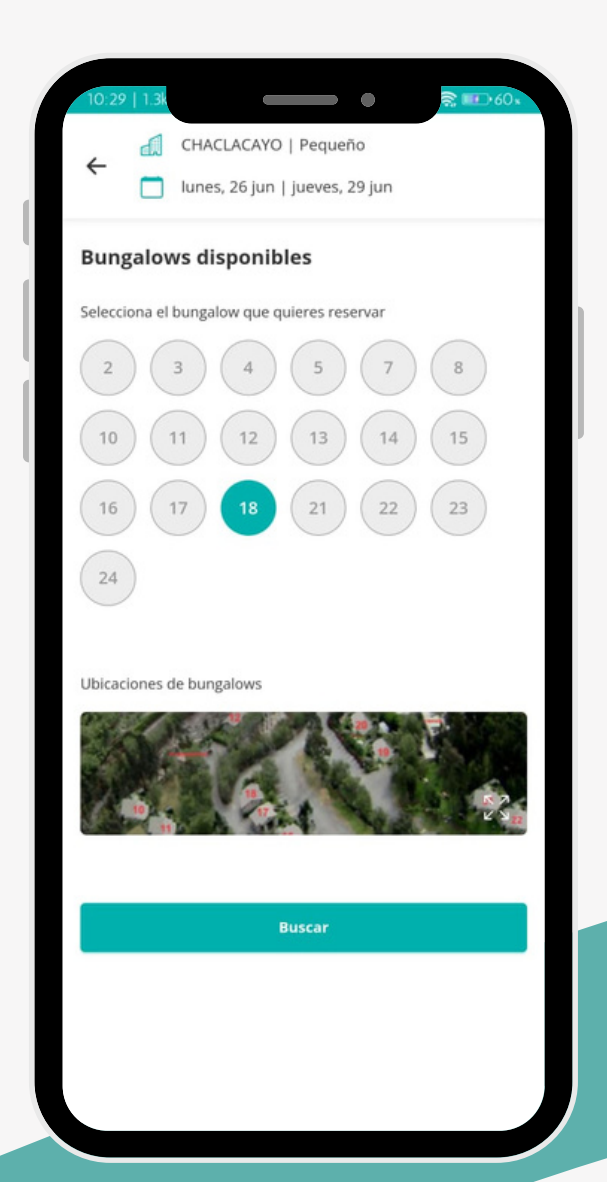

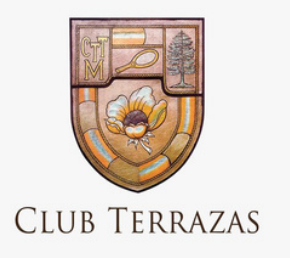

### SORTEOS DE BUNGALOWS- DÍA DE SEMANA

- Seleccionar la opción de aceptar términos y condiciones.
- Presionar el botón "Pagar reserva".

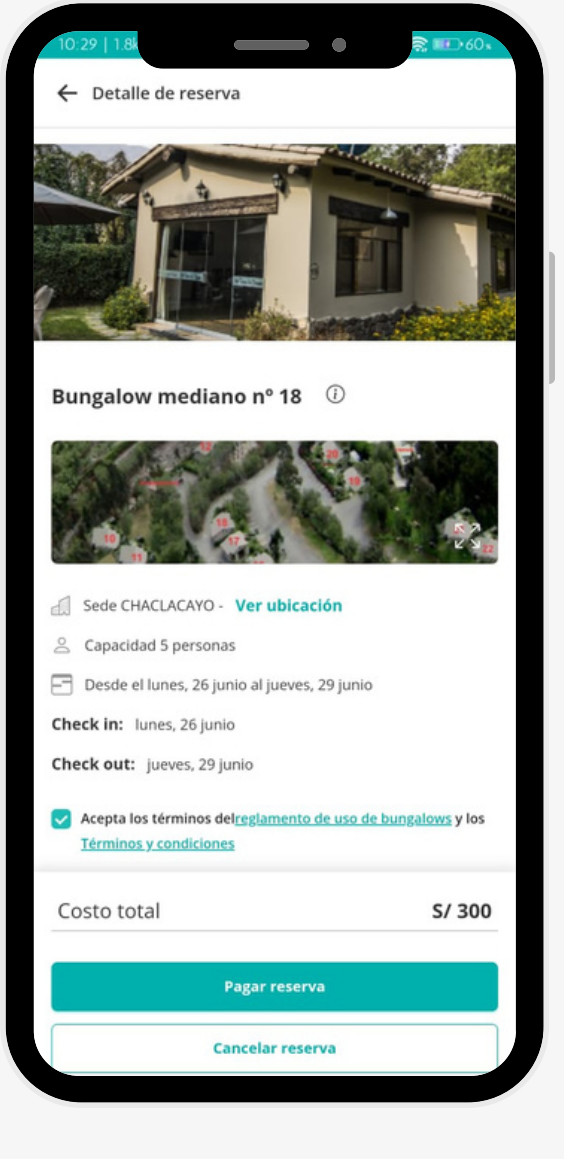

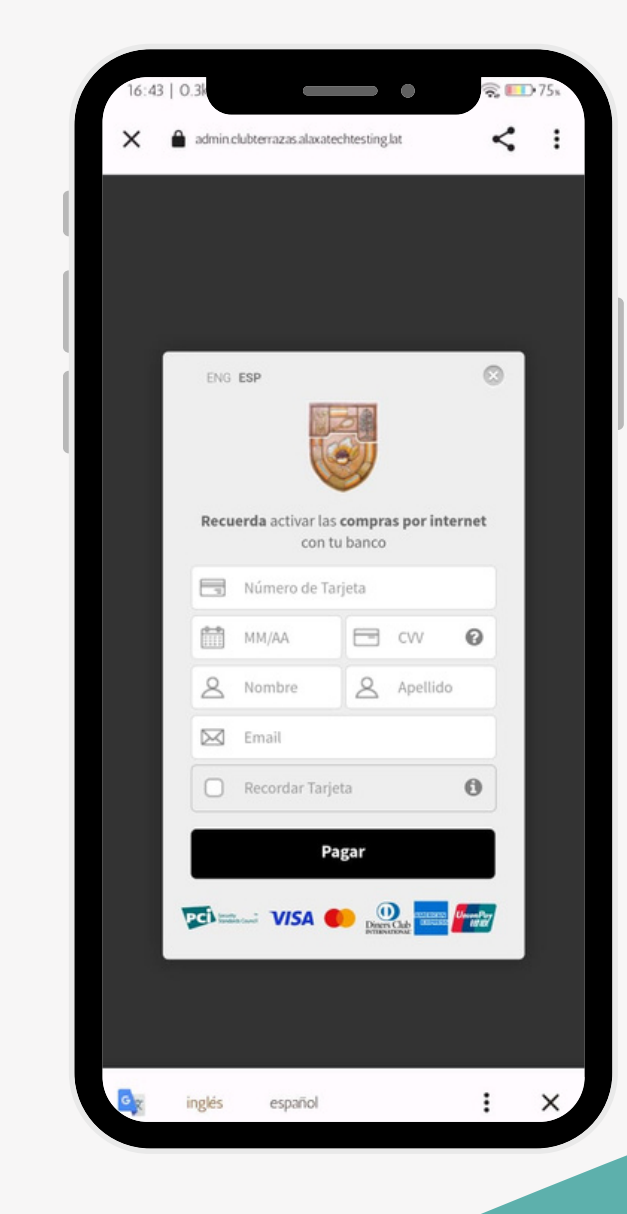

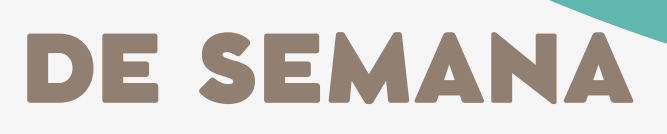

#### **PASO 4**

Realizar el proceso de compra

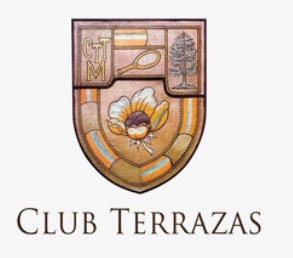

### NOTIFICACIONES

Seleccionar la opción notificaciones que se encuentra en la parte inferior de la pantalla. Muestra los sorteos en los que el socio salió

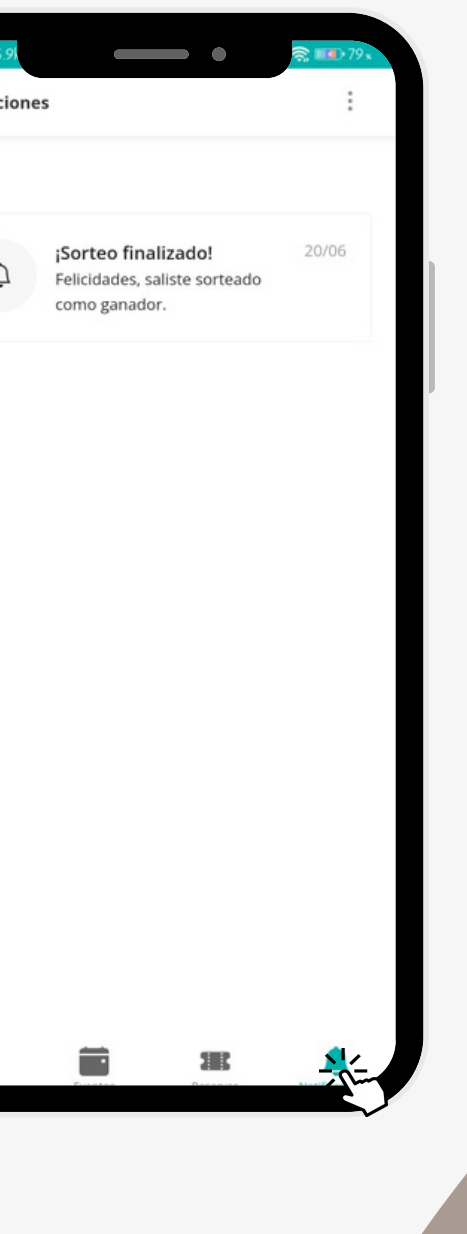

ganador.

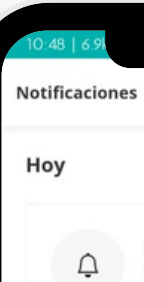

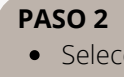

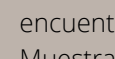

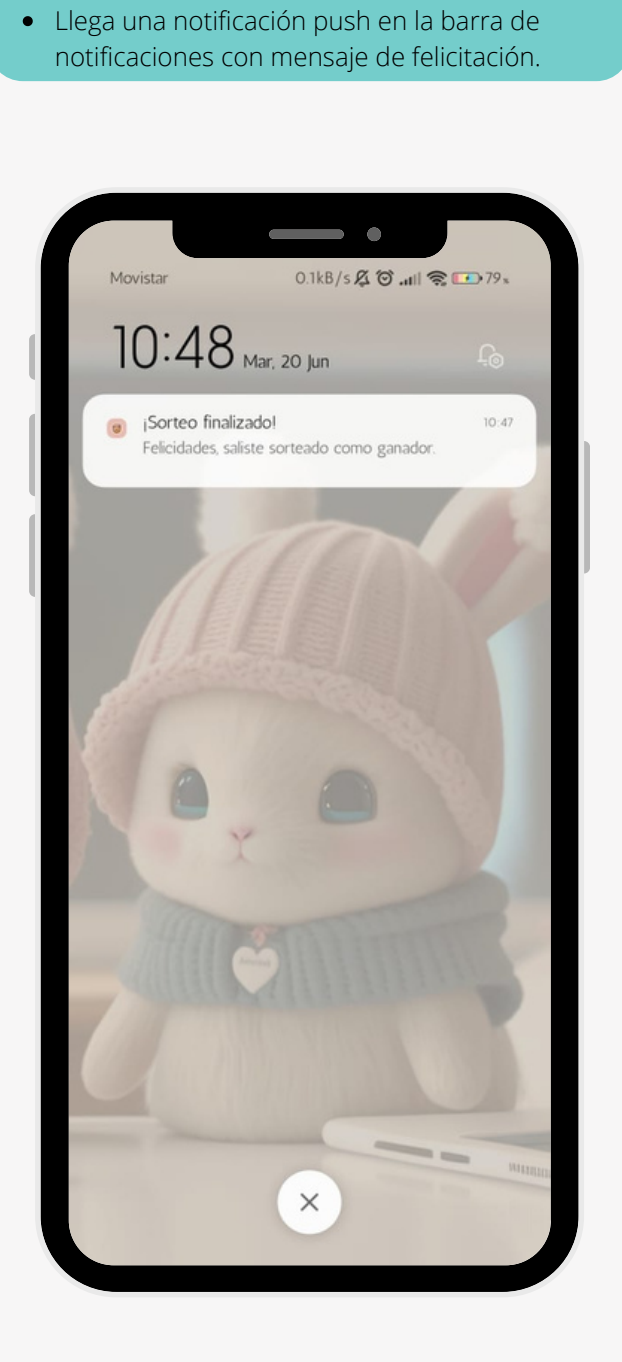

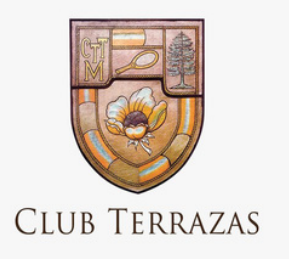

## NOTIFICACIONES- PAGO DE SORTEO

- Al seleccionar el sorteo se muestra la información del sorteo.
- Aceptar los términos y condiciones.
- Presionar el botón "Pagar reserva"

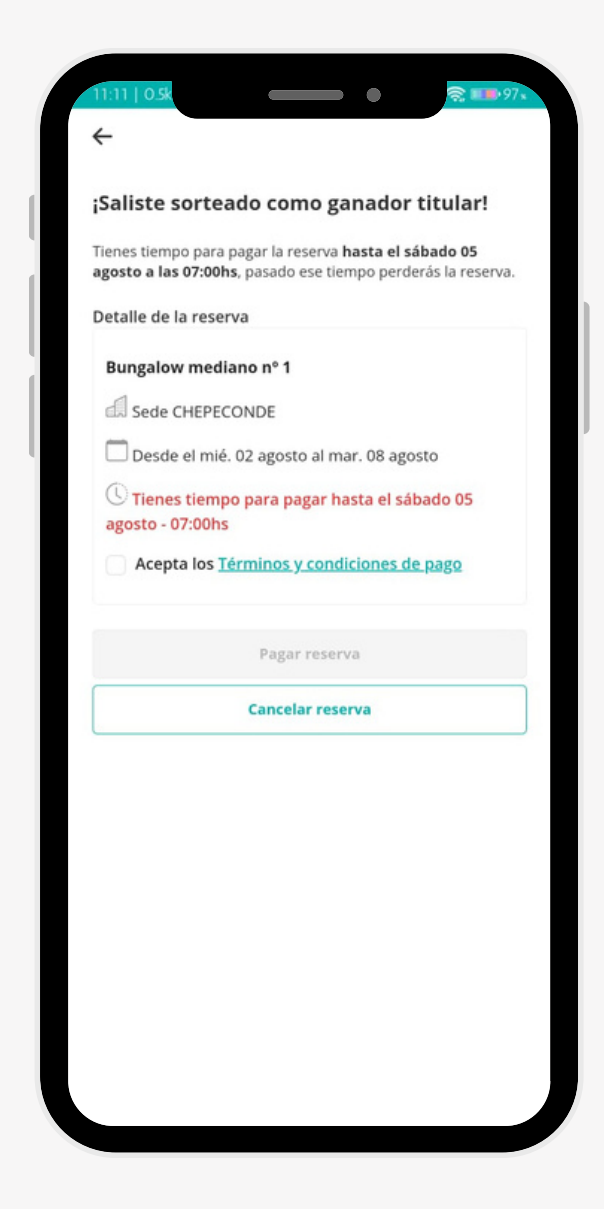

#### **PASO 3**

Realizar el proceso de compra **PASO 4**

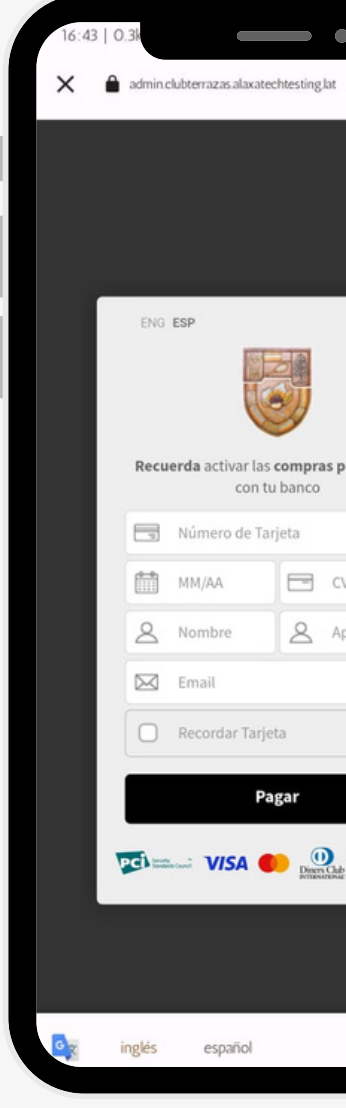

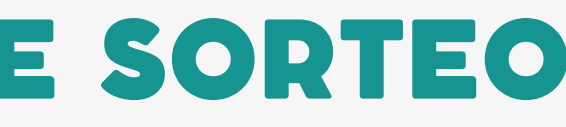

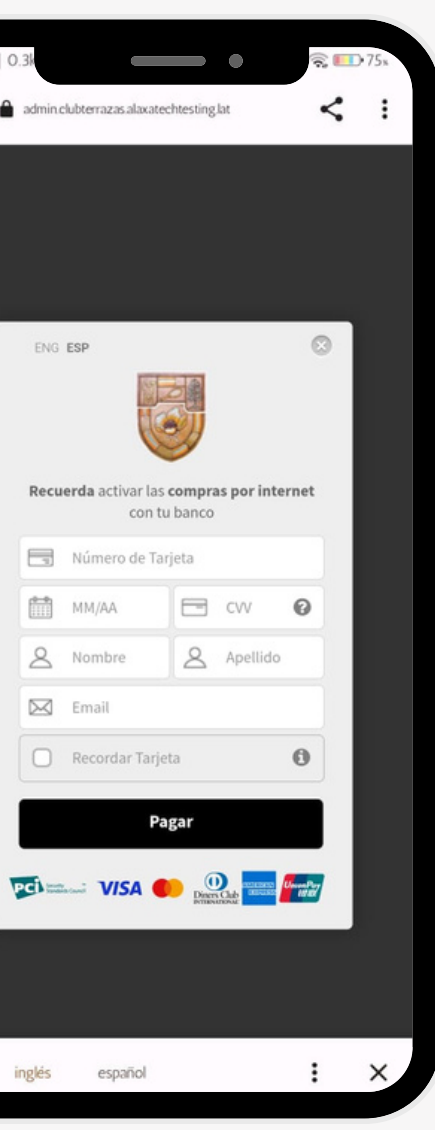